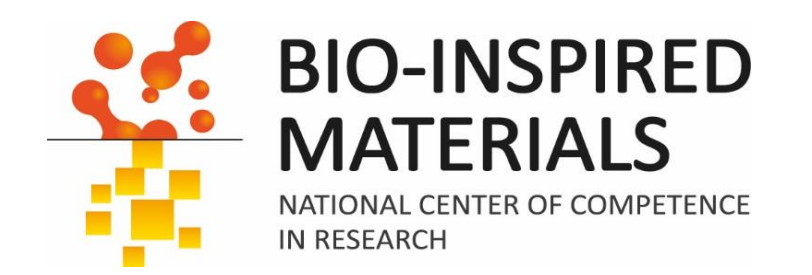

# Introduction to ImageJ Session 3: Thresholding, segmentation and (particle) size analysis

### Dimitri Vanhecke

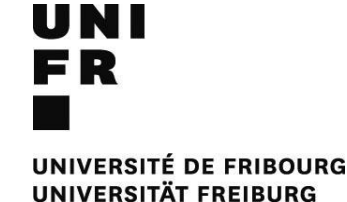

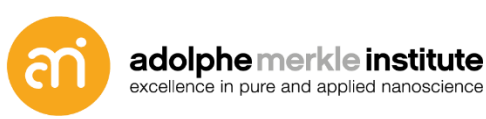

Eidgenössische Technische Hochschule Zürich Swiss Federal Institute of Technology Zurich

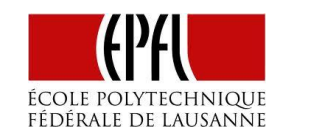

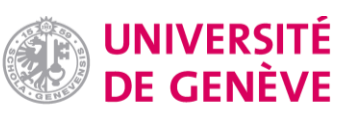

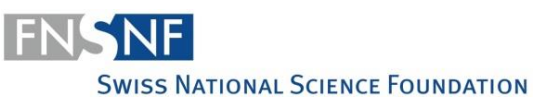

Primary units: Area of an object

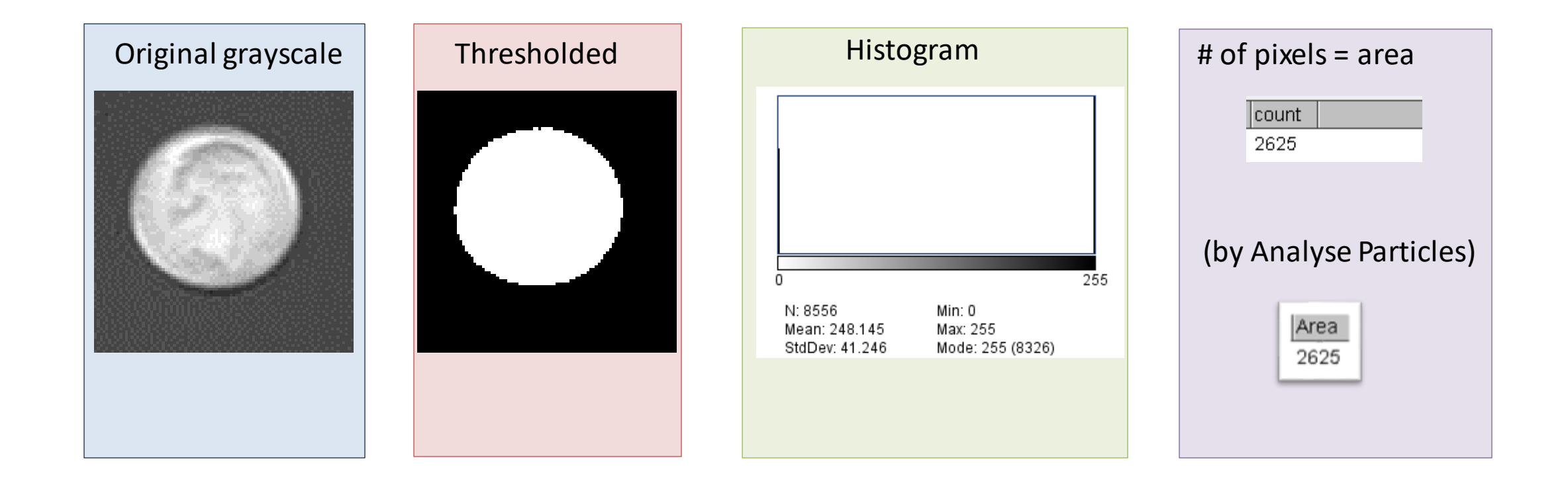

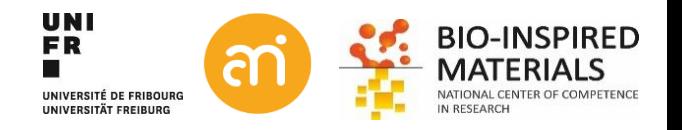

Primary units: Count objects

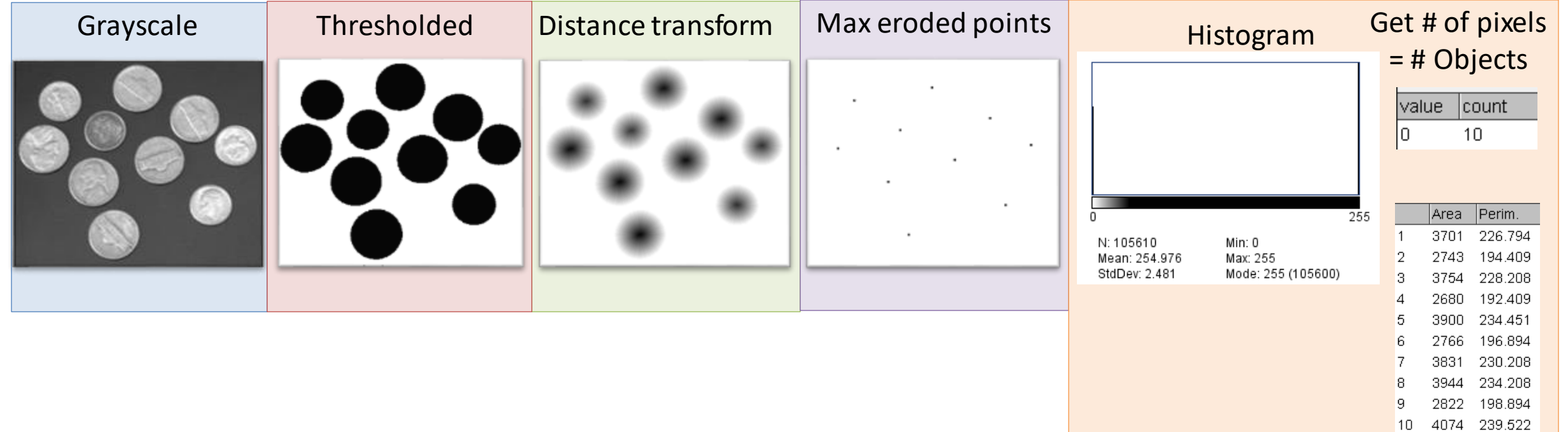

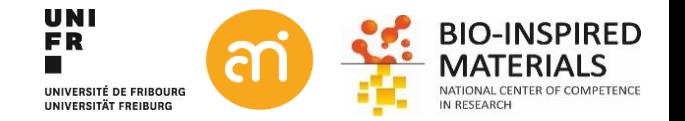

Primary units: perimeter of an object --> tricky (estimates)

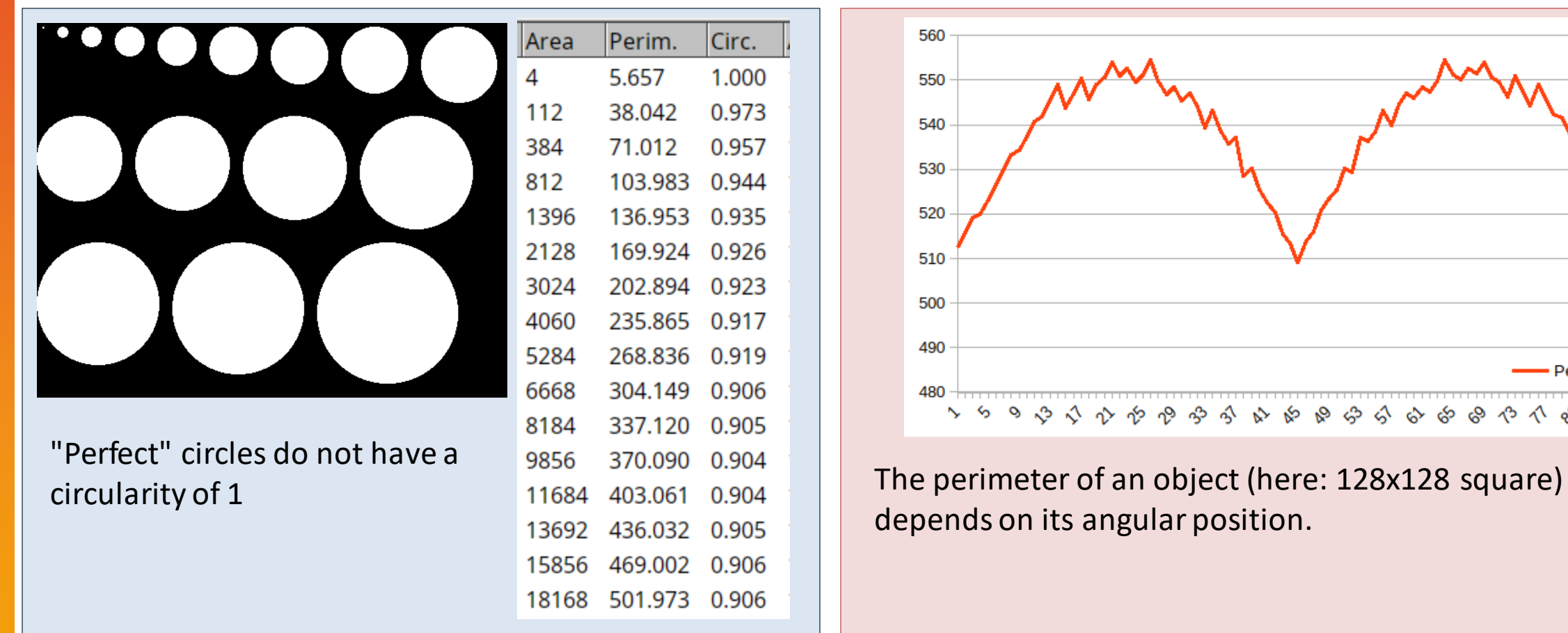

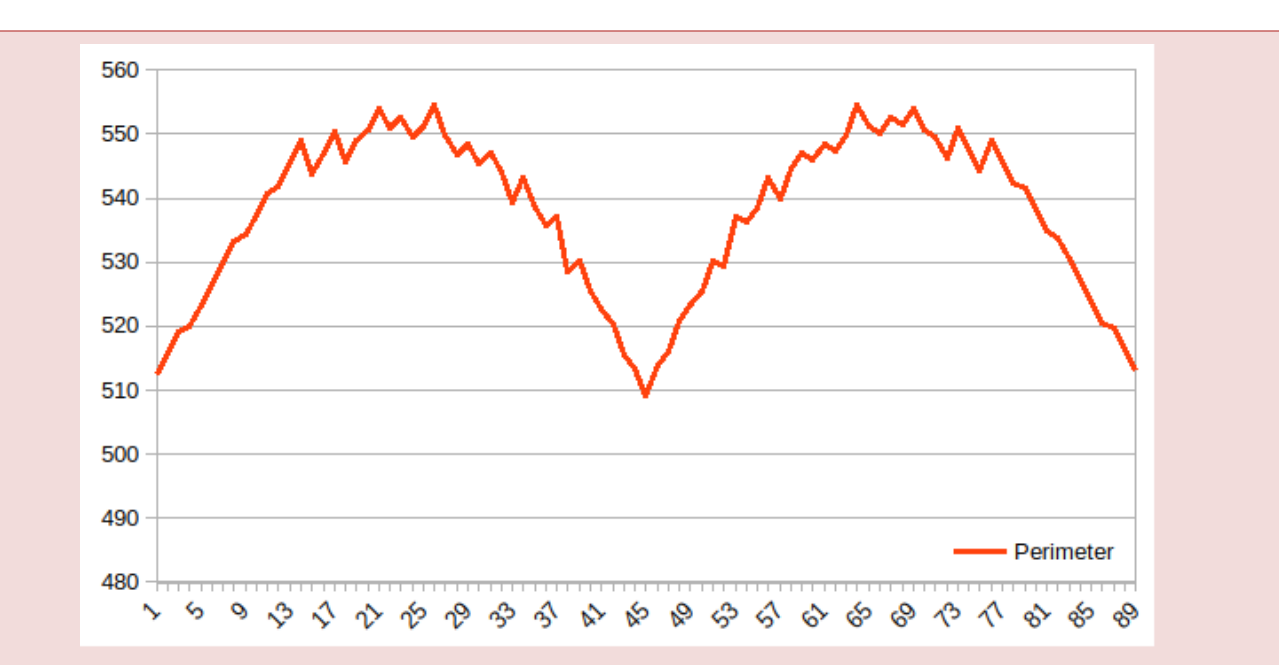

depends on its angular position.

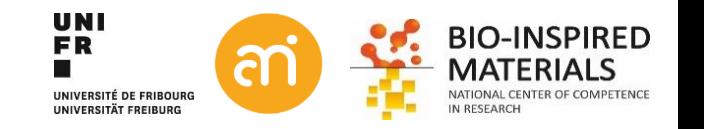

Primary units: perimeter of an object --> tricky (estimates)  $0 -1 0$ Grayscale **Boundary pixels** Threshold - Erosion  $-1$   $-1$   $-1$ LoG LoG  $-1$  4  $-1$  $-1$  8  $-1$  $0 -1 0$  $-1$   $-1$   $-1$ 232 234 166 # of edge pixels Skeletonization ≅ perimeter Perim. 191.823 163 Taxicab / Manhattan Euclidean geometry**UNI** 

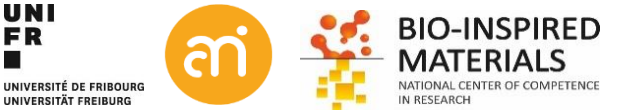

#### Primary units: perimeter of an object: Crofton estimator

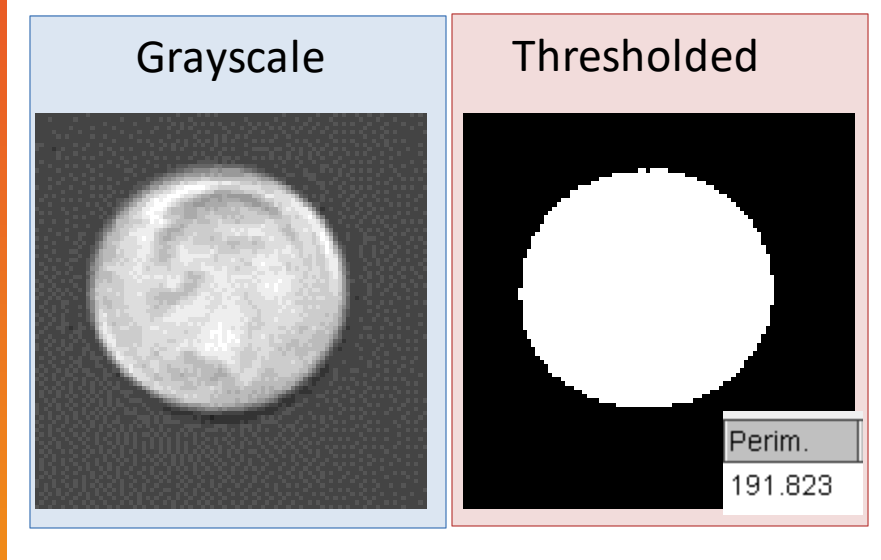

Published in "Nanoscale 9(15): 4918-4927, 2017" which should be cited to refer to this work.

#### Assumption-free morphological quantification of single anisotropic nanoparticles and aggregates†

Dimitri Vanhecke, \*ª Laura Rodríguez-Lorenzo,ª Calum Kinnear, b Estelle Durantie.<sup>a</sup> Barbara Rothen-Rutishauser<sup>a</sup> and Alke Petri-Fink<sup>a,c</sup>

Characterizing the morphometric parameters of noble metal nanoparticles for sensing and catalysis is a persistent challenge due to their small size and complex shape. Herein, we present an approach to determine the volume, surface area, and curvature of non-symmetric anisotropic nanoparticles using electron tomography and design-based stereology without the use of segmentation tools or modeling of the particles. Finally, we apply these tools to aggregates to estimate their fractal dimension.

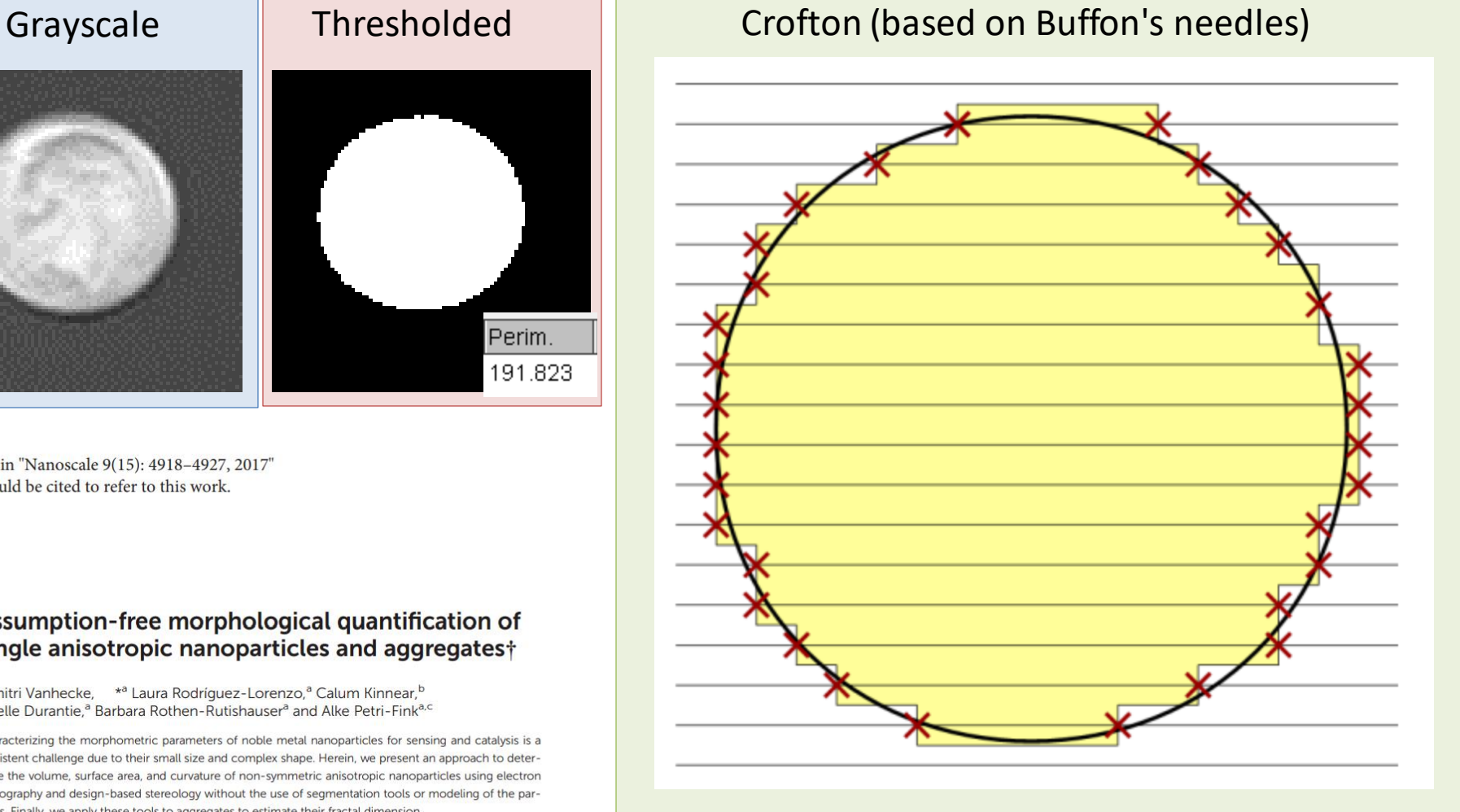

2 Way Crofton (horizontal and vertical)  $P = 188.5$ 

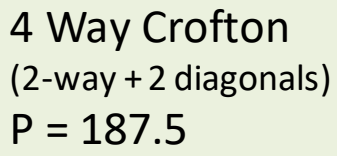

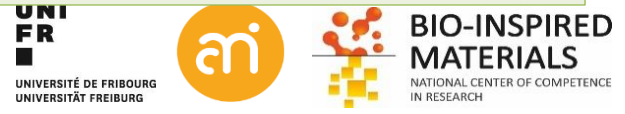

 $\begin{array}{ccc} \begin{array}{ccc} \begin{array}{ccc} \begin{array}{ccc} \end{array} & \begin{array}{ccc} \end{array} & \begin{array$ 

### **Thresholding / binarization / segmentation**

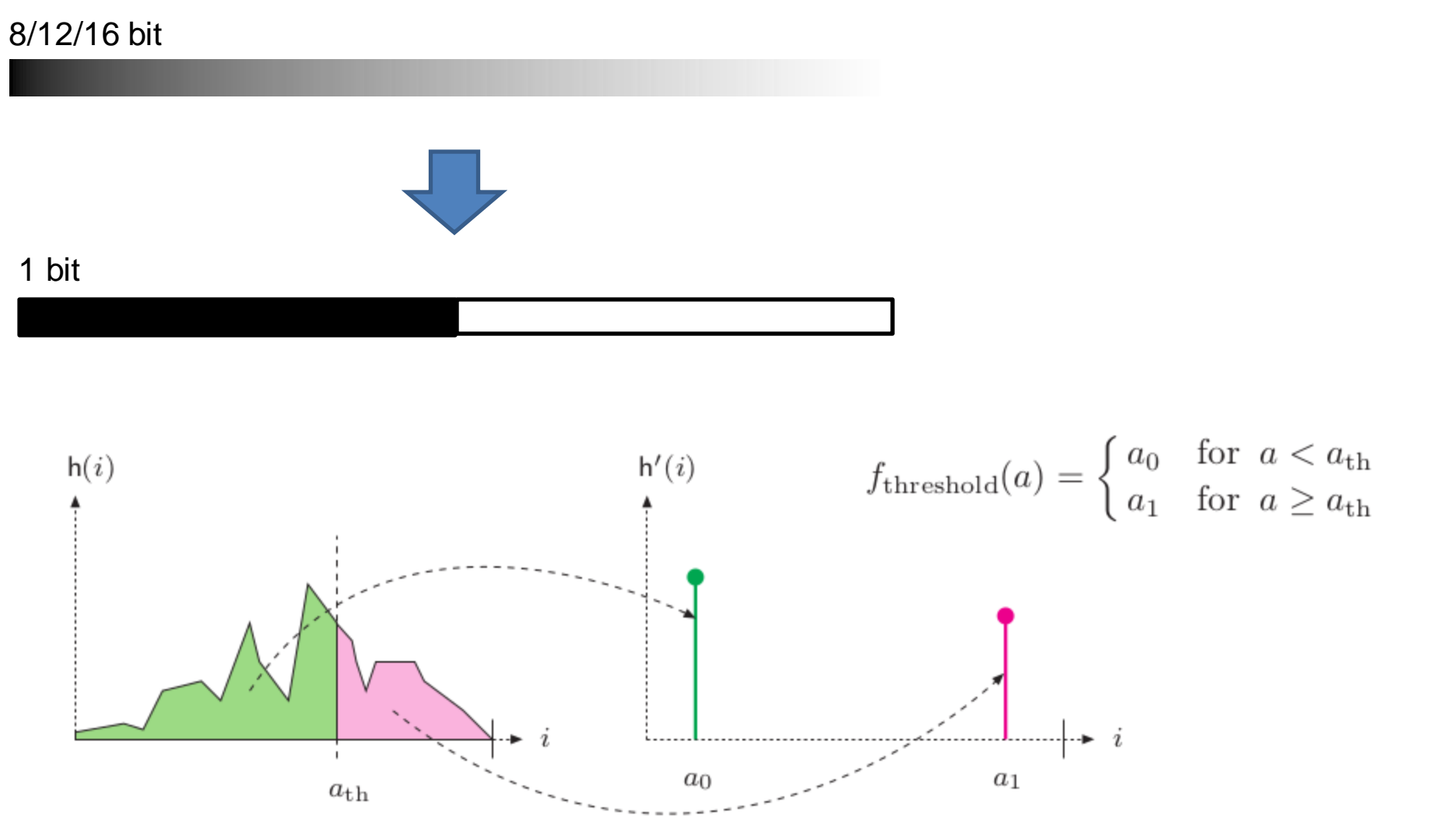

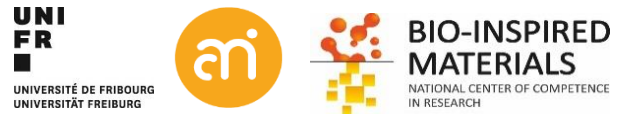

### **Morphological binary operations**

**Prerequiste: Binary data** Binary data isthe output of thresholding

#### **Binary images**

are images with only two values: black (usually intensity = 0) and white (intensity = 1, or 255). It is assumed that objects are black and background is white, but this can vary.

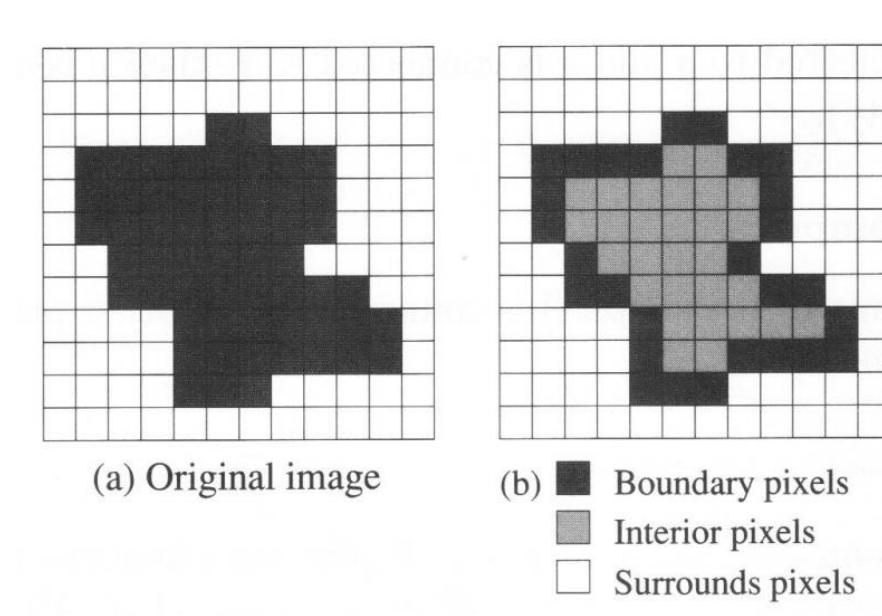

**Morphological operations rely only on the relative ordering of pixel values, not on their numerical values (hence: binary data)**

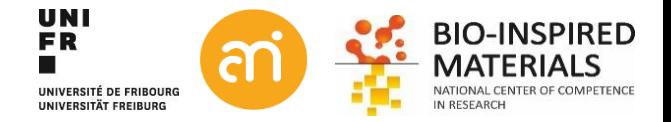

### **Morphological binary operations – structuring element**

#### **Structuring element**

Morphological techniques probe an image with a small shape or template called a structuring element. The structuring element is positioned at all possible locations in the image and it is compared with the corresponding neighbourhood of pixels.

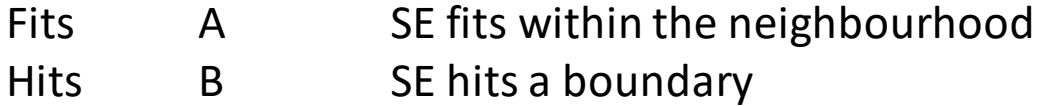

None C Neither hits not fits

Background = 0, black Foreground  $= 1$ , white

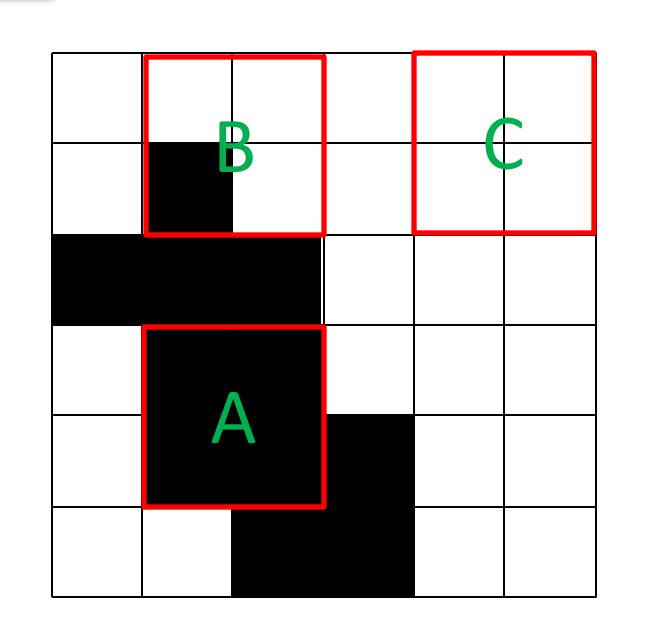

SE

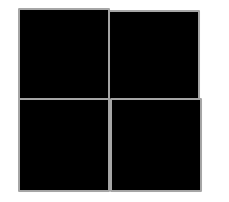

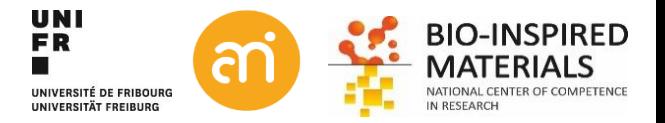

## **Basic (primary) binary operations: dilation**

- 1. Consider each of the *background* pixels
- 2. For each background pixel (= *input pixel*) the SE is superimposed. (origin of the SE coincides with the input pixel).
- 3. **When hit**: input pixel changed to foreground (=If *at least one* pixel in the structuring element coincides with a foreground pixel in the image underneath)
- **4. When fit or none**: do nothing (If all the corresponding pixels in the image are background the input pixel is left at the background value).
- 5. Structuring element:

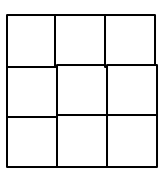

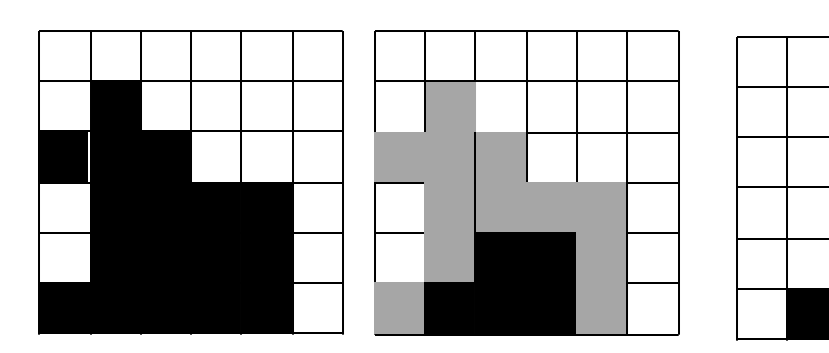

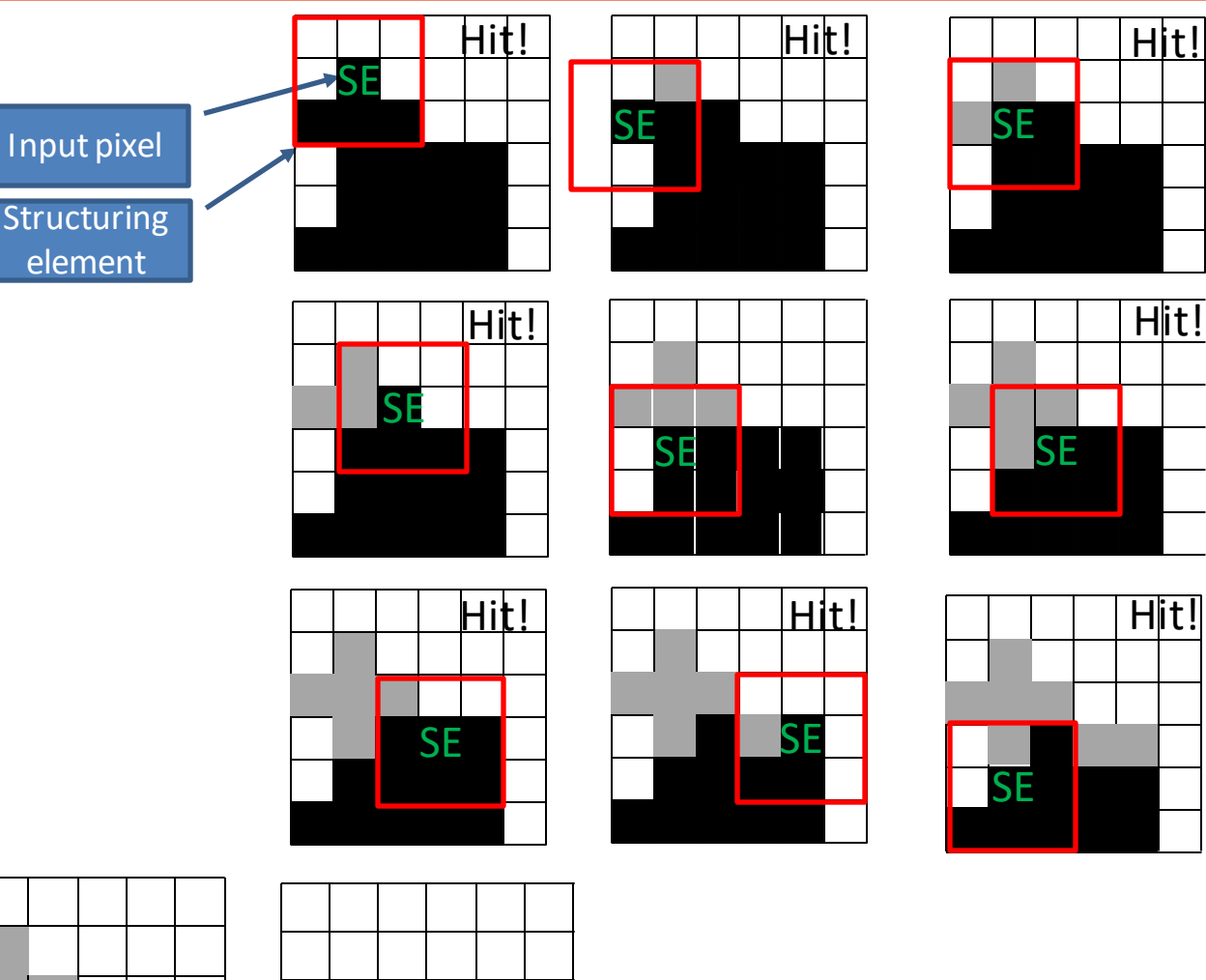

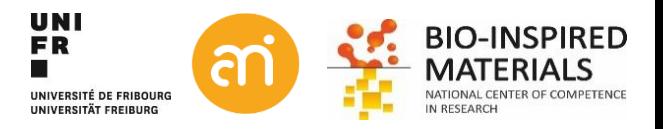

## **Basic (primary) binary operations: erosion**

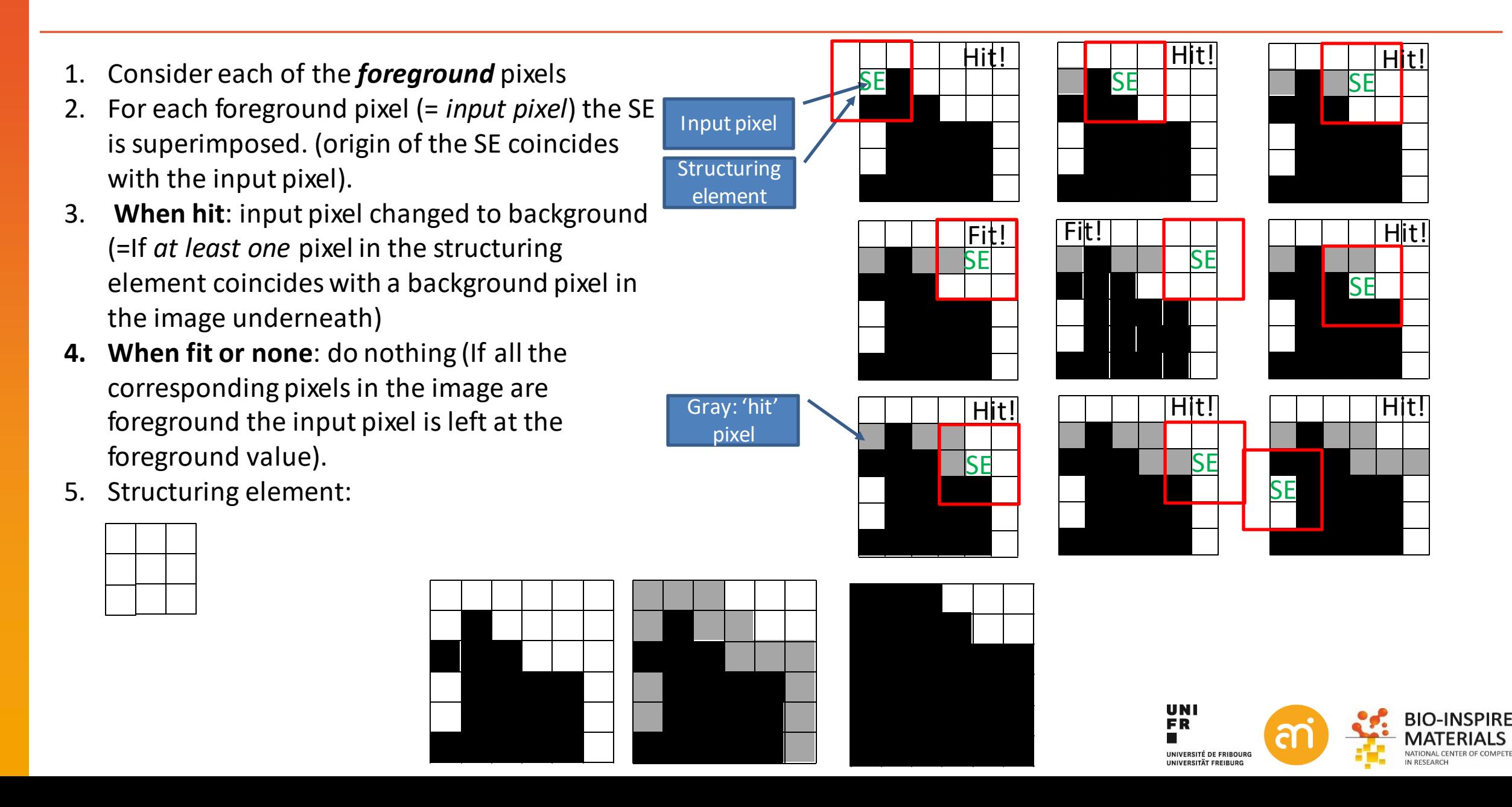

### **Basic (primary) binary operations: dilation and erosion**

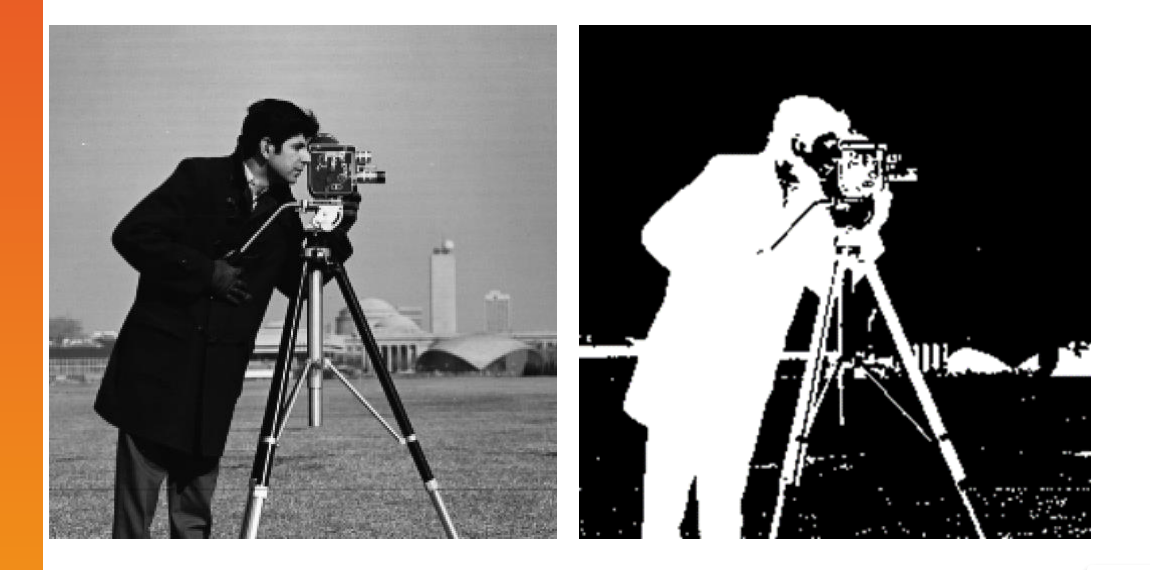

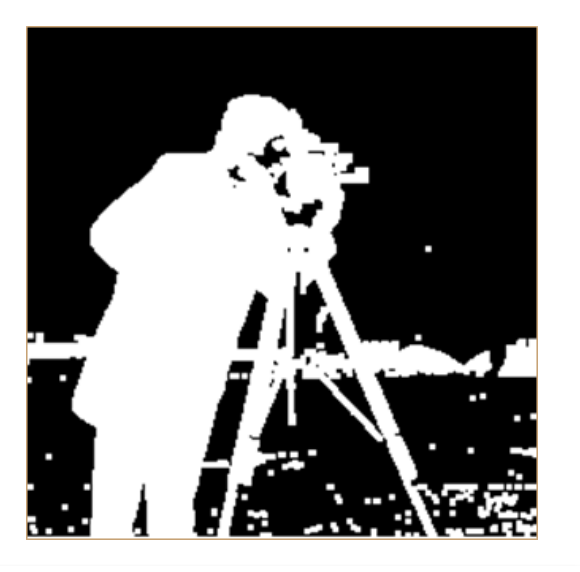

**Dilation** 

Gradually enlarges the boundaries of the foreground objects (*i.e.* white pixels, typically).

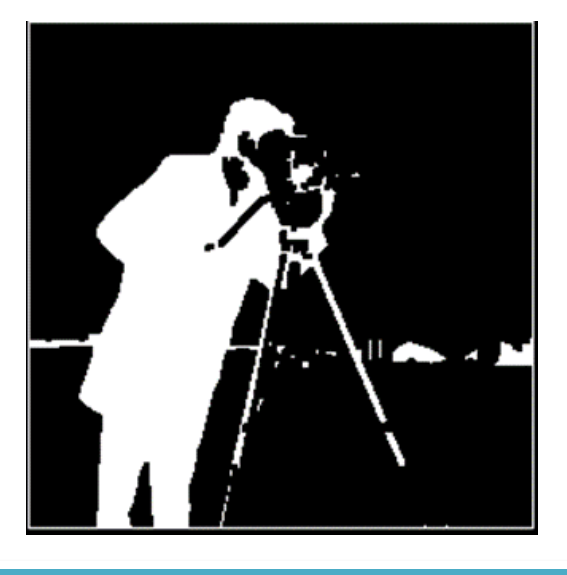

**Erosion** 

Gradually enlarges the boundaries of background regions (*i.e.* black pixels, typically).

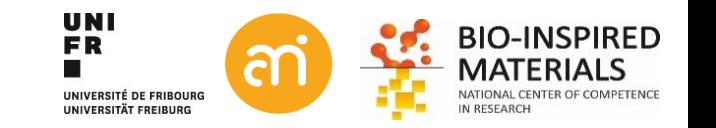

### **Secondary binary operations: open and close**

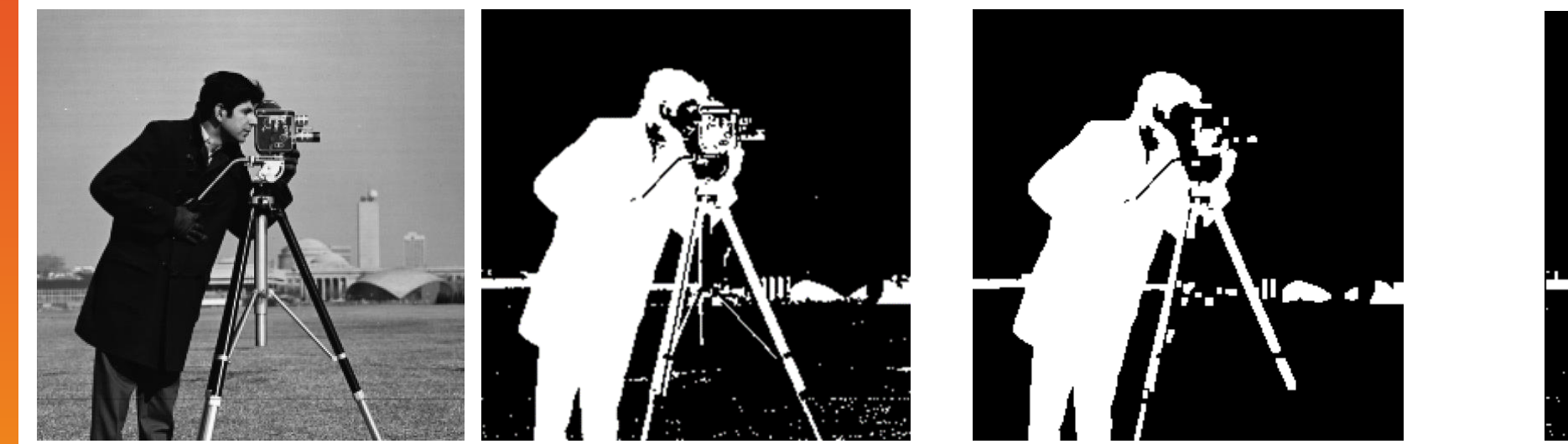

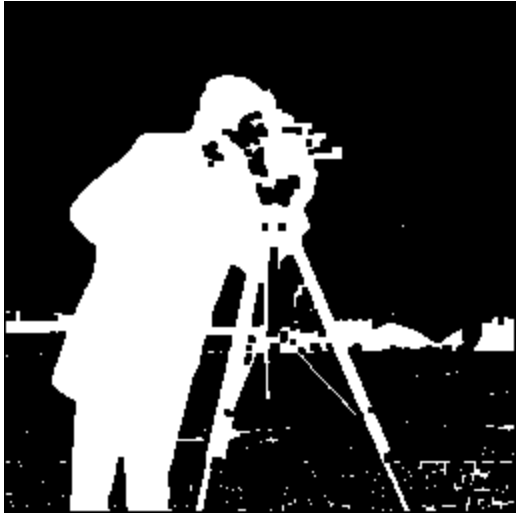

#### **Close**

First erodes, then dilates. Gentle way to remove salt grains (=cleanup of background)

#### **Open**

First dilates, then erodes. Gentle way to remove pepper noise (=cleanup of foreground)

#### **UNI** FR. UNIVERSITÉ DE FRIBOURG UNIVERSITÄT EREIBURG

#### **Idempotence**

The property of applying more than once does not produces a further change. E.g. Open and close binary operators

### **binary operations: Hit and miss**

1. Foreground pixels of SE hits foreground input pixel:

**When hit**: input pixel changed to background **When fit**: do nothing

- 2. Background pixels of SE hit background pixel: **When hit**: input pixel changed to foreground **When fit**: do nothing
- 3. I don't care pixels: ignore

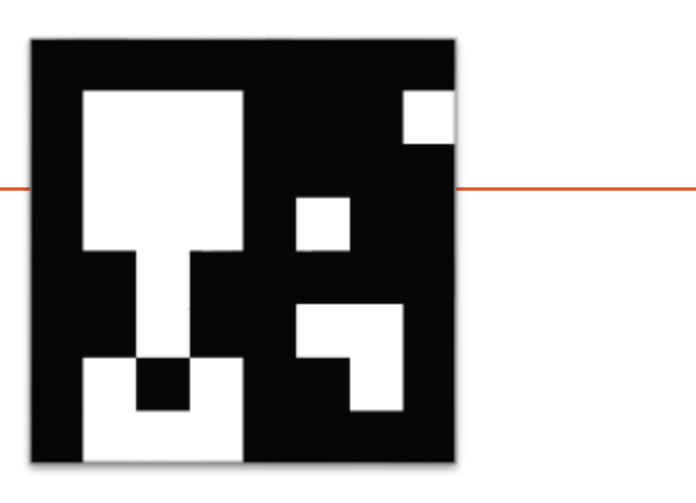

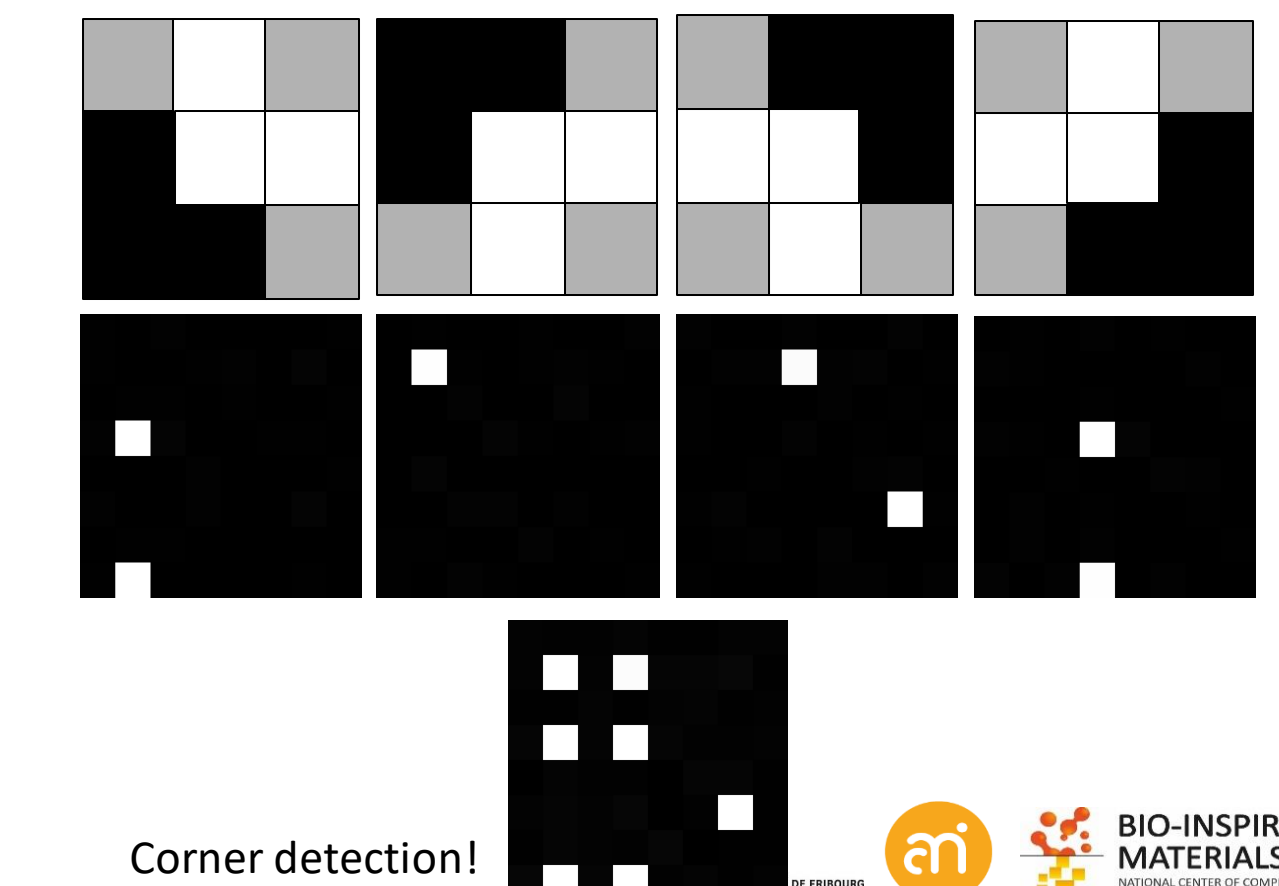

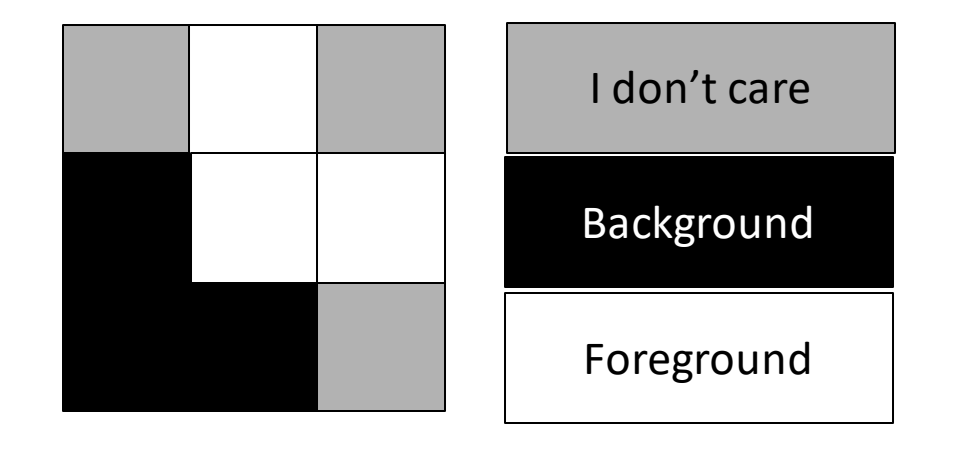

# **Binary operations**

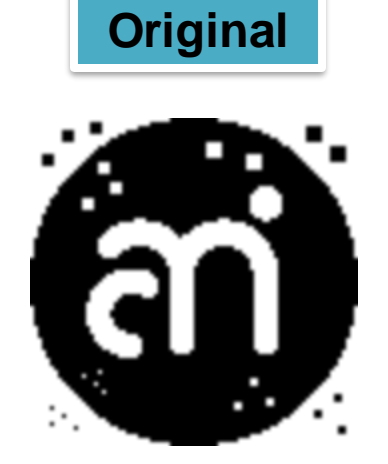

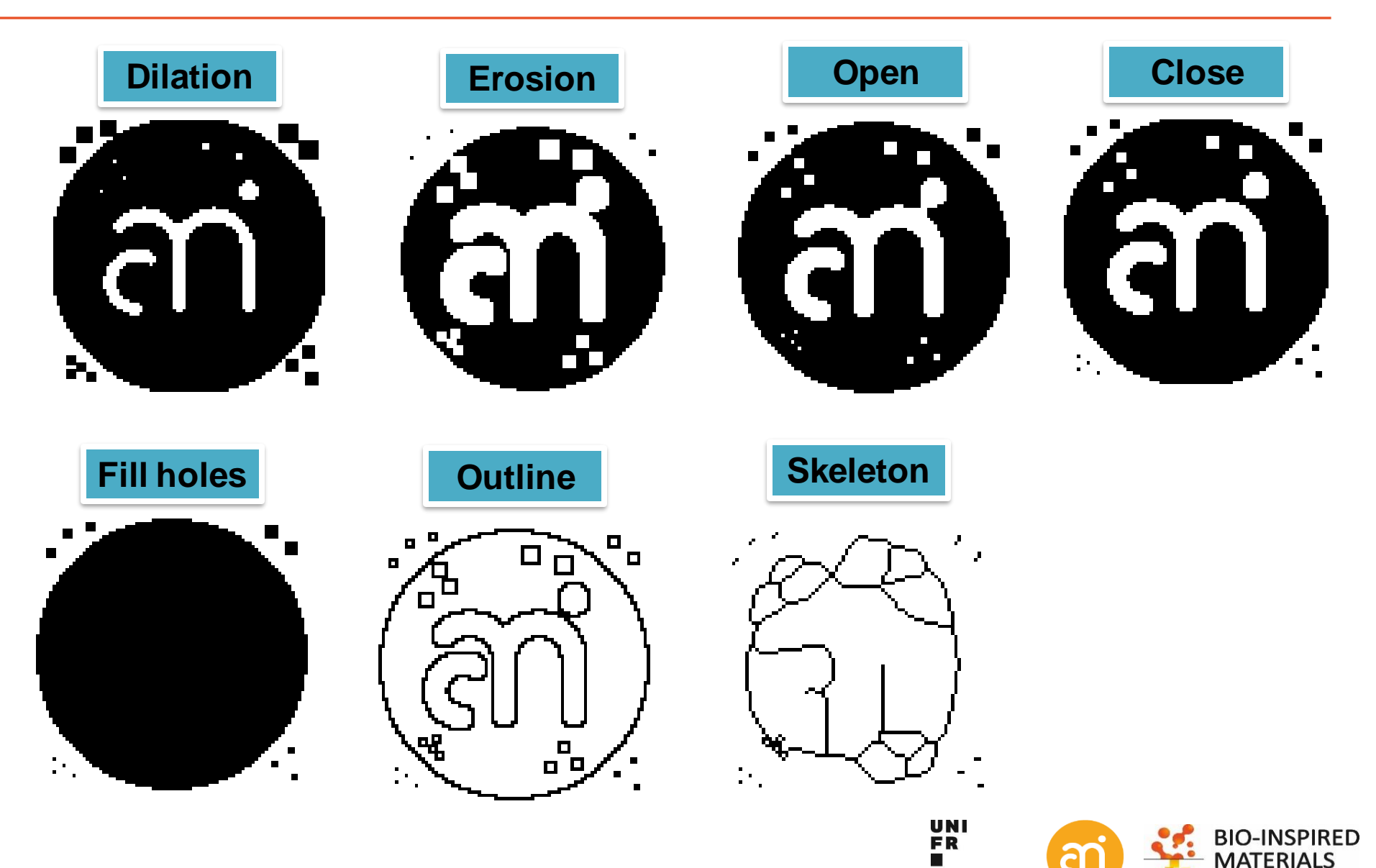

UNIVERSITÉ DE FRIBOURG

**UNIVERSITÄT FREIBURG** 

NATIONAL CENTER OF COMPETENCE

IN RESEARCH

### **Binary operations**

**Hit or miss** Finding ends and corners

**Thinning** Reduces the object to a single pixel line (skeletonization) **Thickening** Calculate convex hull of object

**White top-hat** First opens (removing bright structures smaller than structuring elements), then removes the result from the original image. When applied with a large structuring element, the result is an homogenization of the background, making bright structures easier to segment. **Dark top-hat** can be used to enhance dark structures observed on an nonhomogeneous background.

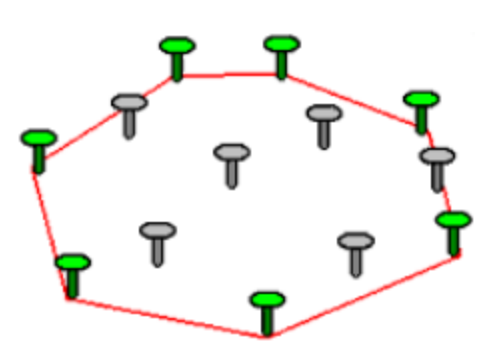

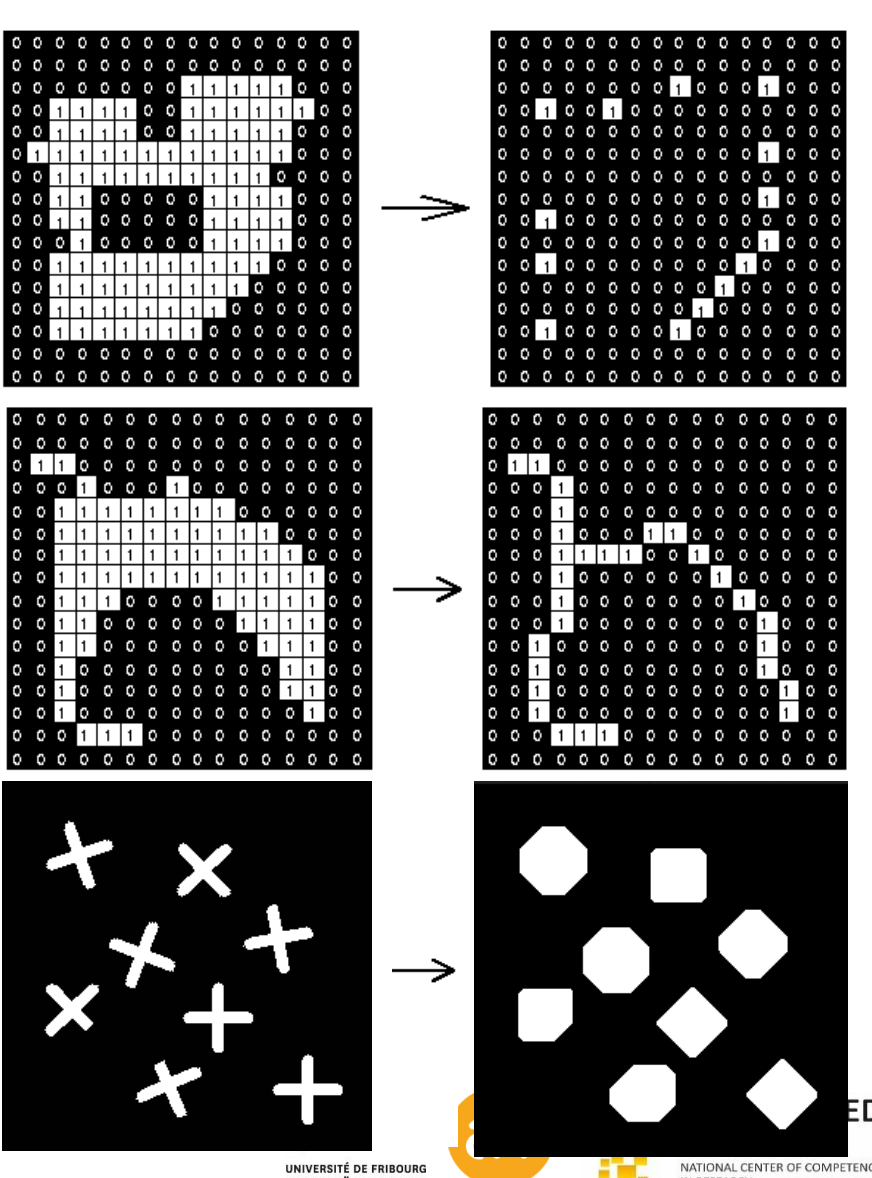

UNIVERSITÄT EREIBURG

### **Binary operations: further applications**

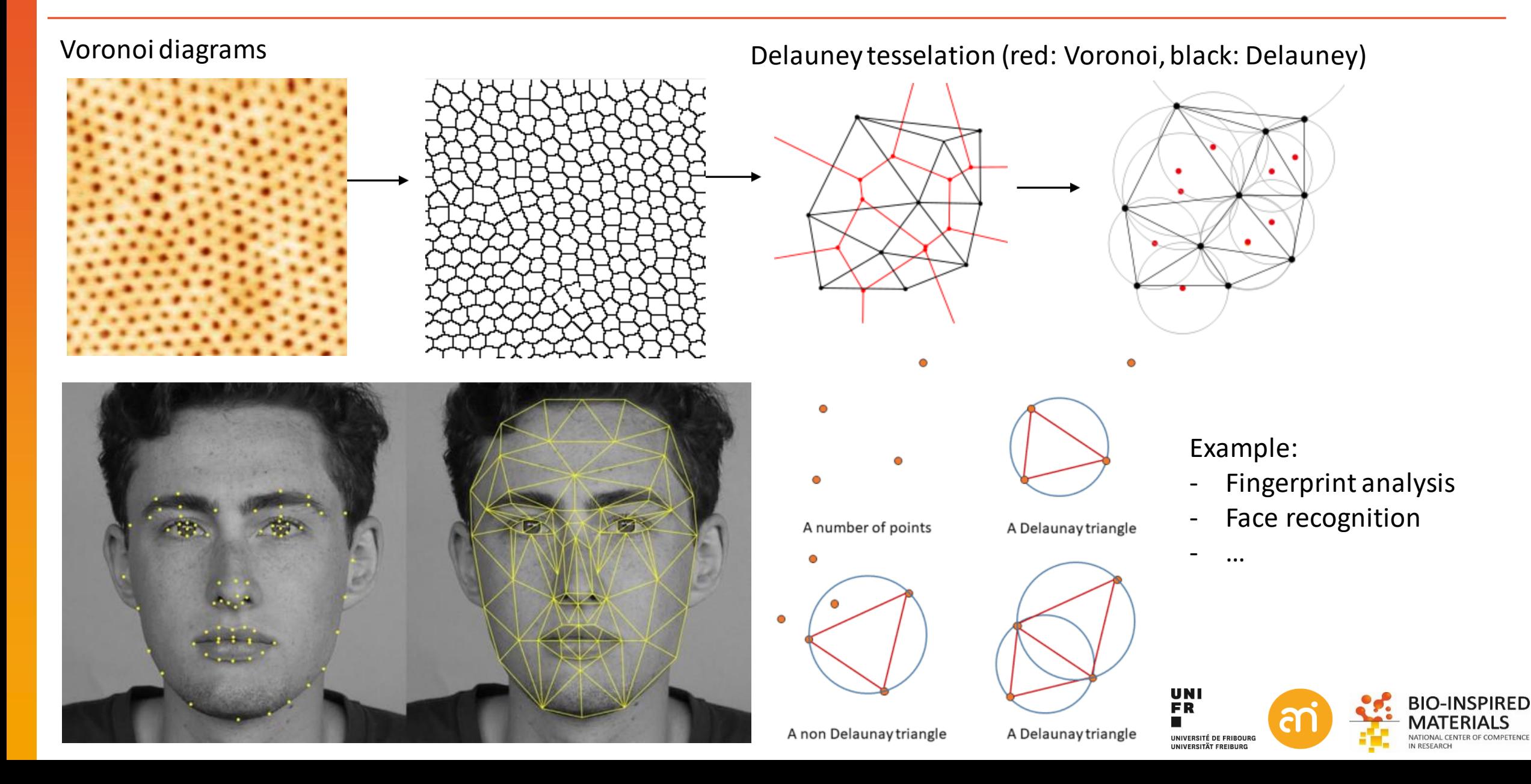

### **Binary operations: Eucledian Distance transform**

A **distance transform**, is a derived representation of a **binary** digital image

The result: the **Euclidian distance map**. Each foreground pixel in the binary image is replaced with a gray value equal to that pixel's distance from the nearest background pixel (for background pixels the EDM is 0)

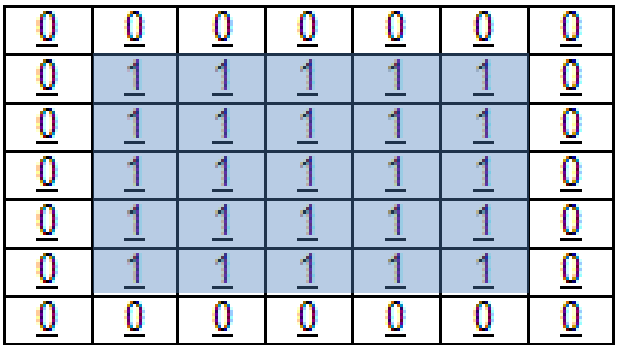

**Binary Image** 

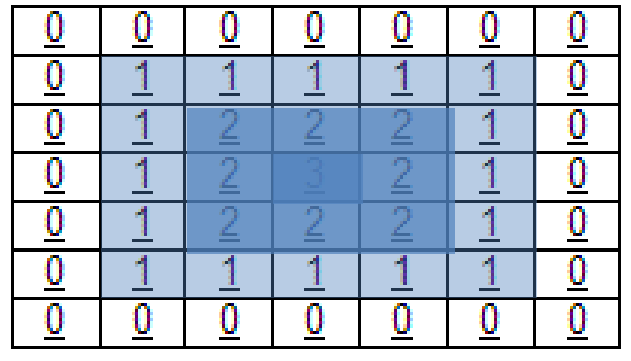

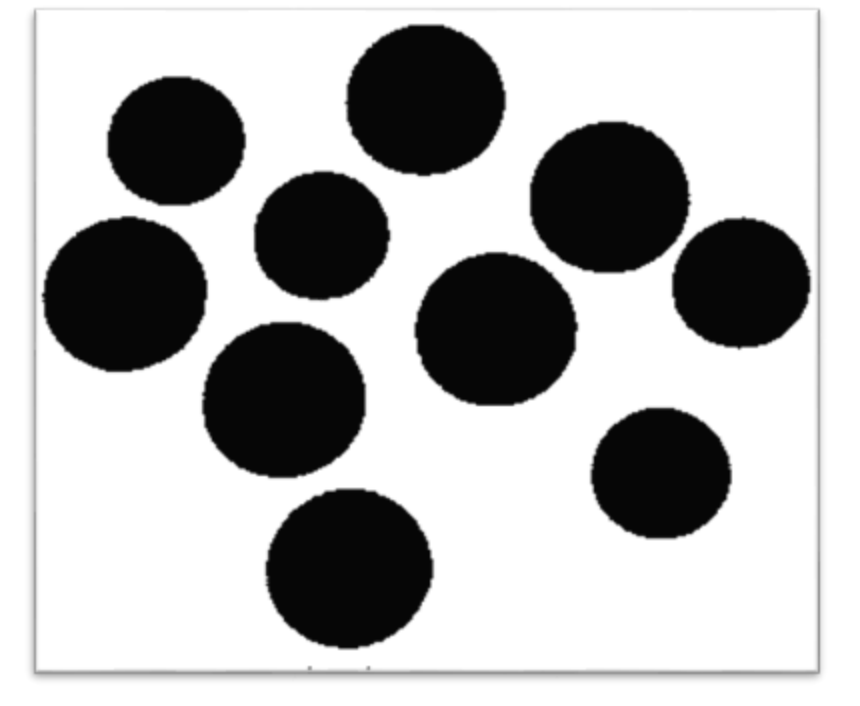

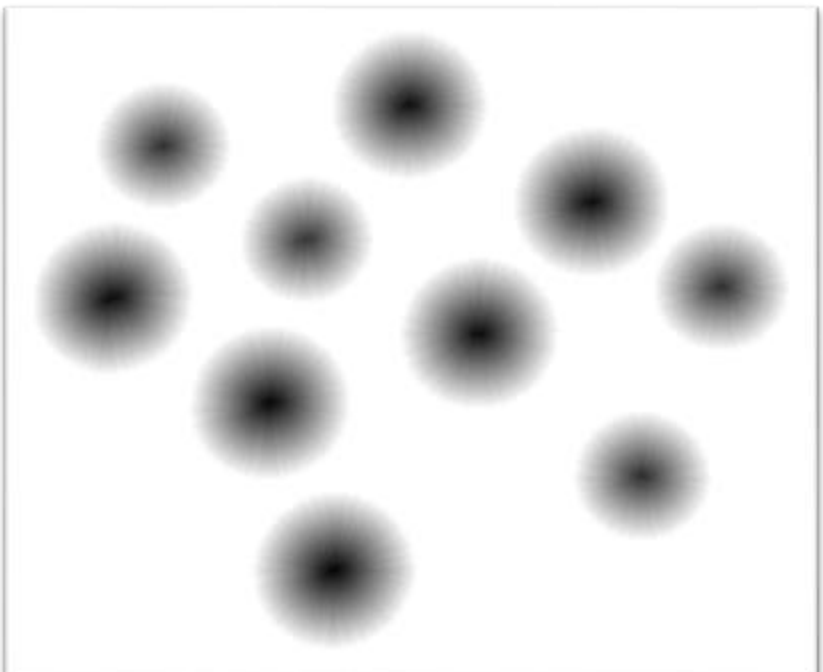

UNI FR

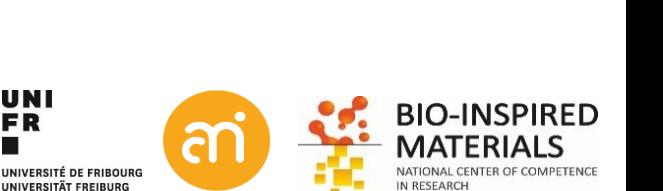

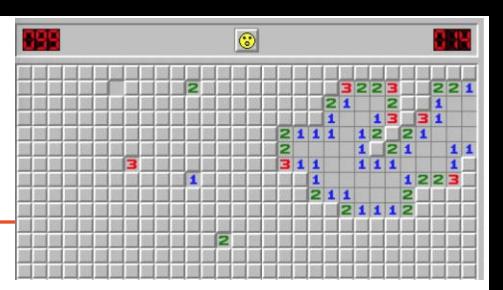

Distance transformation

### **Binary operations: Ultimate eroded points**

The **Ultimate Points** extracts the last point that would be removed if the object were eroded to completion. They represent the seed of an object (=number of objects).

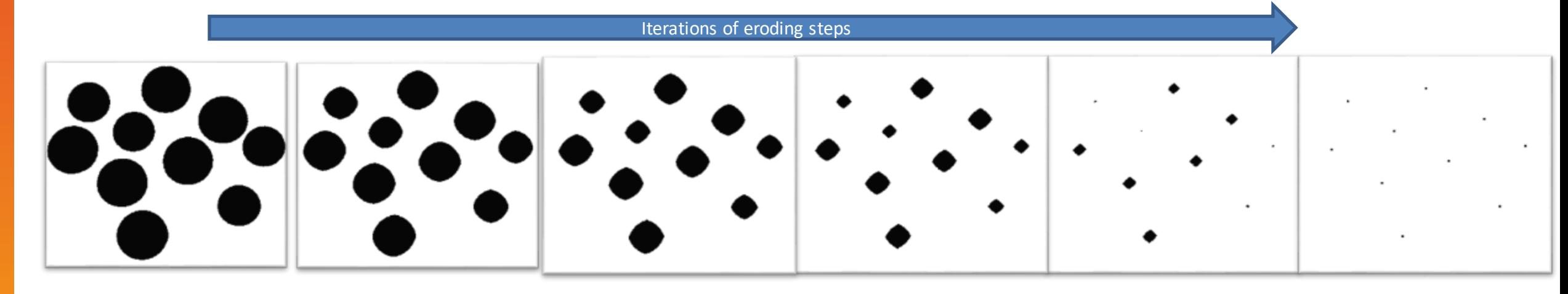

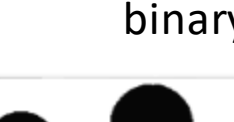

Origin binary Eucledian distance map Ultimate eroded points Overlay UEP with binary

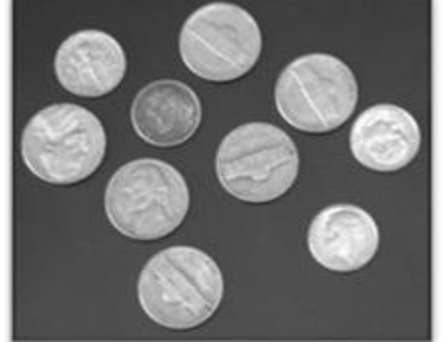

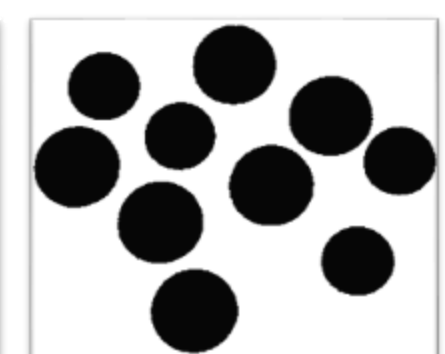

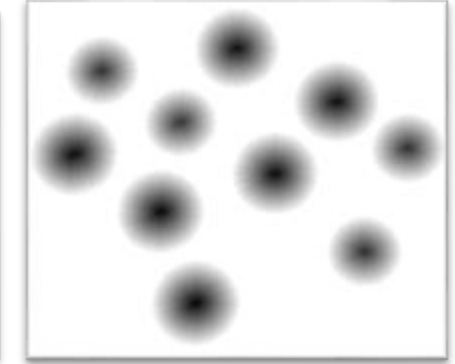

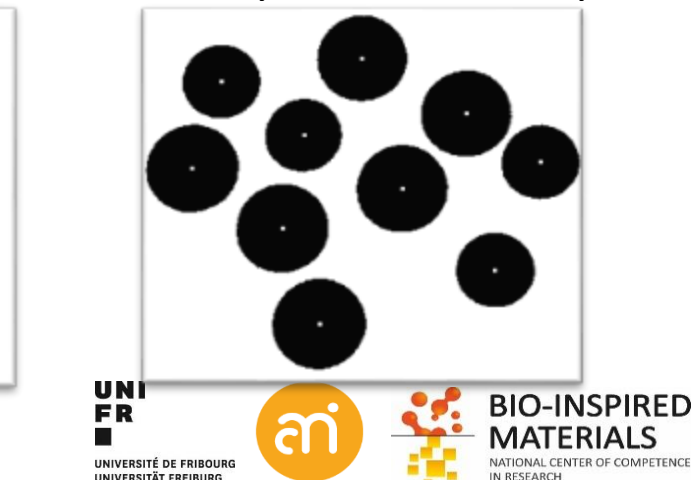

#### **Binary operations: Watershed**

**Watershed segmentation** is a way of automatically separating touching objects.

- 1. the Euclidian distance map (EDM) is calculated
- 2. the ultimate eroded points (UEPs) are calculated .
- 3. Dilation of each of the UEPs as far as possible:
	- 1. until the edge of the original particle is reached
	- 2. Or the edge touches a region of another (growing) UEP.

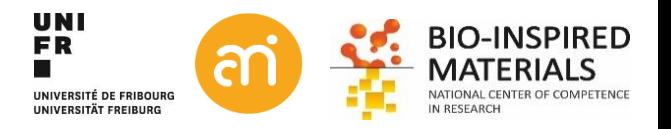

**EXERCISE 1**

Open example 1A and count the number of coins using eroded points. Repeat for example 1B

Process > Binary > Ultimate points

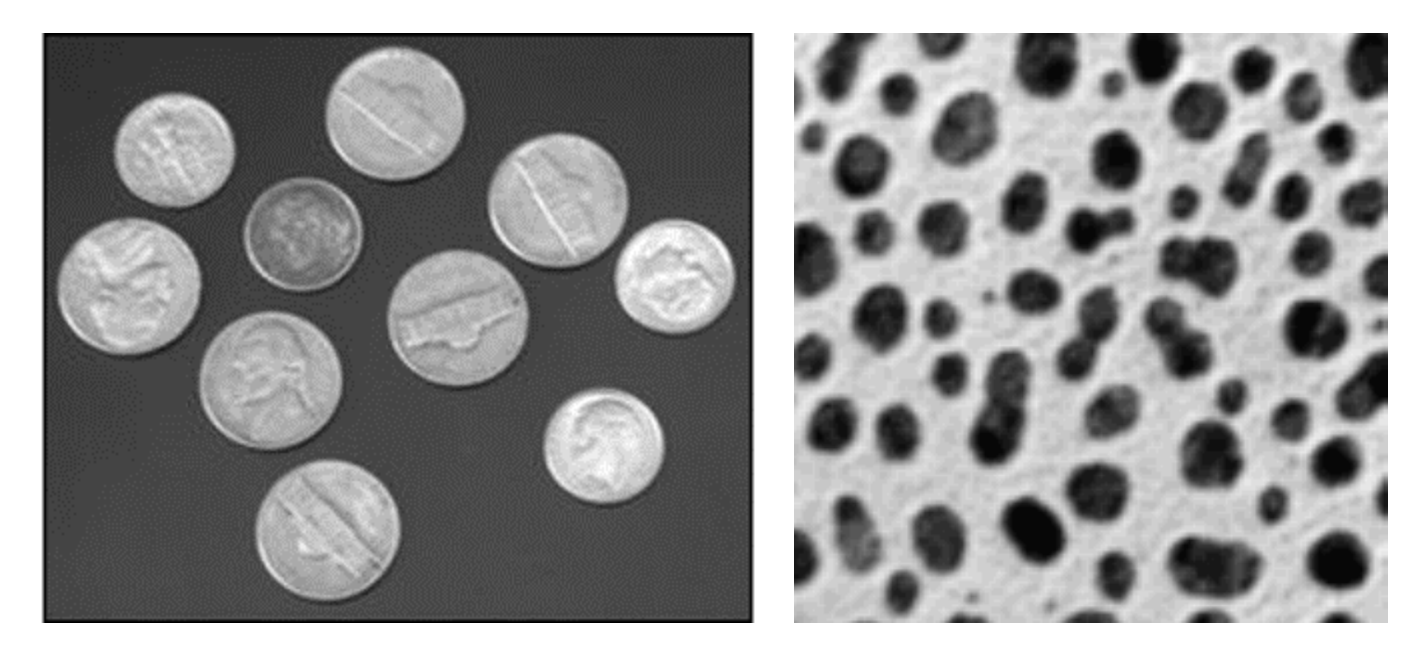

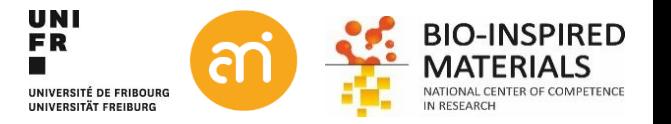

#### **EXERCISE**

Open example 1A and count the number of coins using maximum eroded points. Repeat for example 1B

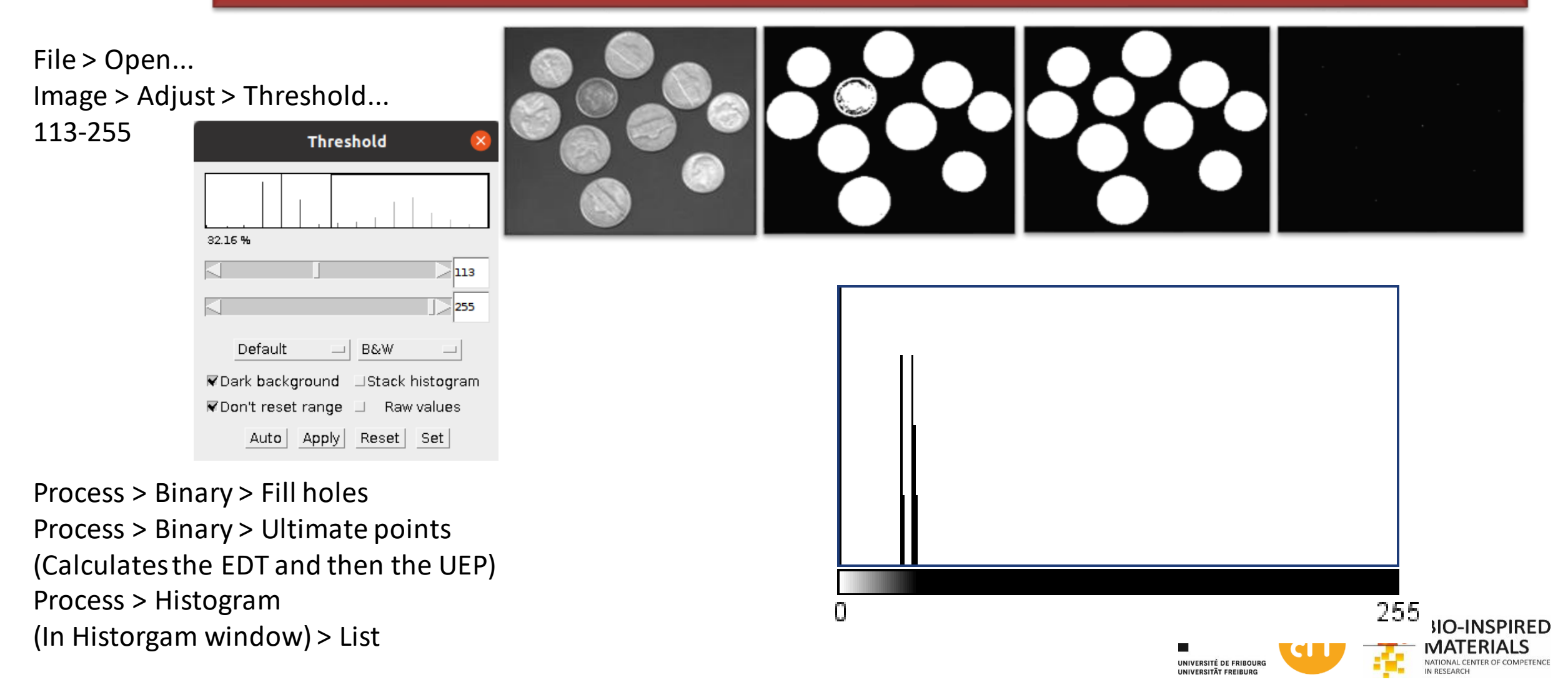

#### **EXERCISE**

Open example 1A and count the number of coins using maximum eroded points. Repeat for example 1B

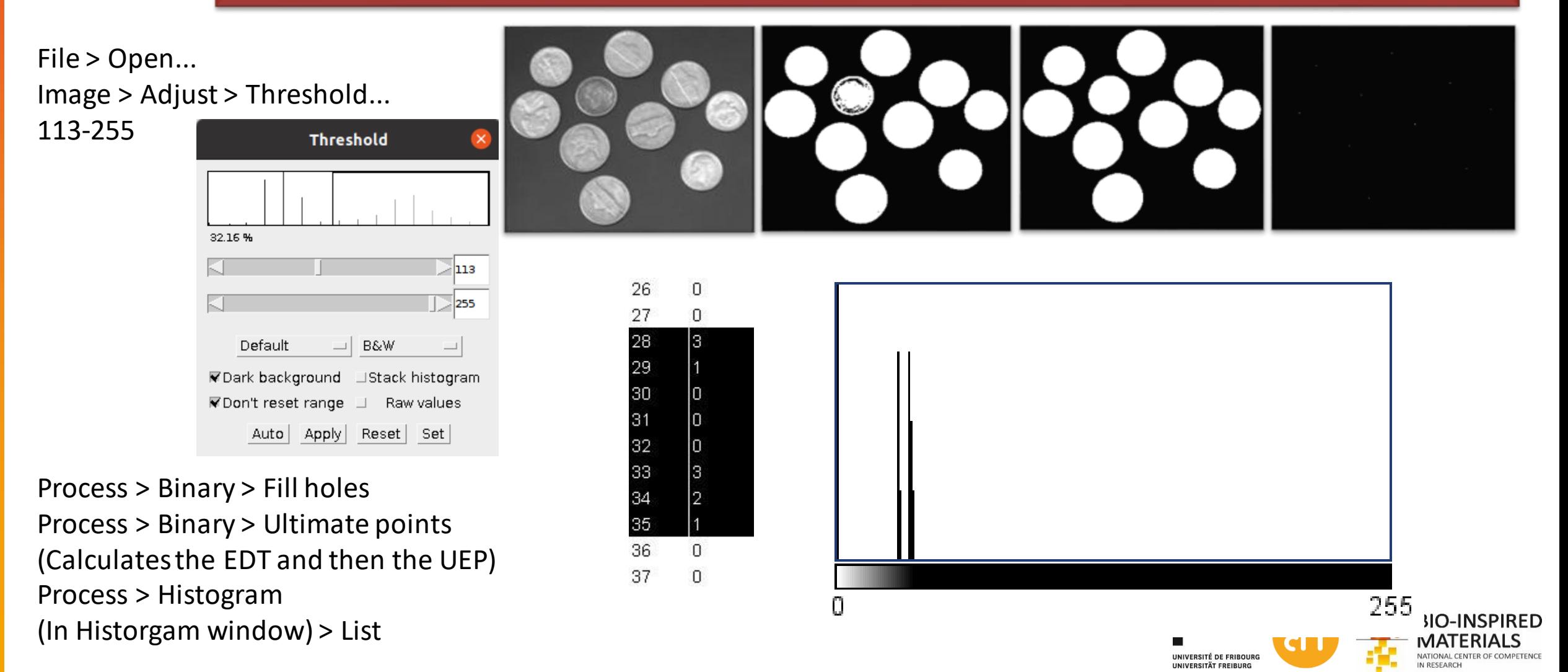

#### **EXERCISE**

Open example 1B and count the number of blobs using maximum eroded points.

File > Open...

Image > Adjust > Threshold Image > Color > Invert LUT (Foreground = objects = white)

Process > Binary > Ultimate Points Process Histogram

To count: Process > Make binary (In histogram) > List > check at value 255

> 255 56

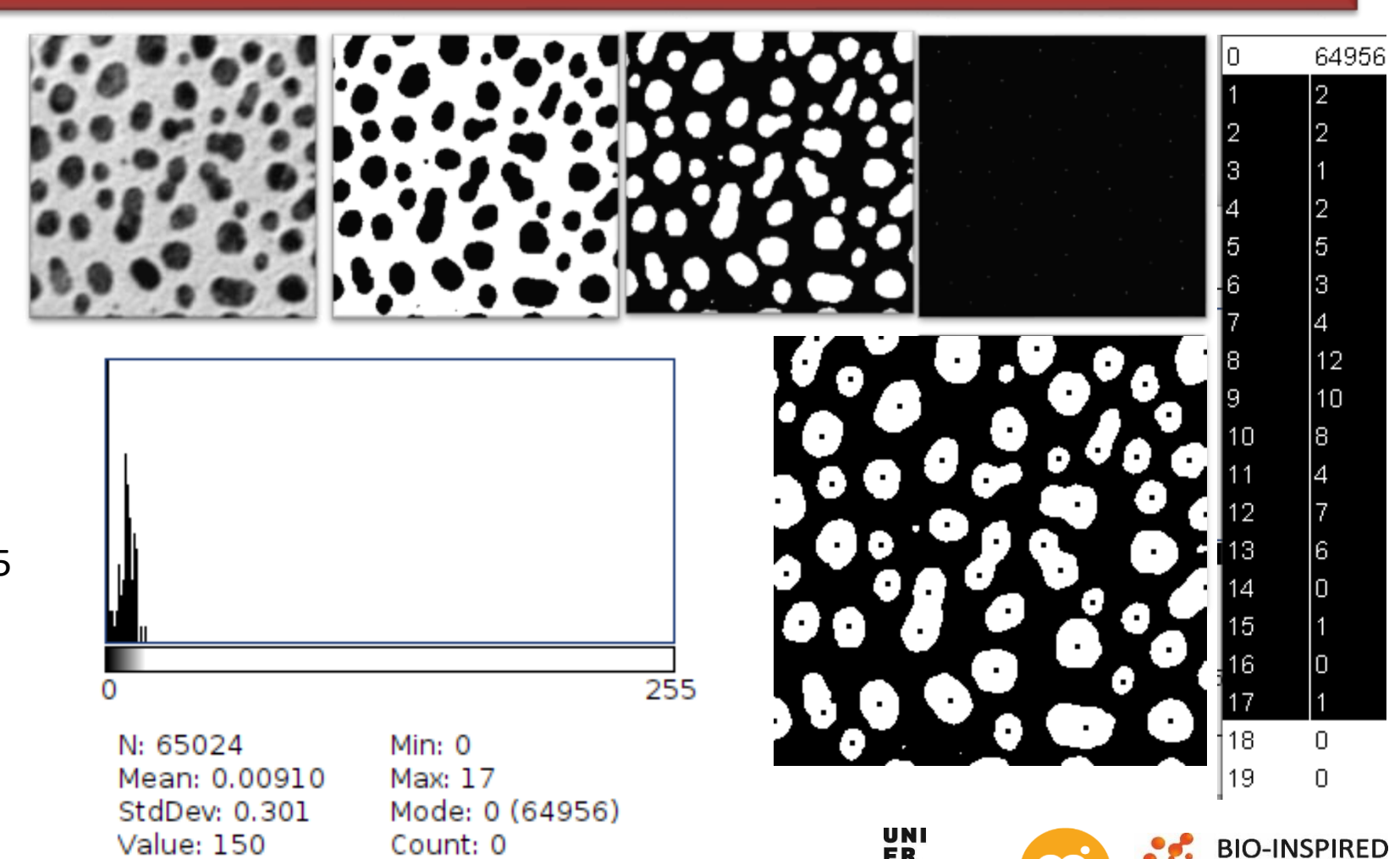

UNIVERSITÉ DE FRIBOURG UNIVERSITÄT EREIBURG

#### **Binary operations: Watershed**

**EXERCISE** 

Convert Example 2 – AuNP to a binary image. Compare with and without watershed

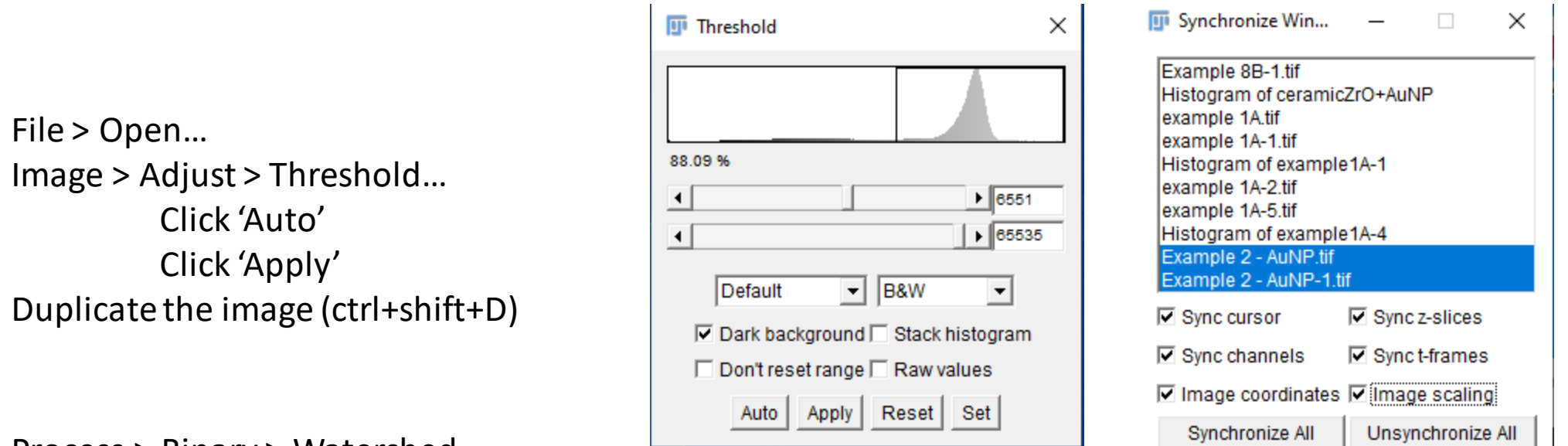

Process > Binary > Watershed

To compare the two windows: Analyze > tools > Synchronize windows

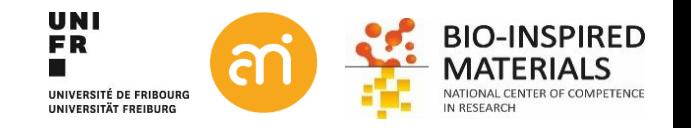

#### **Binary operations: Watershed**

**EXERCISE** 

Convert Example 2 – AuNP to a binary image. Compare with and without watershed

Process > Binary > Watershed

Original

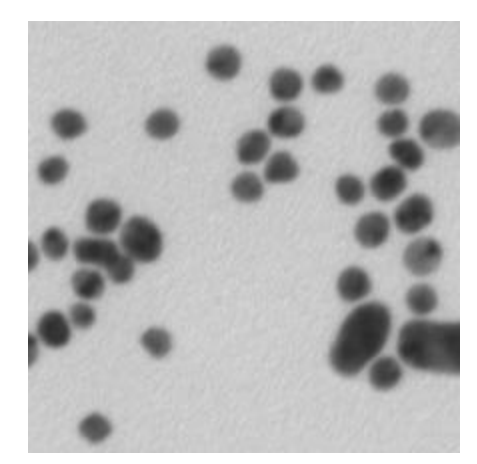

Binary + watershed Binary + watershed

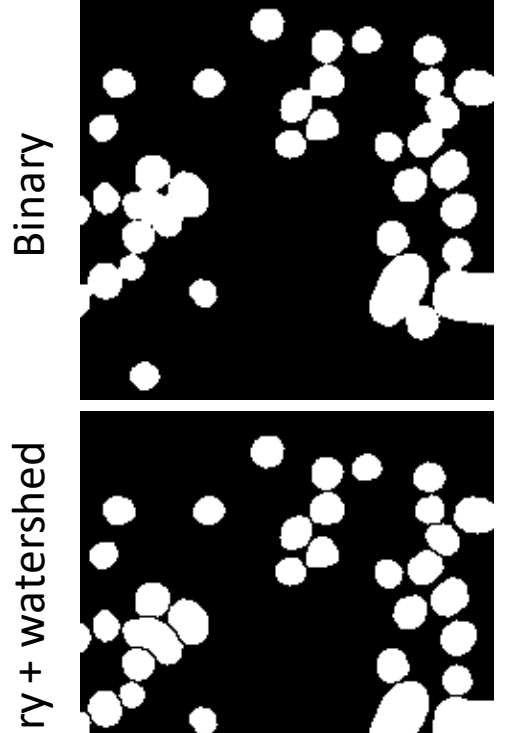

17 objects (not touching the edge)

(not touching the edge)

31 objects

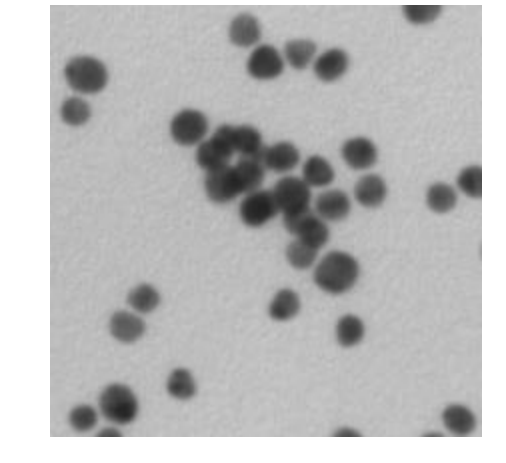

**UNI FR** 

UNIVERSITÉ DE FRIBOURG UNIVERSITÄT FREIBURG

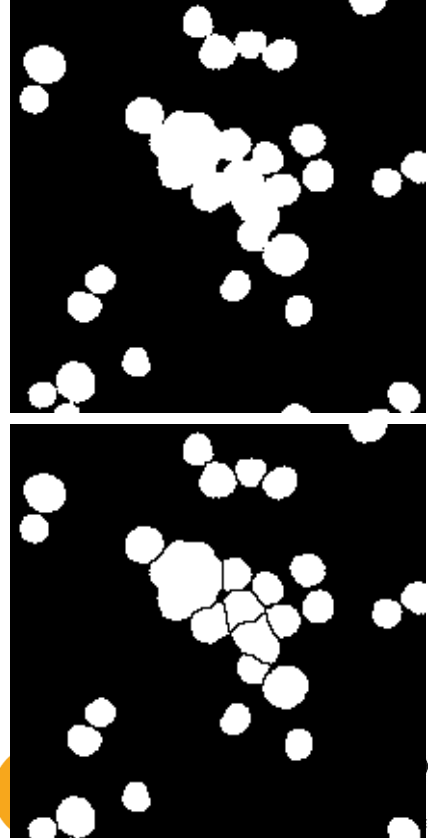

#### Given

- The primary units(area, perimeter, number)
- The position of all foreground pixels (array of X and Y)

#### Secondary units:

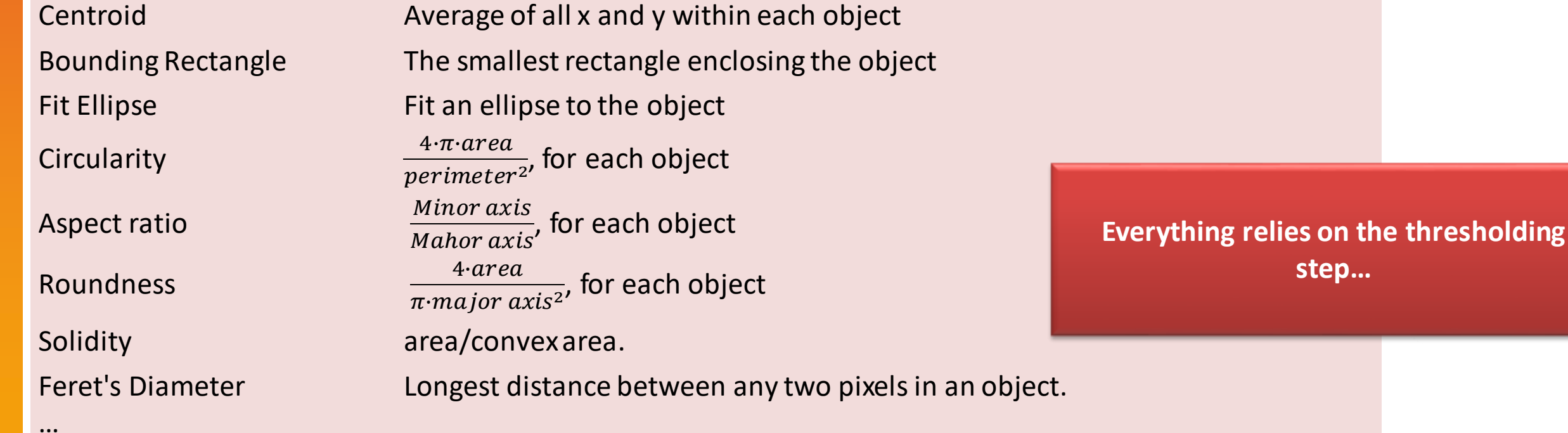

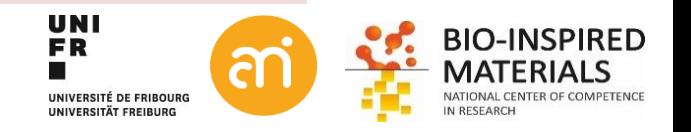

Thresholding, classification and segmentation

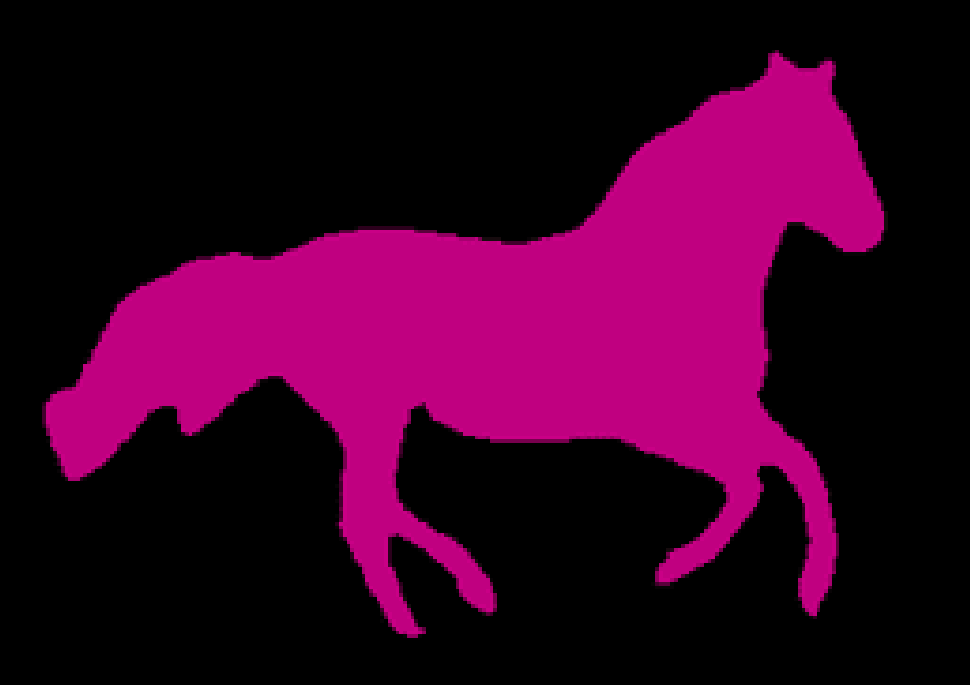

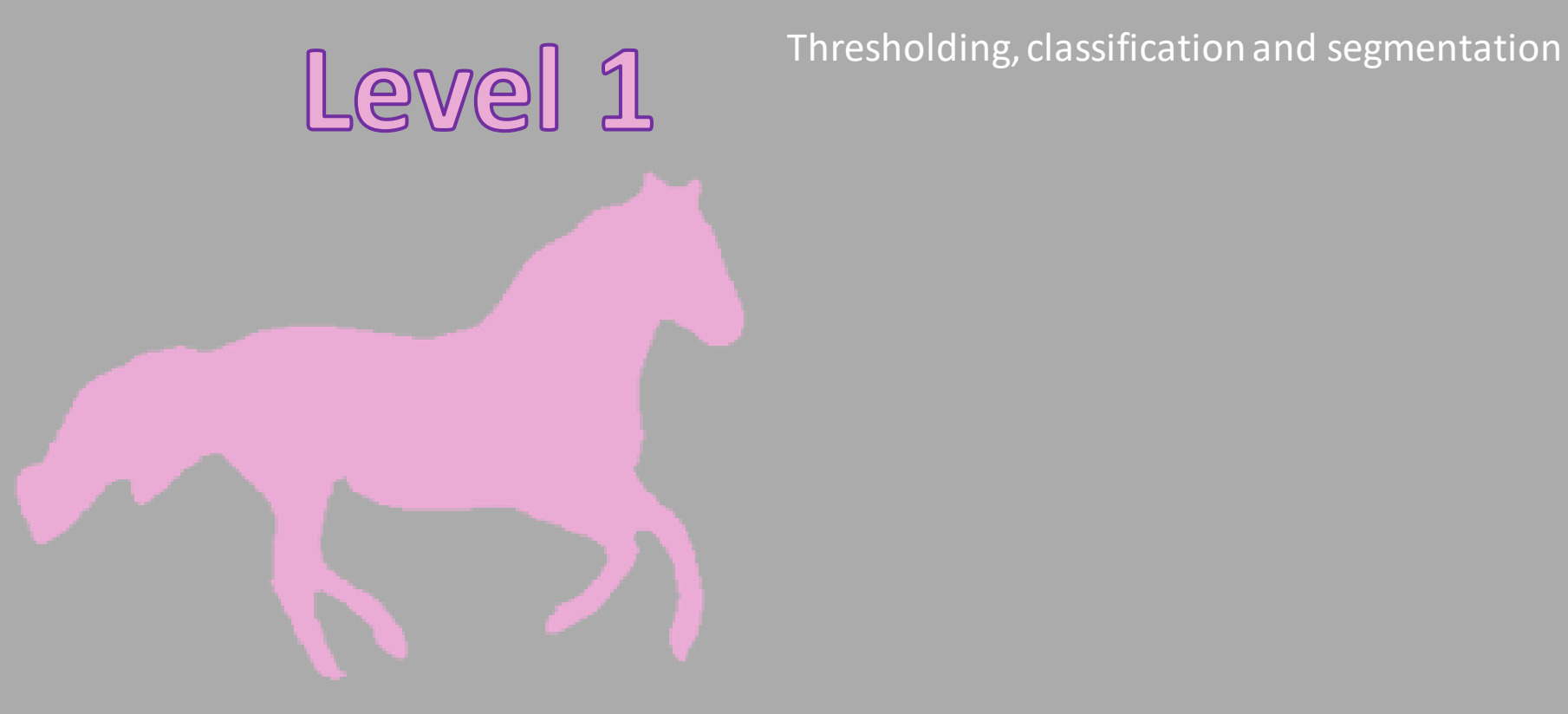

**Histogram-based**

### **Thresholding**

#### **How?**

By setting the transfer function to a **vertical asymptote** (=infinite contrast), preferably automatic (=non-subjective)

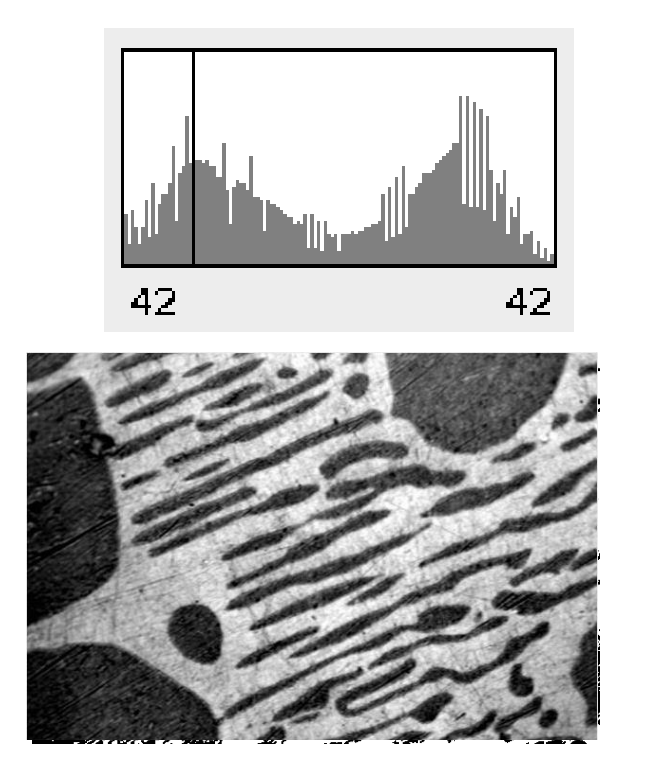

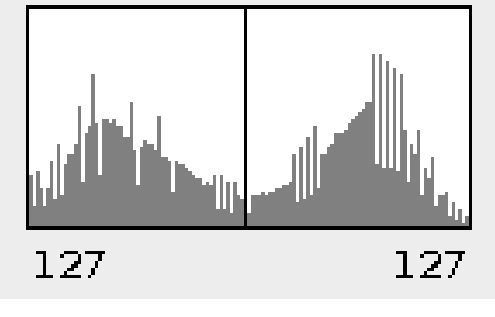

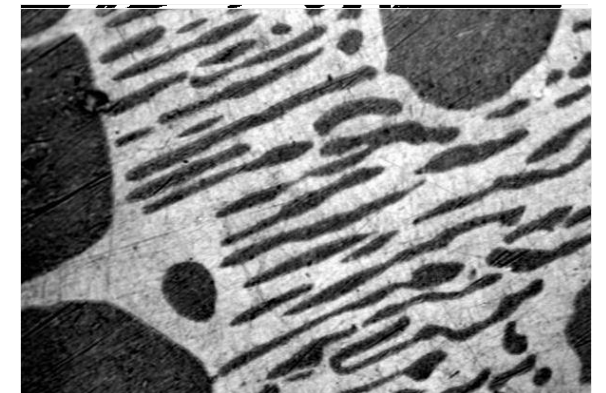

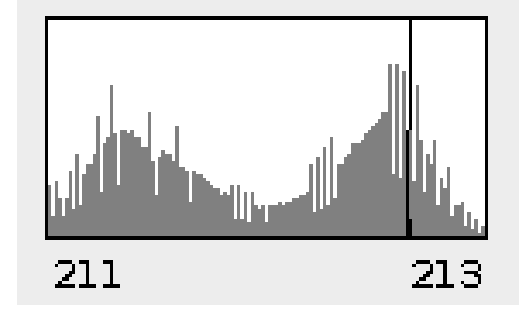

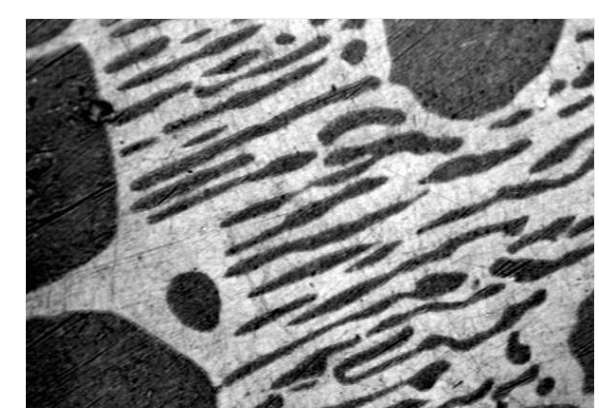

**Two concepts for unsupervised pixel thresholding (a.k.a. automatic thresholding):** Histogram shape based Image entropy based (there are more, but these two classes are the most common)

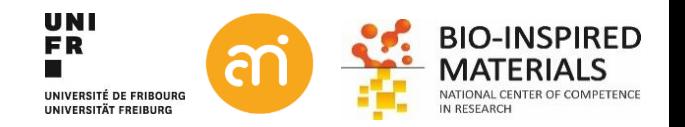

### **Thresholding**

**Some thoughts:**

- Use **16-bit data (or 32 bit)**. Not 8 bit
- **Global thresholding** is preferred over local thresholding (=last resort)
- Try to go for easy, straightforward and **known thresholding algorithms**(ISOdata, Otsu, ...), which are discribed in the scientific literature (references)
- **Auto-thresholding**is preferred over manual thresholding (reproducibility)
- There is no «correct» solution, just models that try to simplify the complexity of nature.

#### **Image processing to the rescue (see before):**

Gradient Mean filter with large kernel Fireflies/hot pixels/dead pixels Bin your data, Median filter with a kernel as small as possible, post thresholding: Morphological filters(open/close) Touching objects: Watershed

GIGO

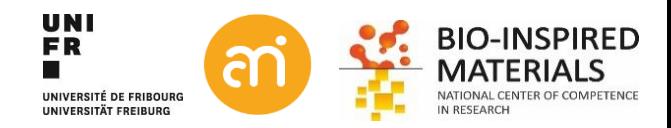

### **Auto – thresholding**

#### **Clustering**

ISOdata

**Otsu** 

Intermodes (assumes equal bimodal histogram)

Minimum

Mean (Mean of grayscale as threshold, initates ISOdata) Percentile (assumes foreground pixels fraction of 0.5) Yen

#### **Entropy**

```
Huang and Huang 2 (faster) 
Shannon'sentropy
```
Li

MaxEntropy

RenyiEntropy

Shanbhag

#### **Metric**

**Triangle** 

#### **Moments**

Tsai

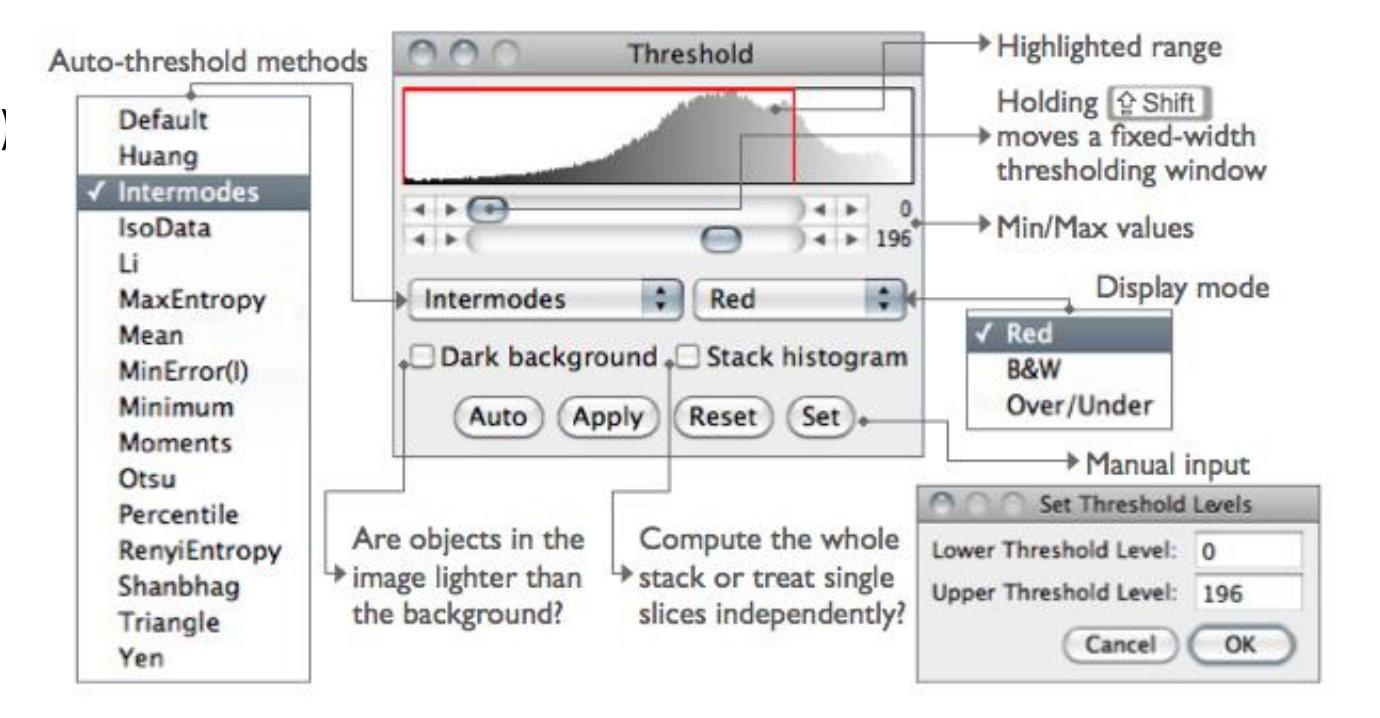

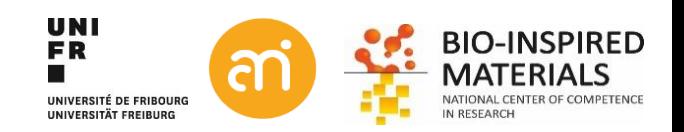

### **Unsupervised thresholding: clustering**

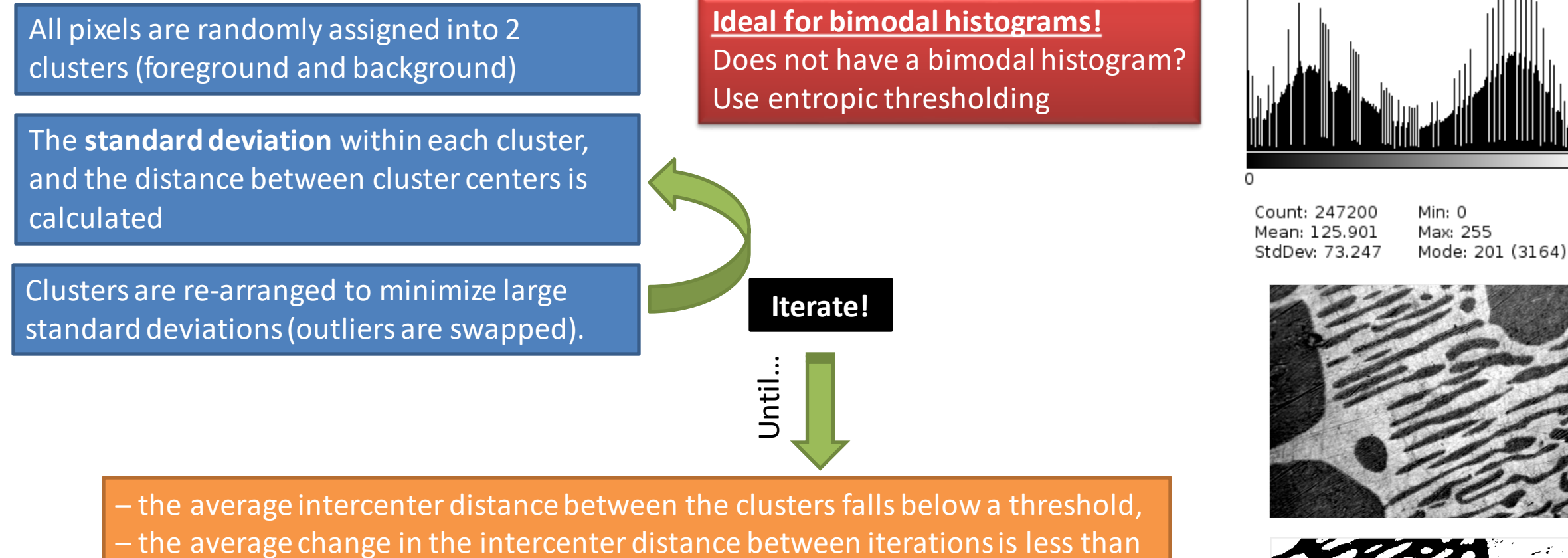

- a preset threshold, or
- the maximum number of iterations is reached

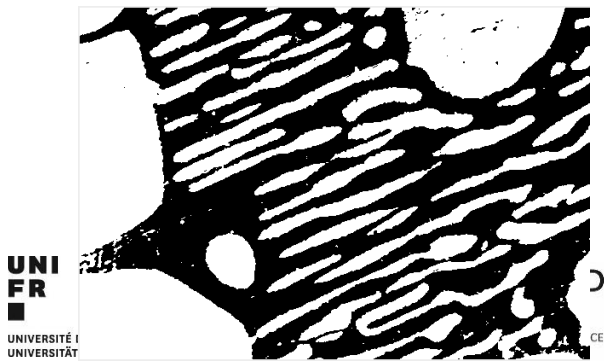

255

### **Unsupervised thresholding: entropy**

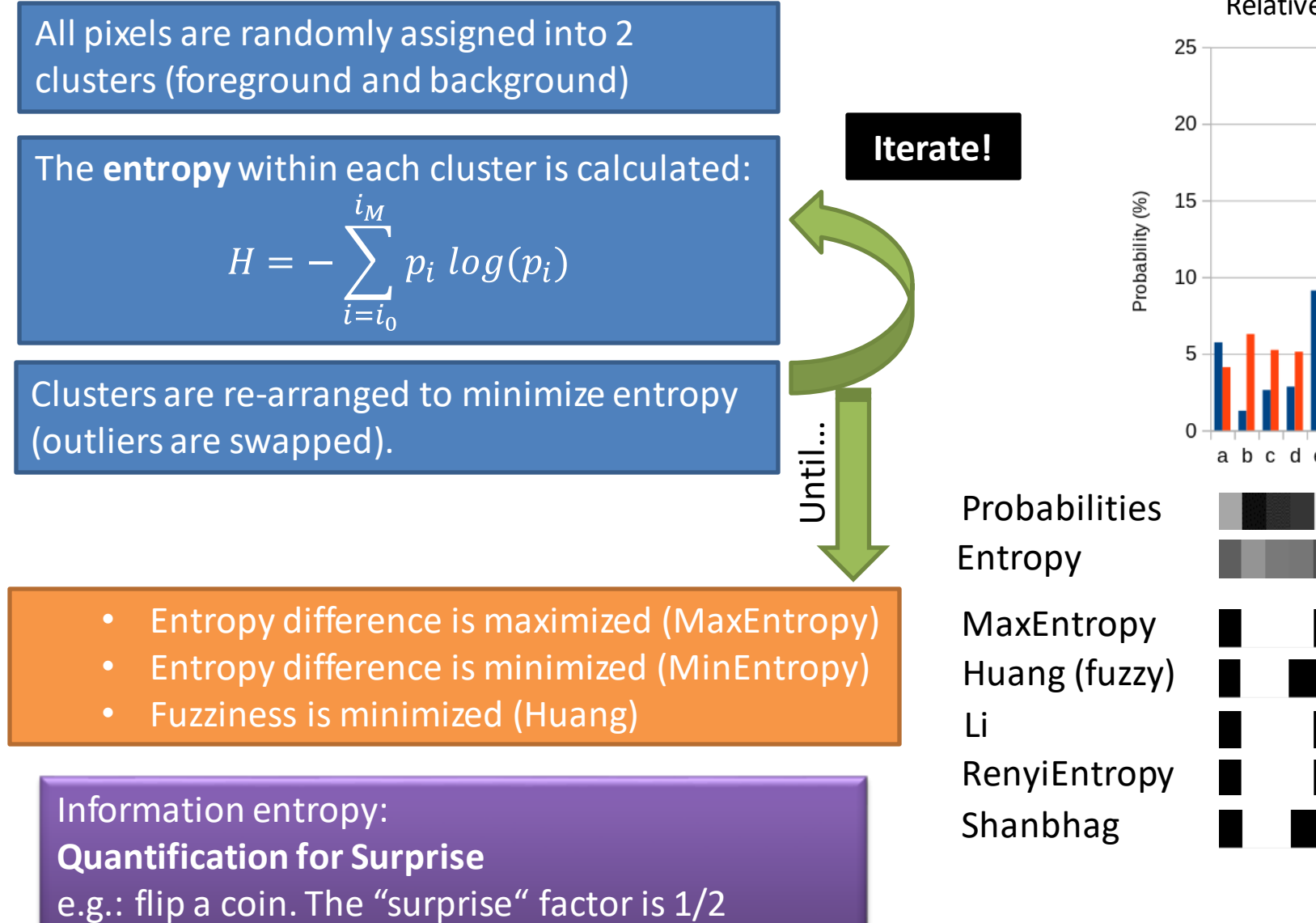

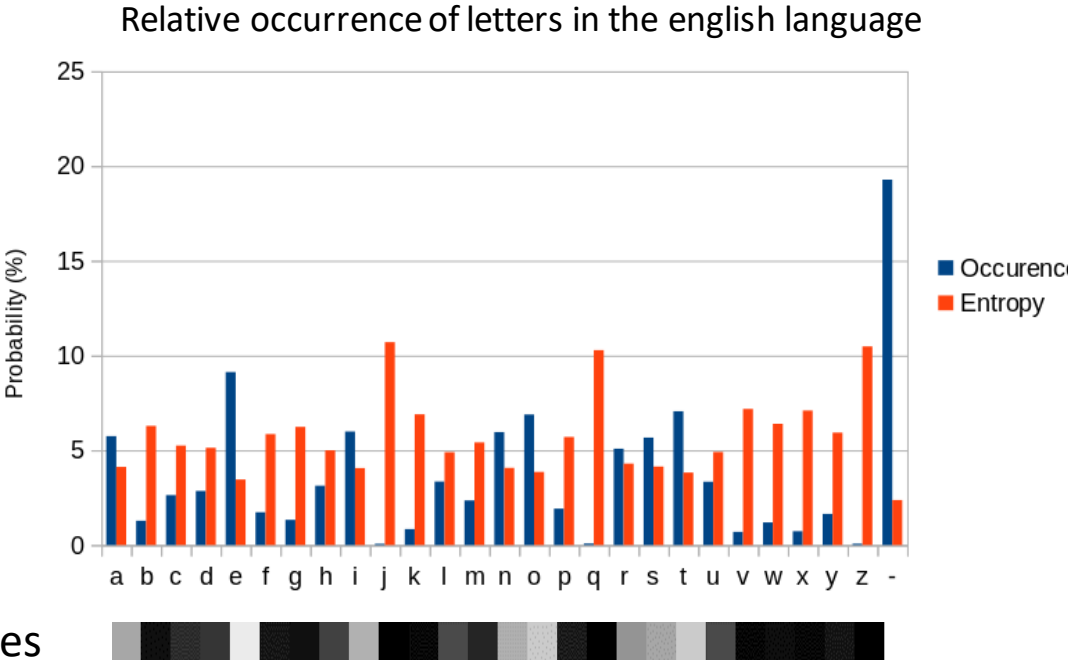

UNIVERSITÉ DE FRIBOURG UNIVERSITÄT EREIRURG

**BIO-INSPIRED** 

**UNI** 

FR.
### **Thresholding algorithms**

**EXCERCISE**

Open Example 3 (A/B/C). Run a threshold and check the differences between the algorithms. Try it also on your own data.

Image > adjust > Threshold...

Note the difference between different pixel classification algorithms

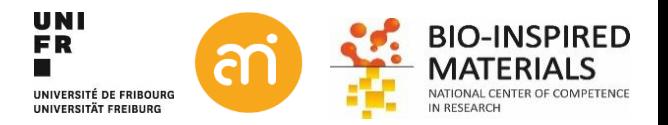

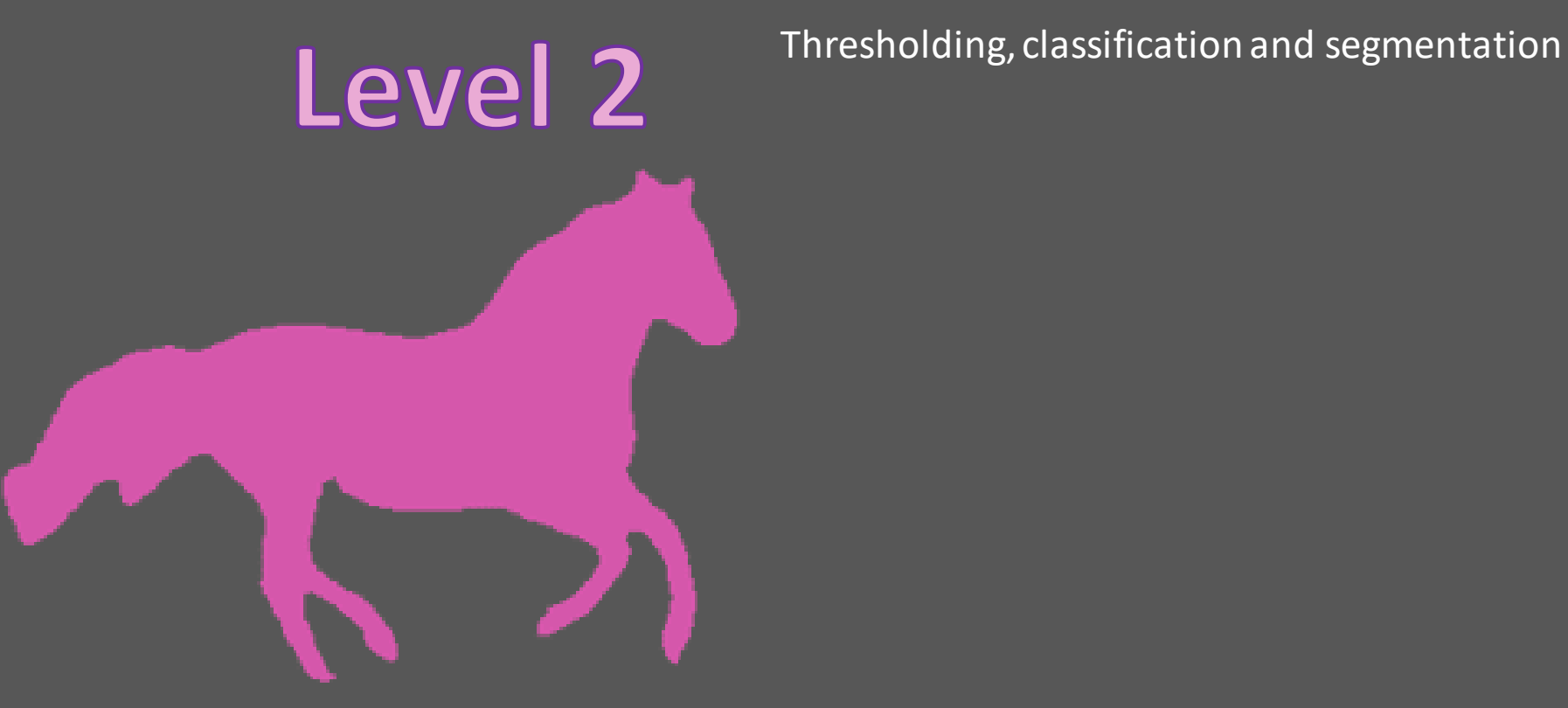

# **Machine learning**

### **Thresholding: human vs machine**

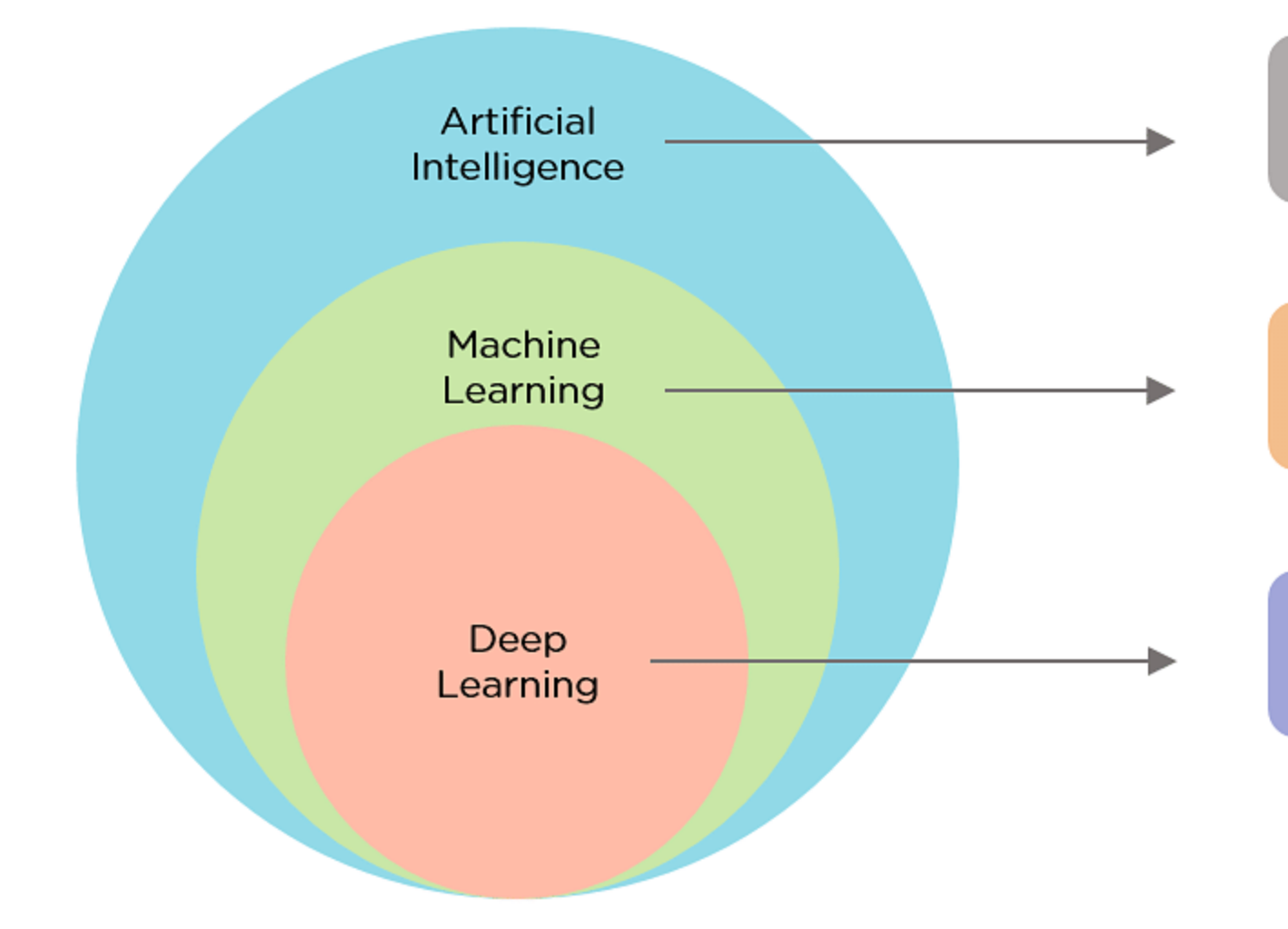

Ability of a machine to imitate intelligent human behavior

Application of AI that allows a system to automatically learn and improve from experience

**Application of Machine Learning** that uses complex algorithms and deep neural nets to train a model

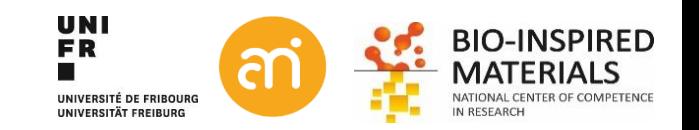

### **Thresholding: human vs machine**

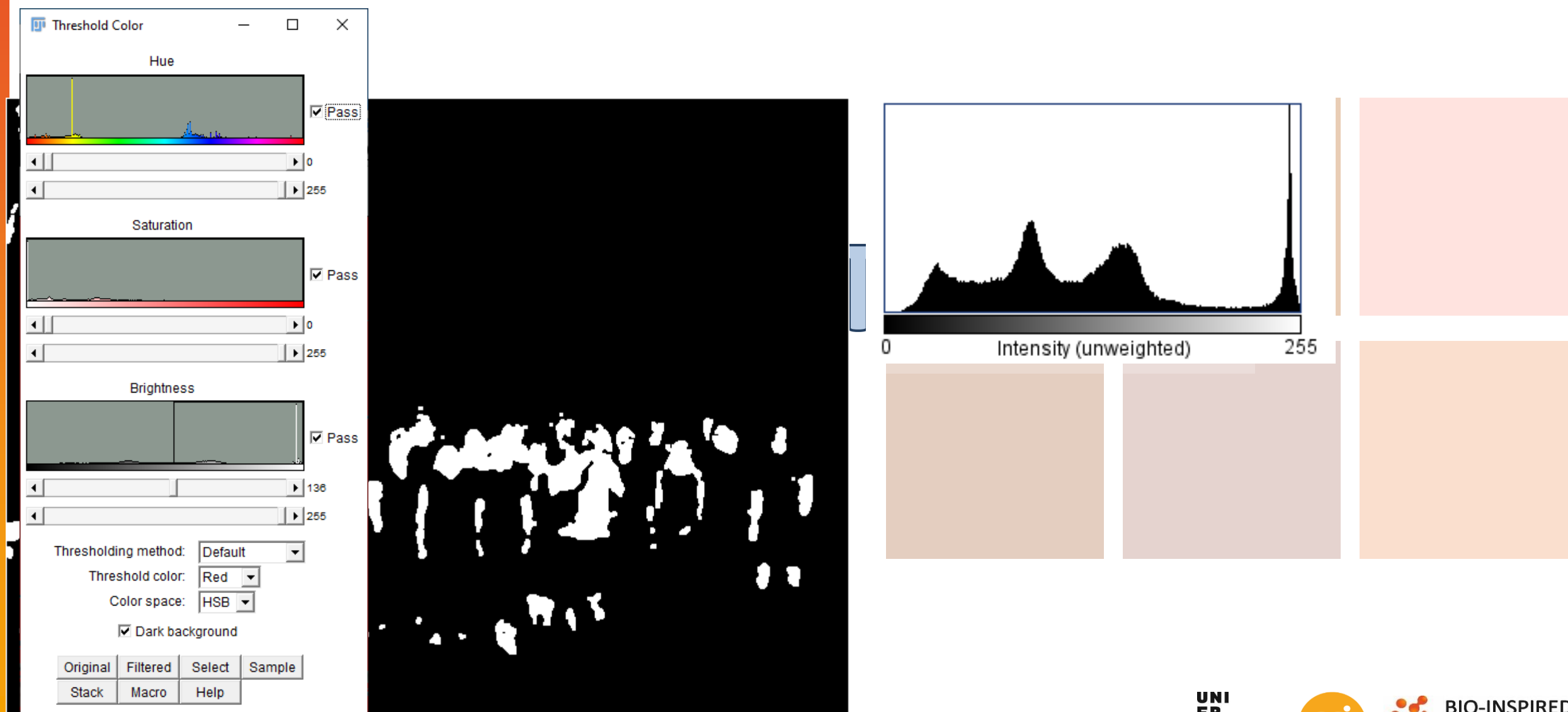

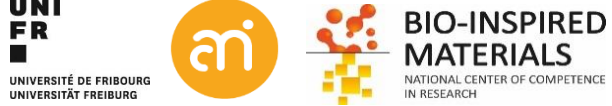

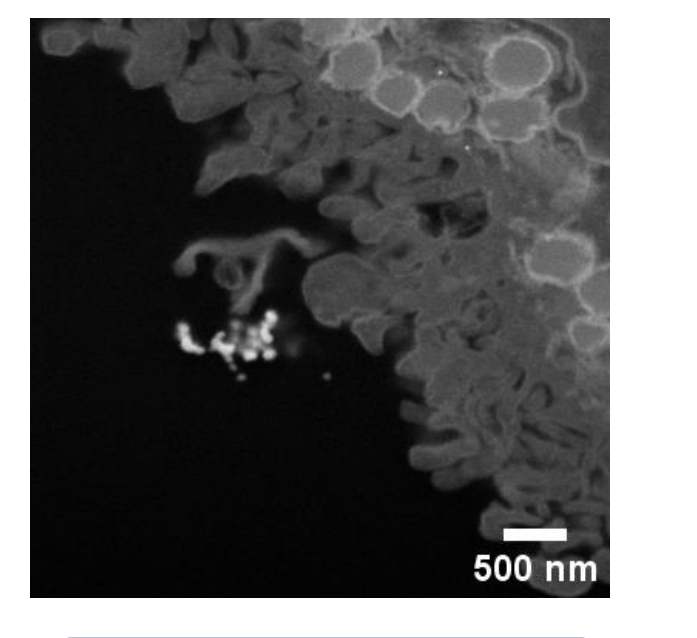

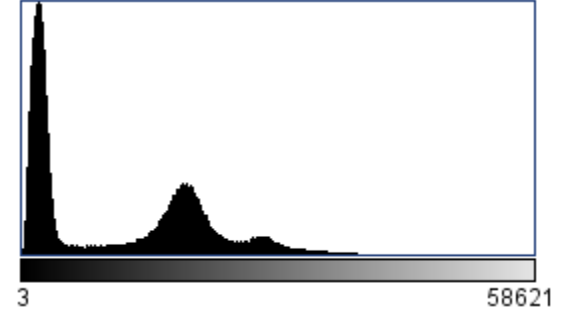

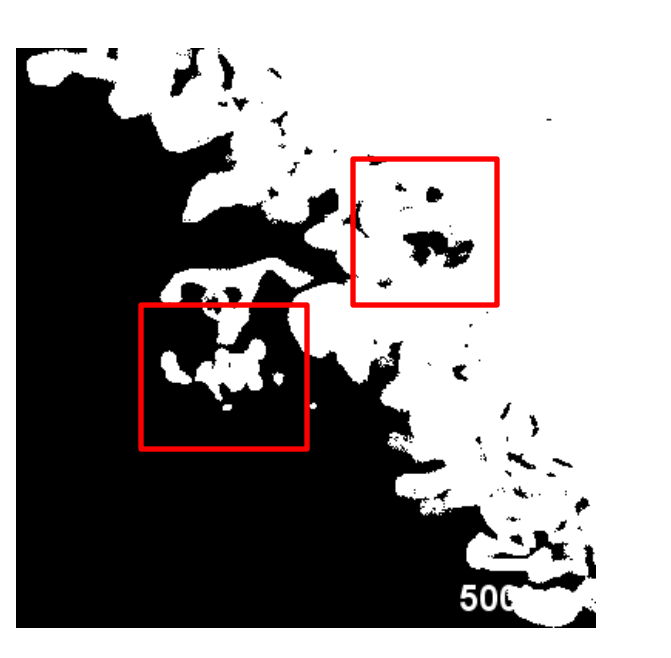

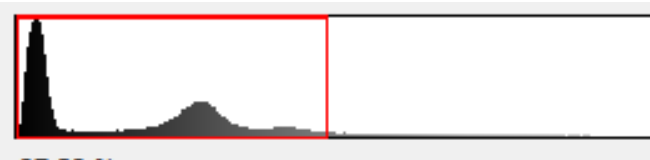

97.29 %

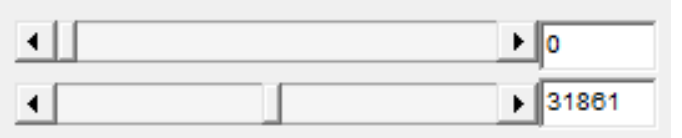

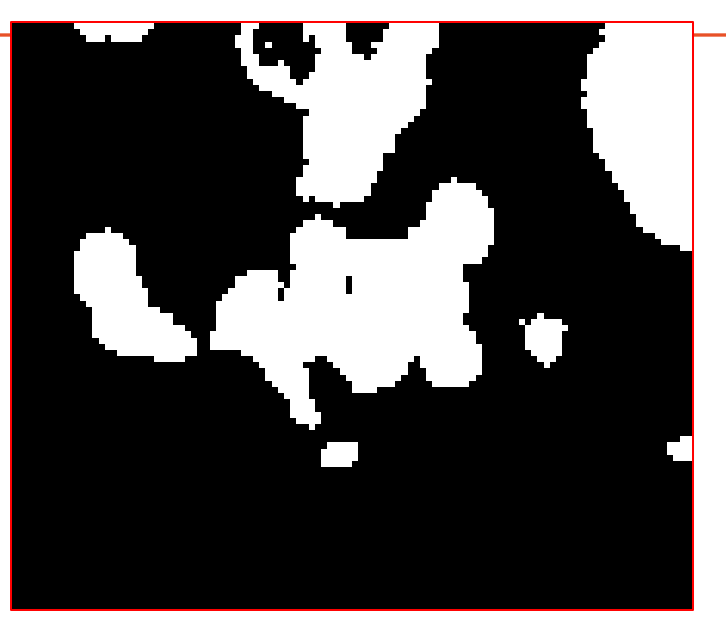

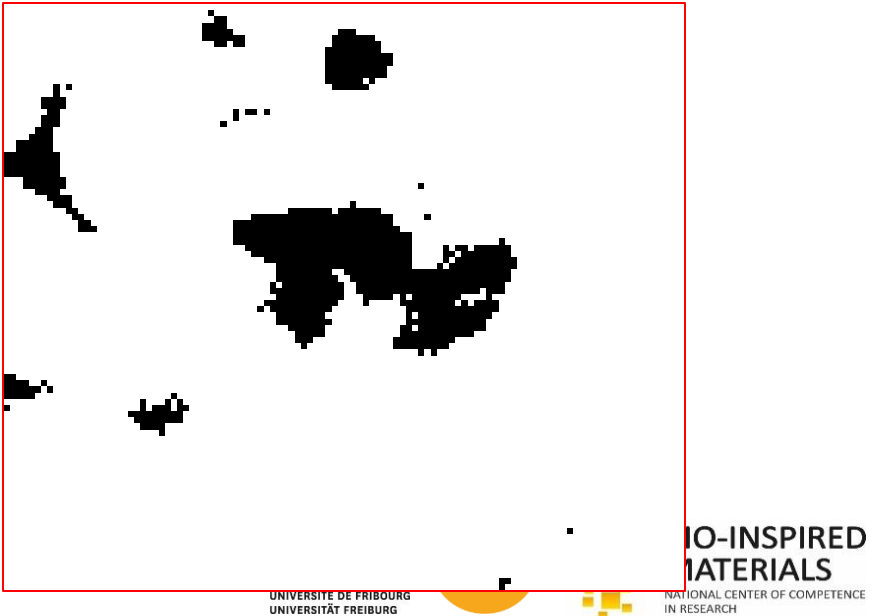

FIB Data by Henry Lee

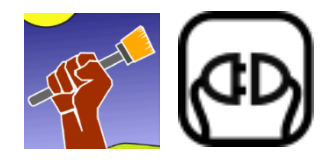

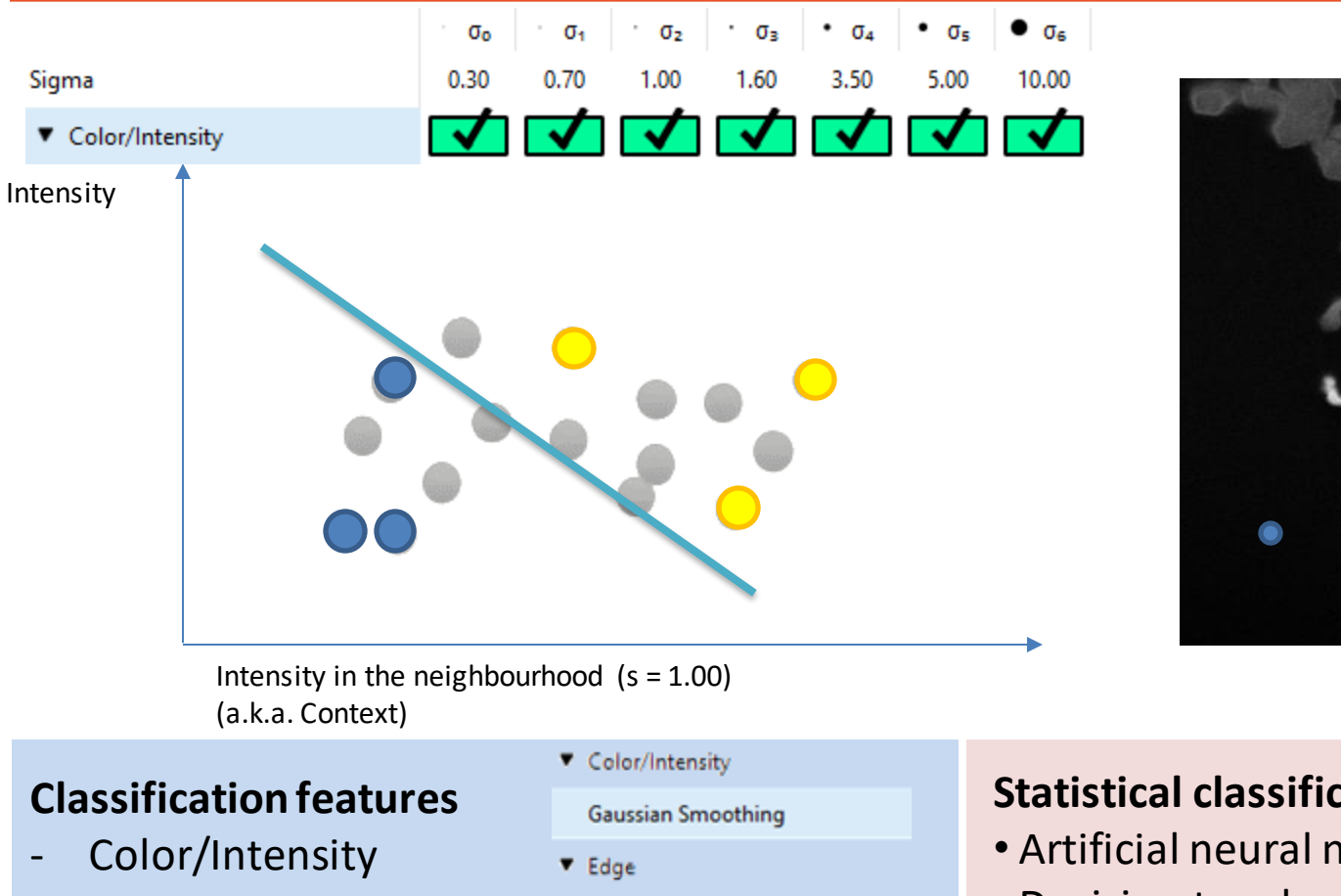

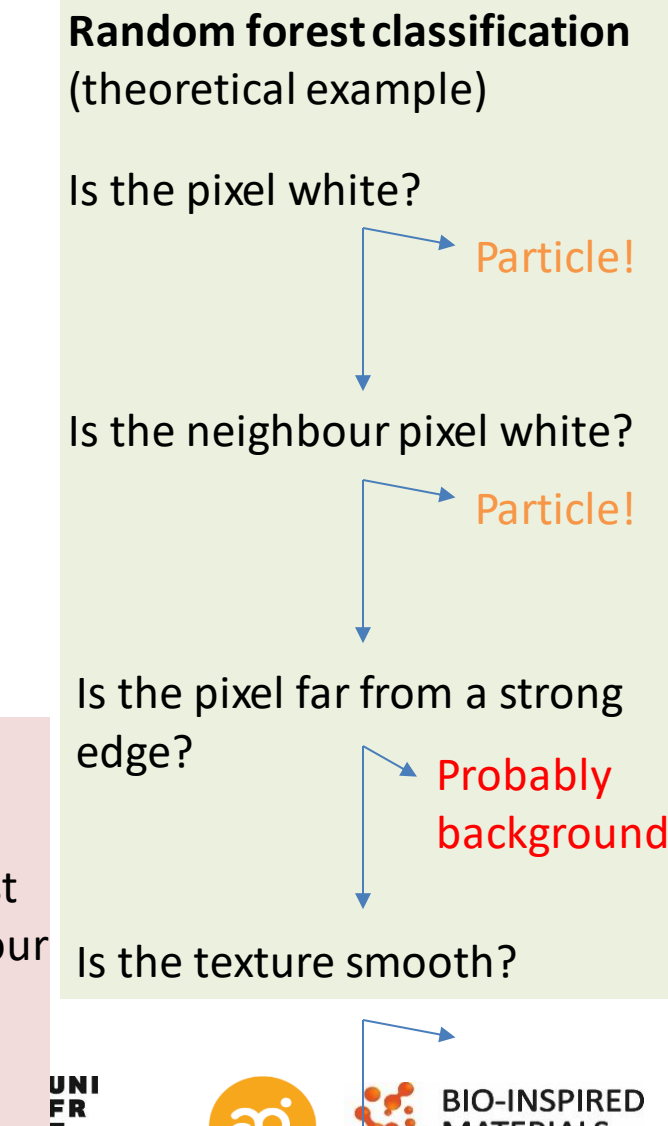

INIVERSITÉ DE ERIBOUR

#### **Classification features**

- 
- **Texture**
- **Edginess**
- Distance to a local edge
- **Isotropy**
- **Curvature**

Laplacian of Gaussian

- Gaussian Gradient Magnitude
- Difference of Gaussians
- ▼ Texture

**Structure Tensor Eigenvalues** 

Hessian of Gaussian Eigenvalues

#### **Statistical classification methods**

- Artificial neural networks
- Decision tree learning e.g. Random forest
- Kernel estimation e.g. k-nearest neighbour

500 n

- Linear classifier e.g. Bayes classifier
- Least squares support vector machine
- … And many many more

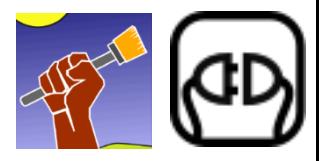

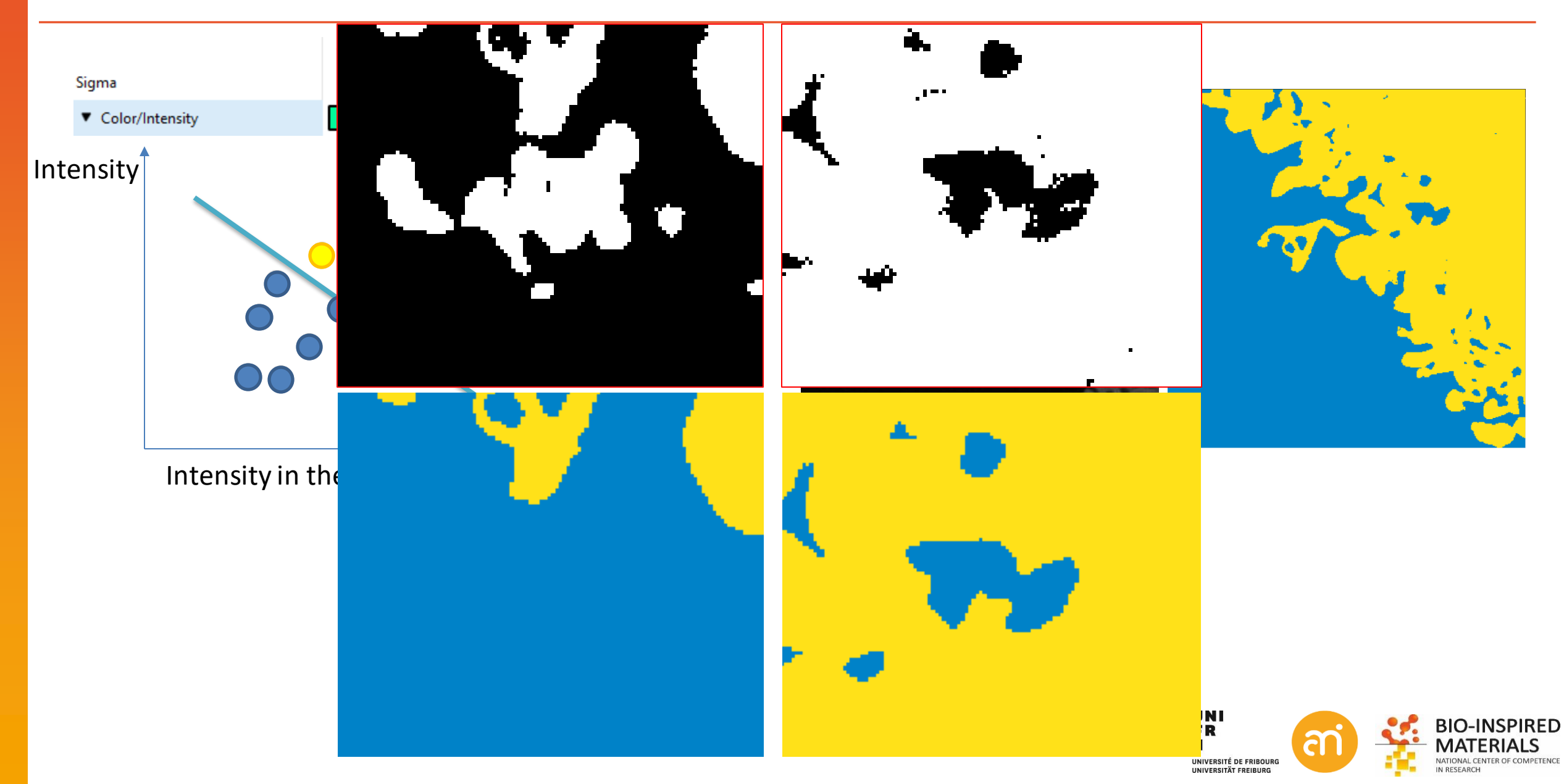

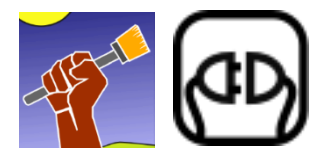

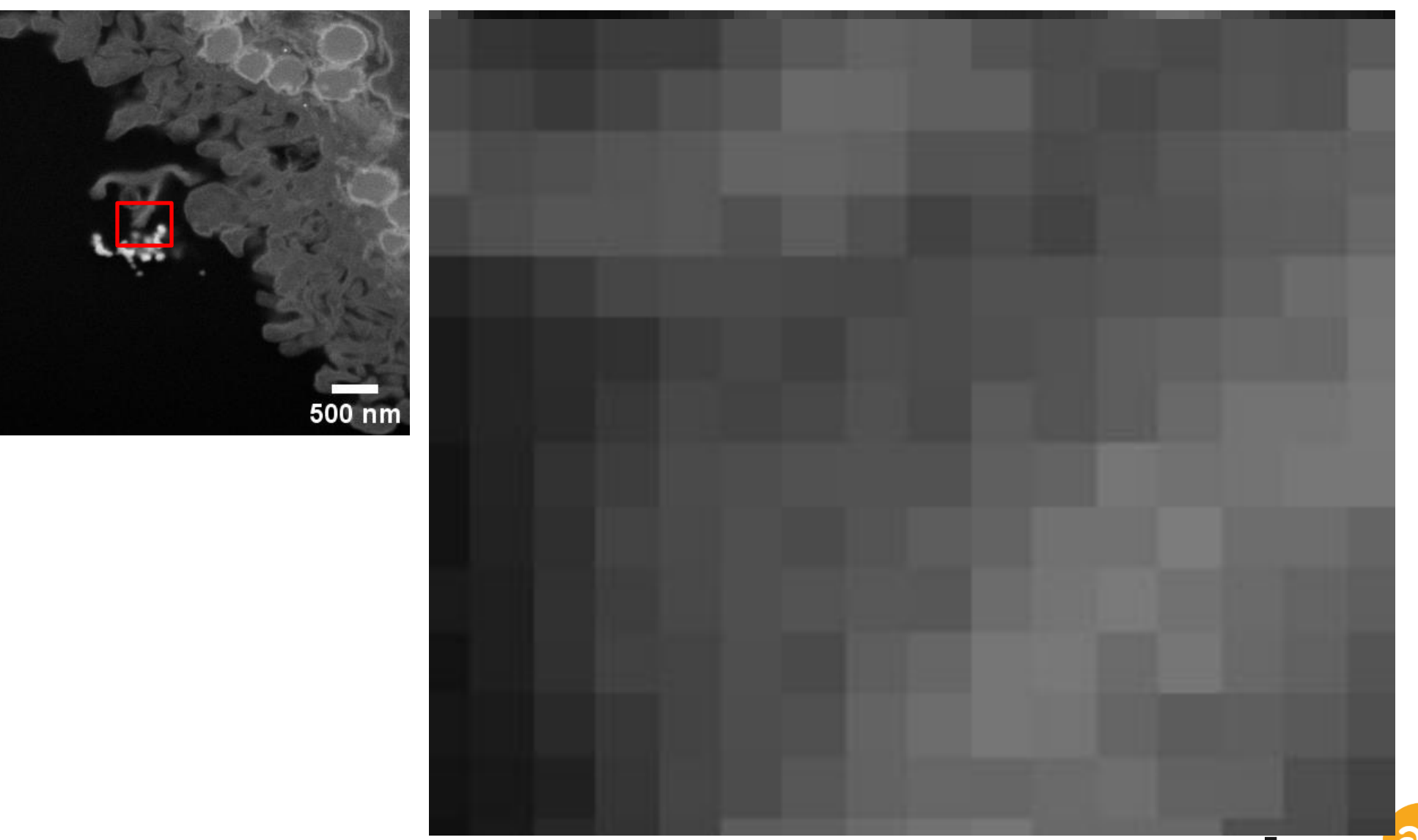

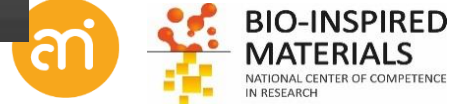

UNIVERSITÉ DE FRIBOURG

UNIVERSITÄT FREIBURG

# **From thresholding to classification to segmentation**

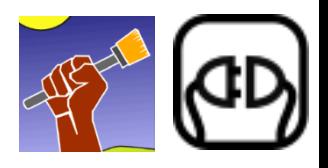

- Use random forest ML to create a model
- Use the model to decide on other pixels in your sample ( $\approx$ 1 000 000 pixel classifications/s on the Bionano workstation)
- (batch) Export the resulting data as probabilities or segmentations...and in case of 3D data: input them in 3D surface rendering software
- Or quantify

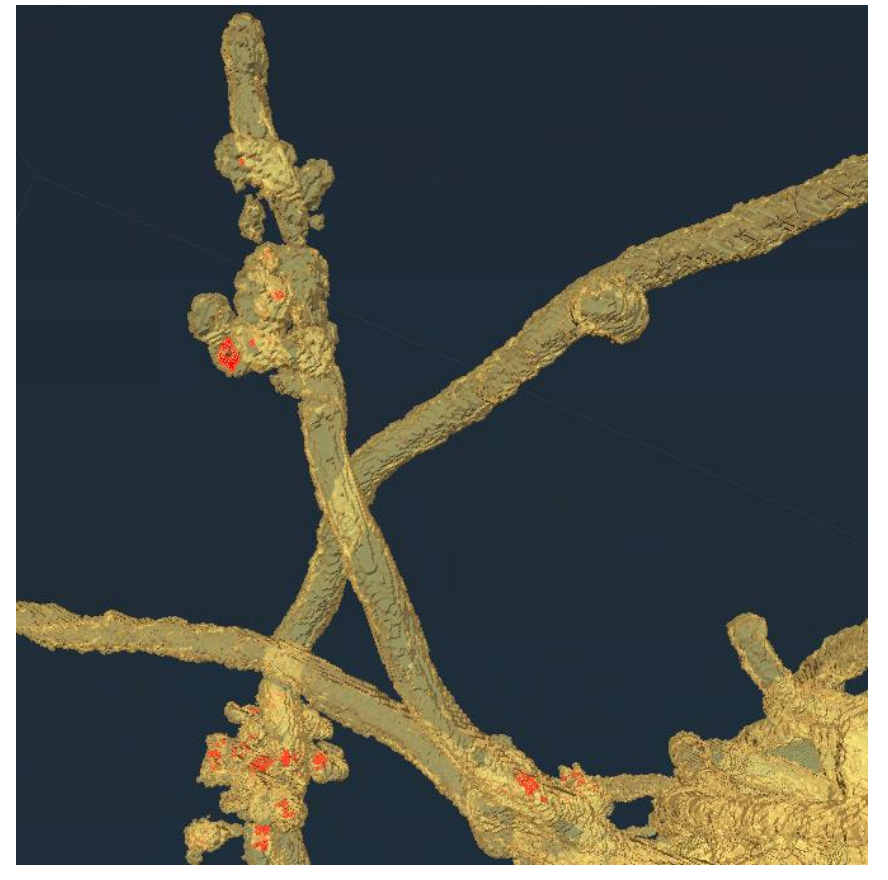

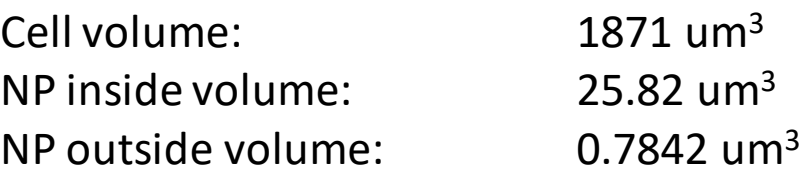

(assuming spheres with a diameter of 50 nm) Number of NP inside the cell 387815 NP per volume cell: 207 NP / um<sup>3</sup> cell

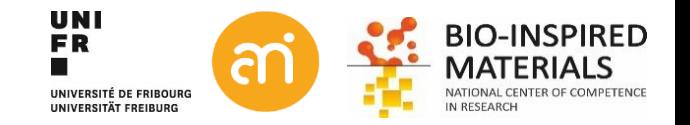

**EXCERCISE** 

Open Example 4. Duplicate 1 image of the stack. Train a model using LabKit

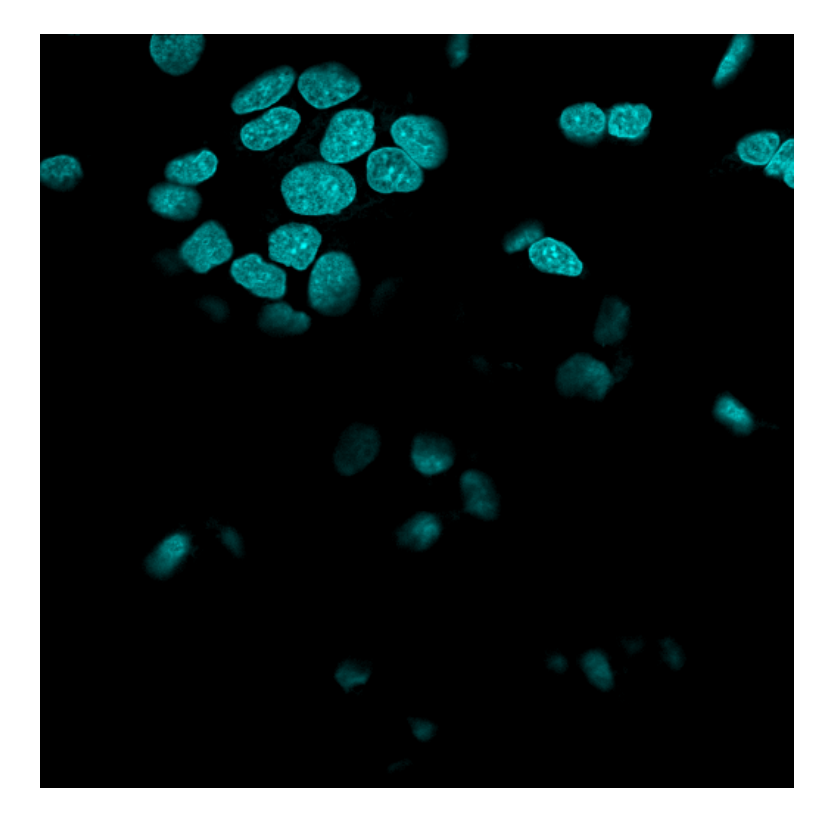

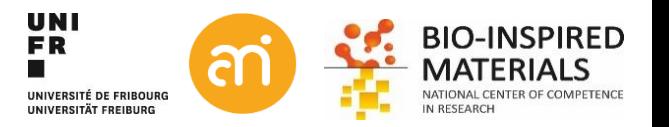

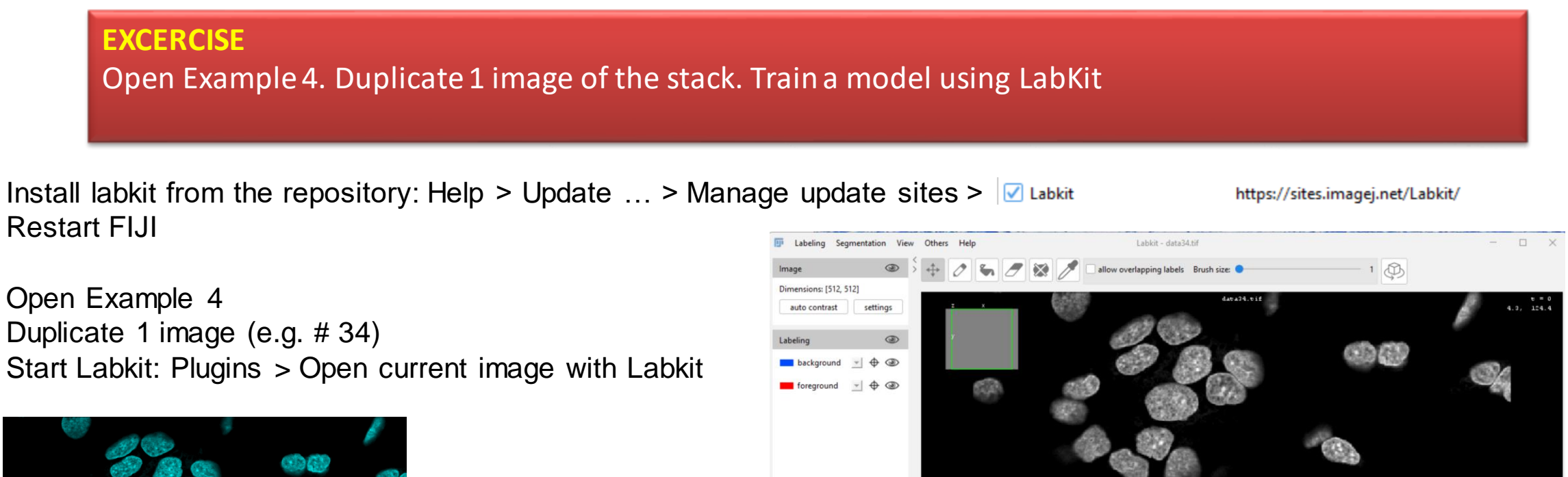

Remove all

d segmentation algorithm: Labkit Pixel Classification

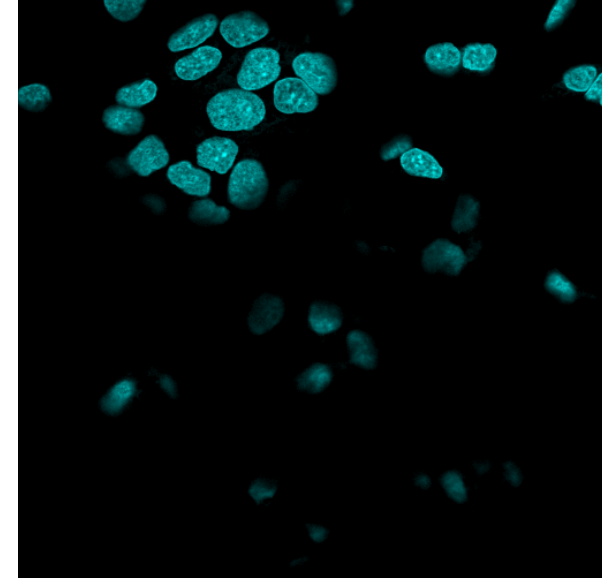

#### **EXCERCISE**

Open Example 4. Duplicate 1 image of the stack. Train a model using LabKit

- **1. Train the model**
- Select Draw in the top menu  $\mathbb{I}^*$
- Select background in the left menu
- paint some background pixels blue
- Repeat for foreground pixels (nuclei)

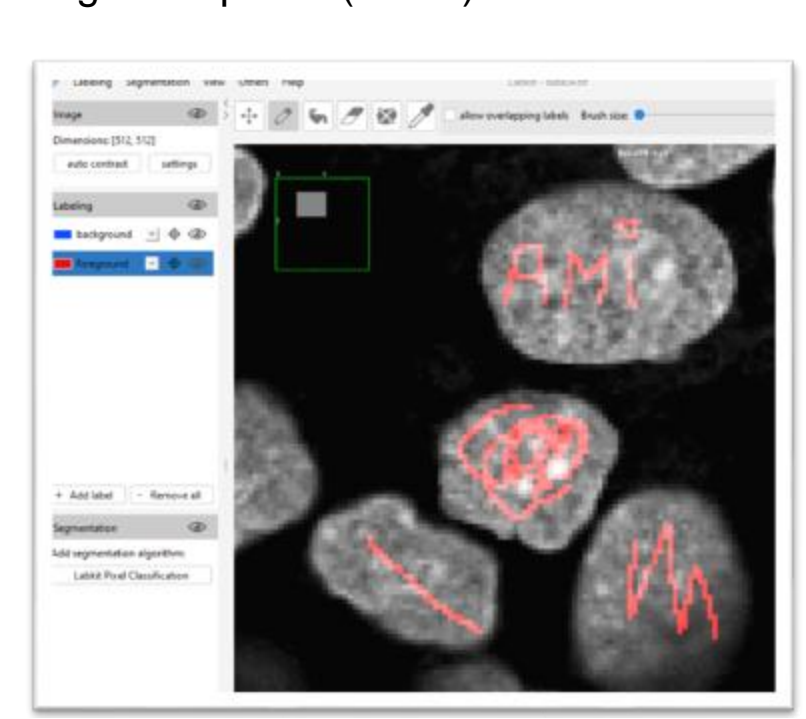

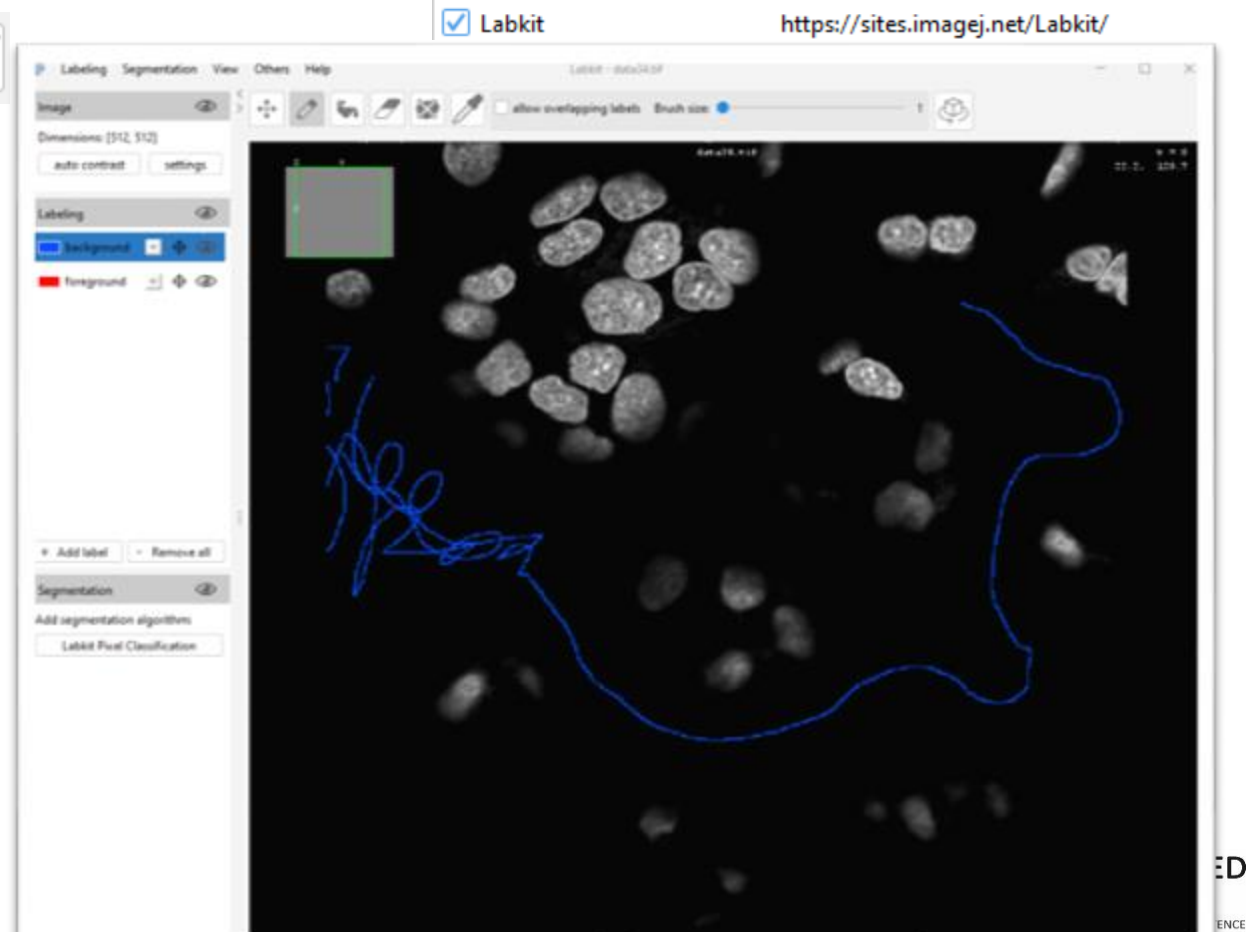

#### **EXCERCISE**

Open Example 4. Duplicate 1 image of the stack. Train a model using LabKit

#### **2. Add a classifier**

- In the left menu, click "Labelkit Pixel classification"
- Click the cog wheel, check all basic filters
- Click the play button  $\|\cdot\|$  (or CTRL+SHIFT+T)
- Repeat step 1 to optimize the model

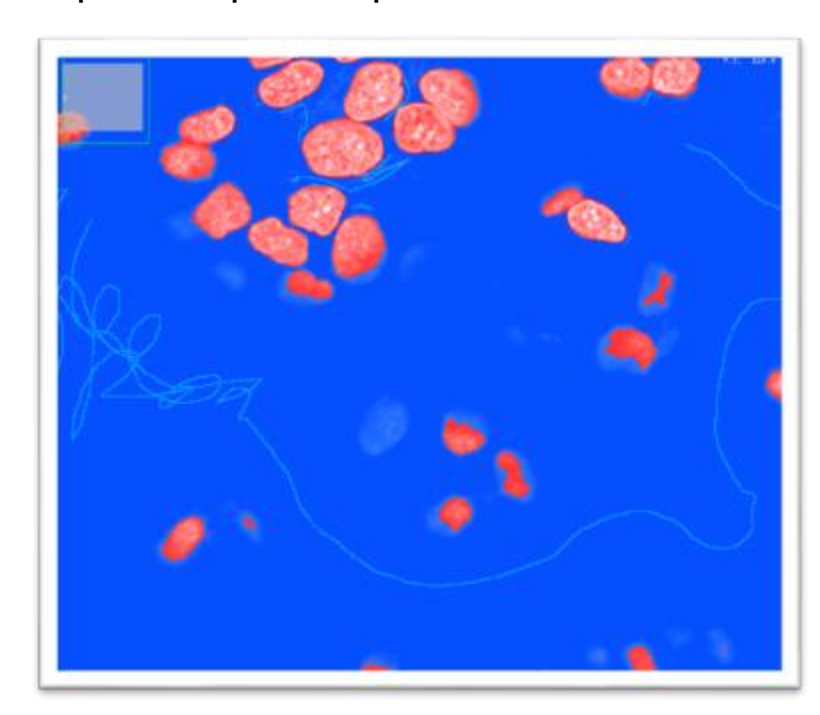

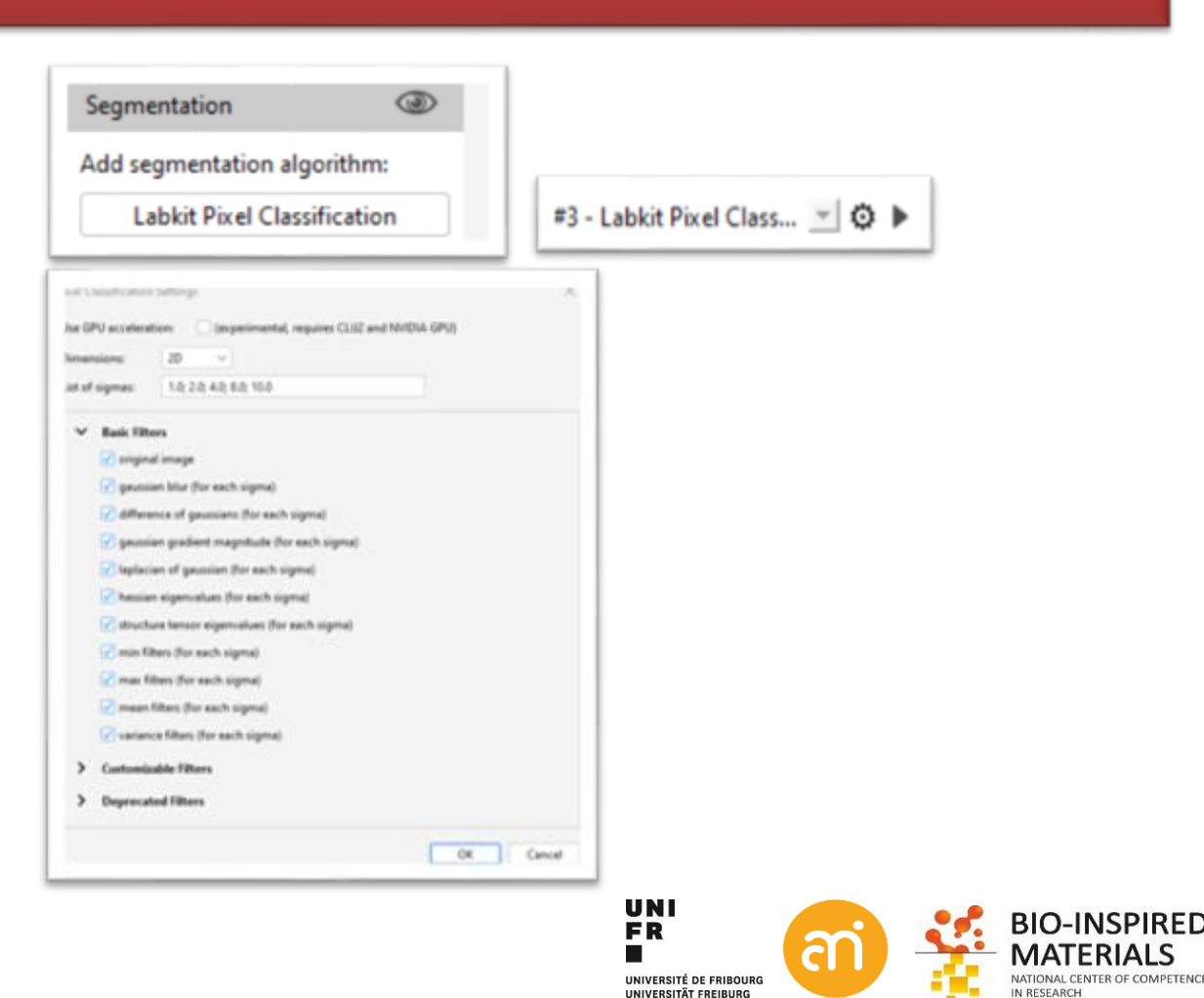

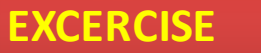

Open Example 4. Duplicate 1 image of the stack. Train a model using LabKit

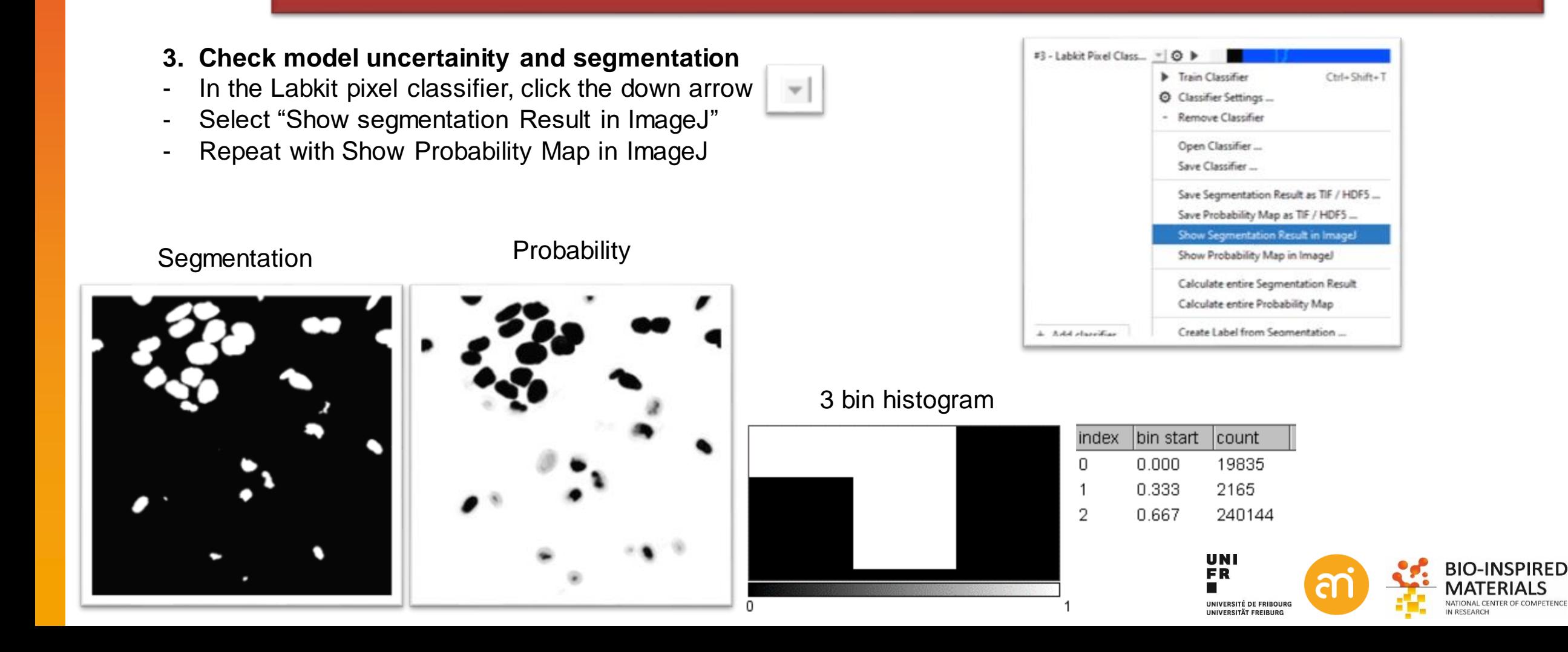

**EXCERCISE** 

Open Example 4. Duplicate 1 image of the stack. Train a model using LabKit

- **4. Batch export: apply the model to all images in the folder**
- Save the stack as a list of files: File > save as… > Image sequence…
- In Labkit: Others > Batch segment images...
- Select the folder with the separate images Example 4 (also as output)
- Do not use the GPU
- Run the batch (progress can be followed in the FIJI info bar)
- File import > Image sequence: point to the folder
- Filter: use 'seg' to filter for file names that contain segmentation
- The images are black!

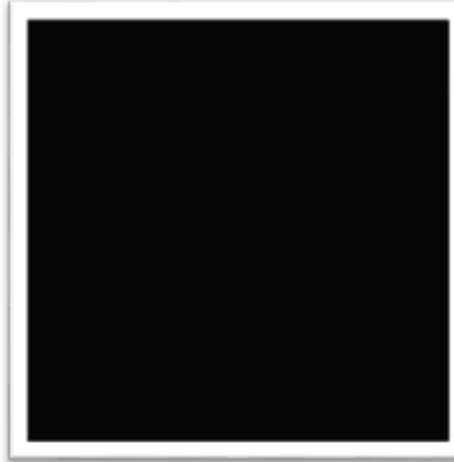

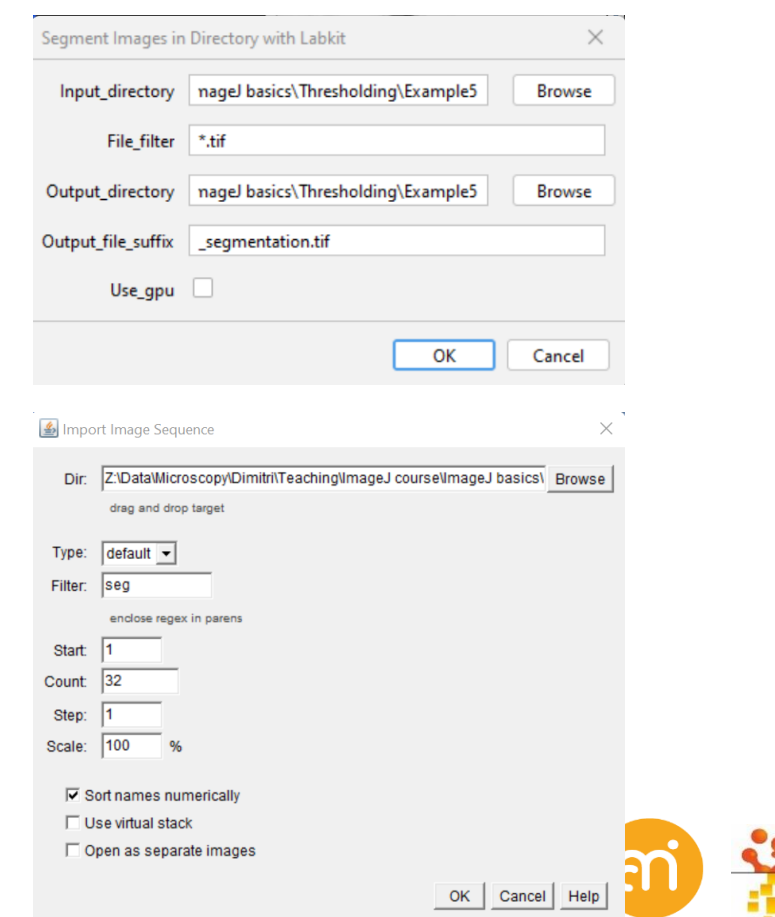

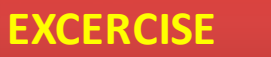

Open Example 4. Duplicate 1 image of the stack. Train a model using LabKit

- **5. Equalise the histogram of the segmented data**
- With the segmented data stack open: Process > enhance contrast
- Check all except normalize
- Click OK

#### (alternative: Process > Math > Multiply: 255)

Before equalization After equalization 3D rendering

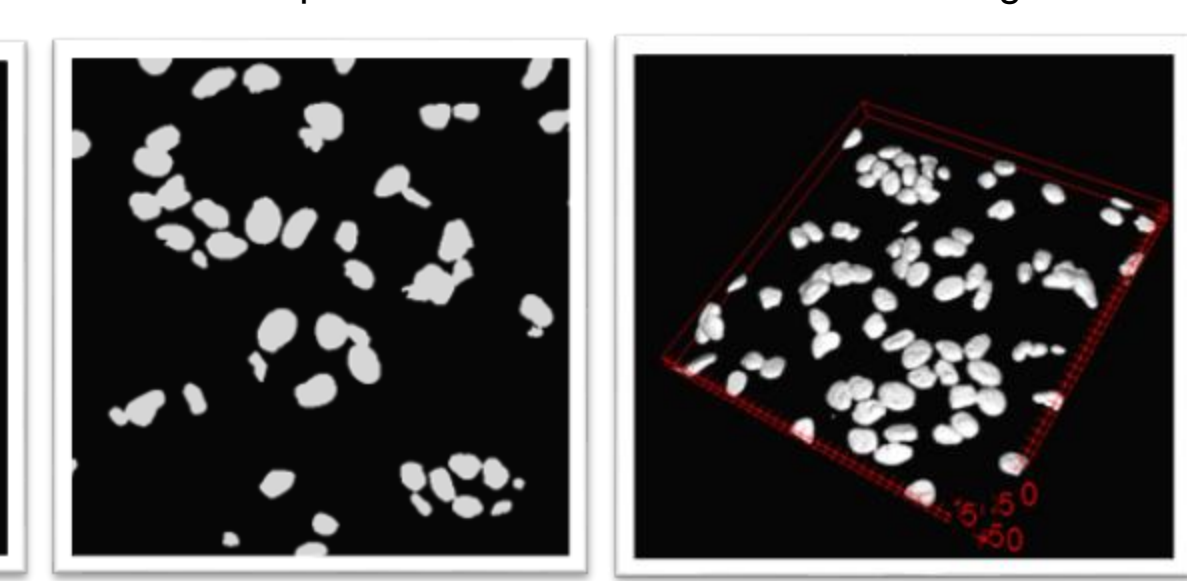

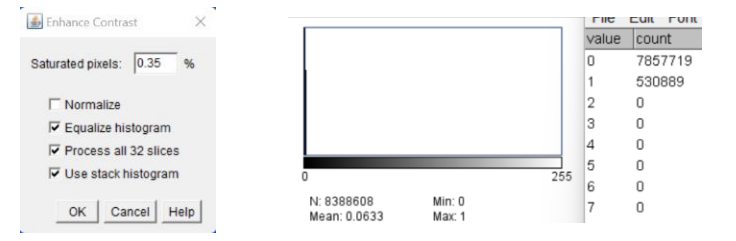

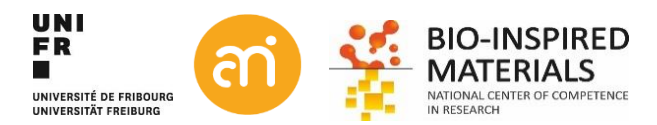

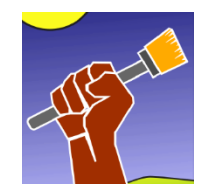

### **iLastik**

#### Standalone software iLASTIK www.ilastik.org

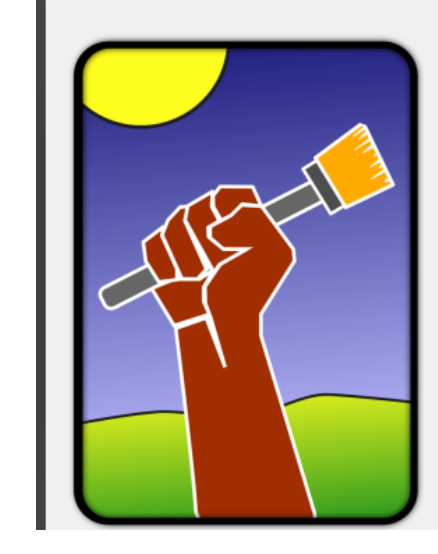

#### **Create New Project**

#### Pixel Classification

- Autocontext (2-stage)
- $\Rightarrow$  Pixel Classification + Object Classification
- Diplote Classification [Inputs: Raw Data, Pixel Prediction Map]
- Diplote Classification [Inputs: Raw Data, Segmentation]
- Manual Tracking Workflow [Inputs: Raw Data, Pixel Prediction Map]
- Tracking [Inputs: Raw Data, Segmentation Image]
- Tracking [Inputs: Raw Data, Pixel Prediction Map]
- Animal Tracking [Inputs: Raw Data, Segmentation Image]
- Animal Tracking [Inputs: Raw Data, Pixel Prediction Map]
- Tracking with Learning [Inputs: Raw Data, Segmentation Image]
- Tracking with Learning [Inputs: Raw Data, Pixel Prediction Map]
- $\rightarrow$  Carving
- Boundary-based Segmentation with Multicut
- Cell Density Counting
- Data Conversion
- Neural Network Classification (Remote)
- Neural Network Classification (Local)
- Open Project ...
- **Browse Files**

**Open Recent Project** 

C: Alsers/vanheckd/Deskton/test ilastik/TestProject.iln (Pixel Classification)

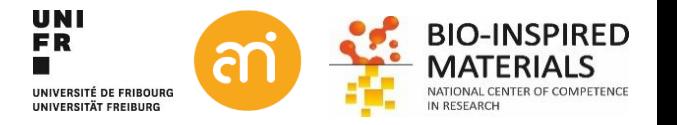

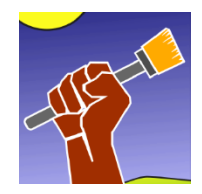

## **iLastik: 1. Input data**

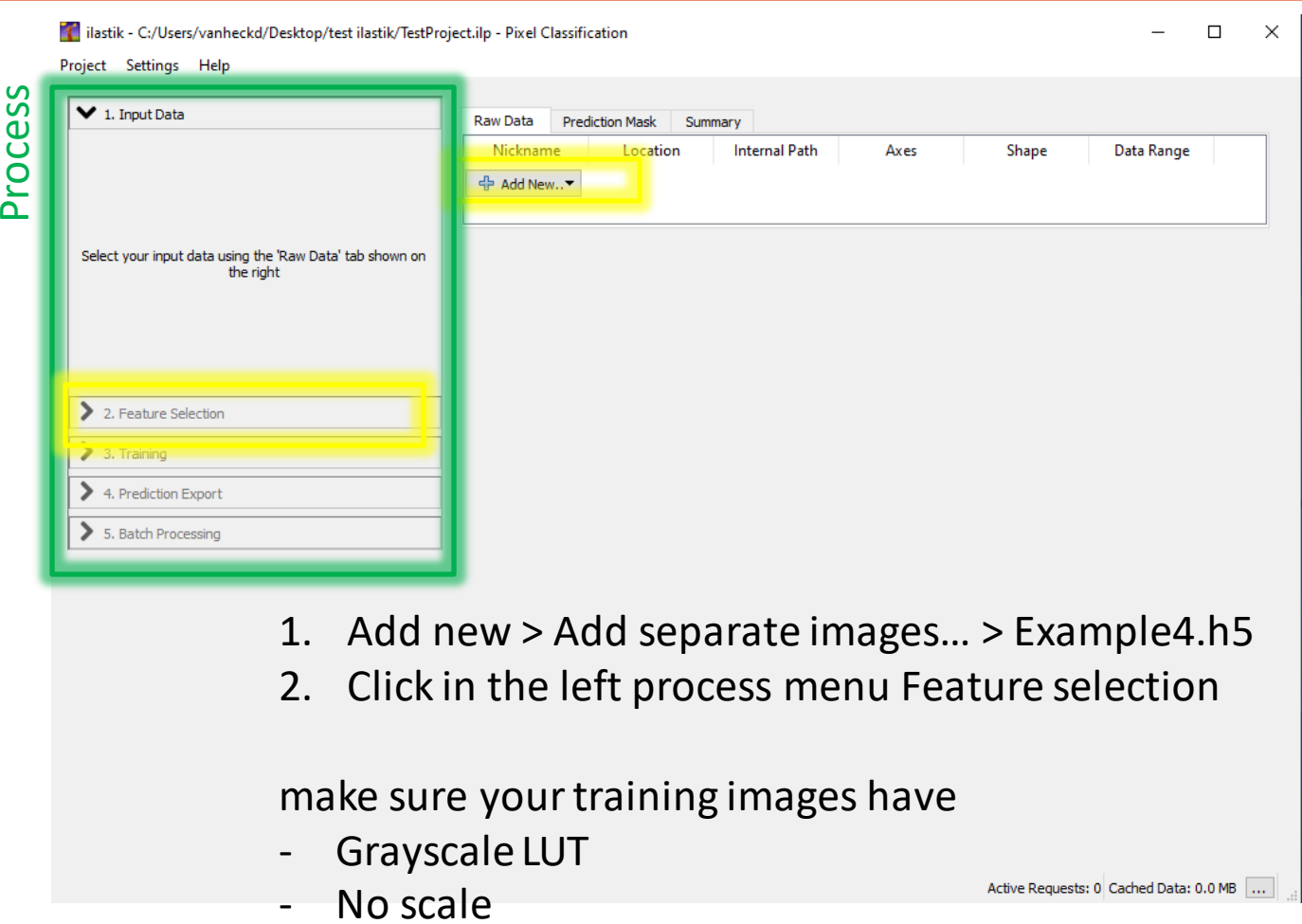

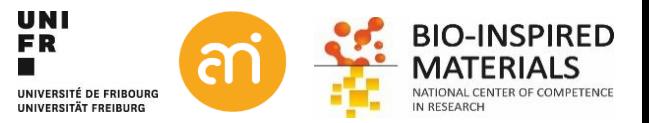

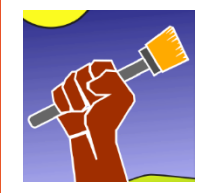

#### **iLastik: 2 Feature selection**

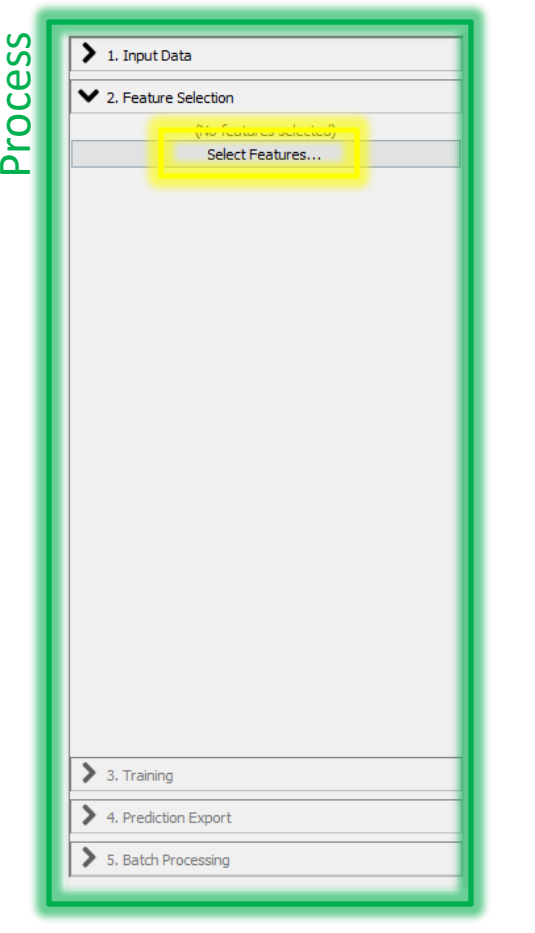

#### Select features… (select all) > click OK

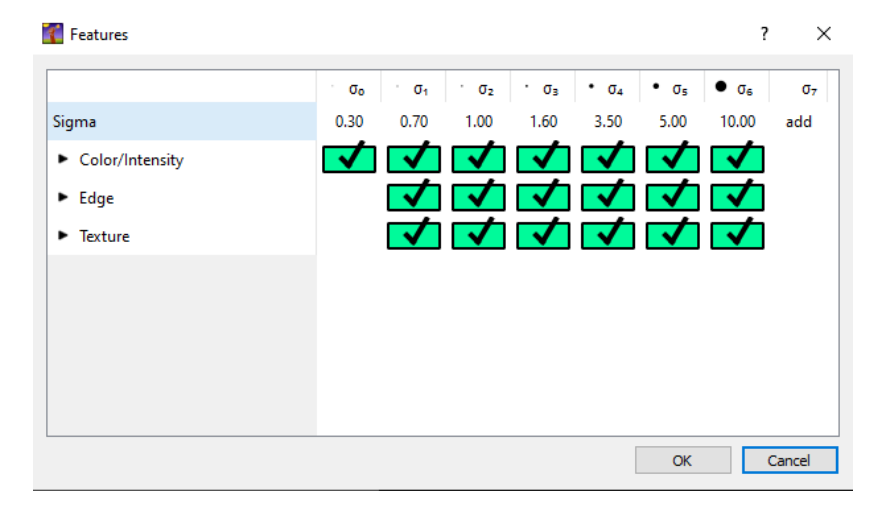

Click 3. Training

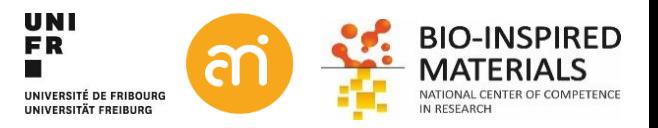

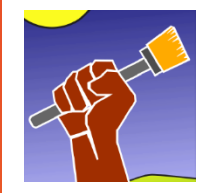

### **iLastik: 3. Training the machine**

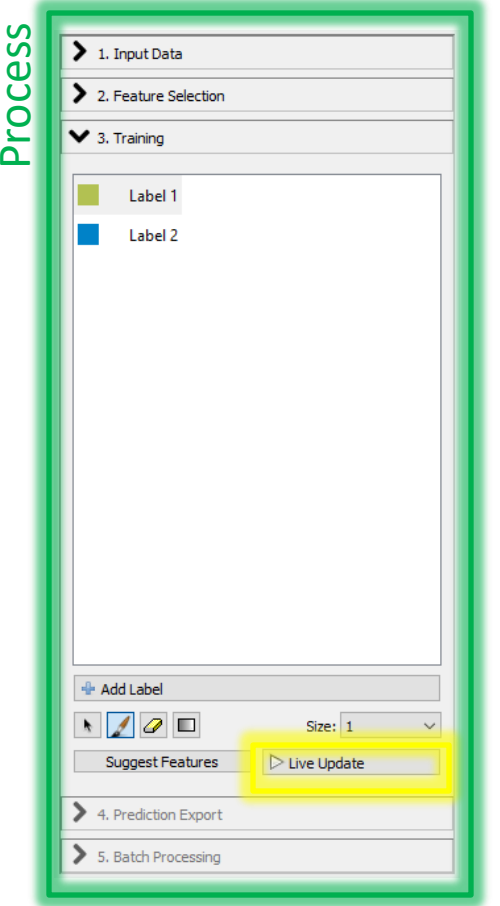

- Ctrl + Scroll button = zoom in/out
- 1,  $2 ... =$  label select
- I = Image overlay
- S = segmentation
- U = Uncertainity / probability

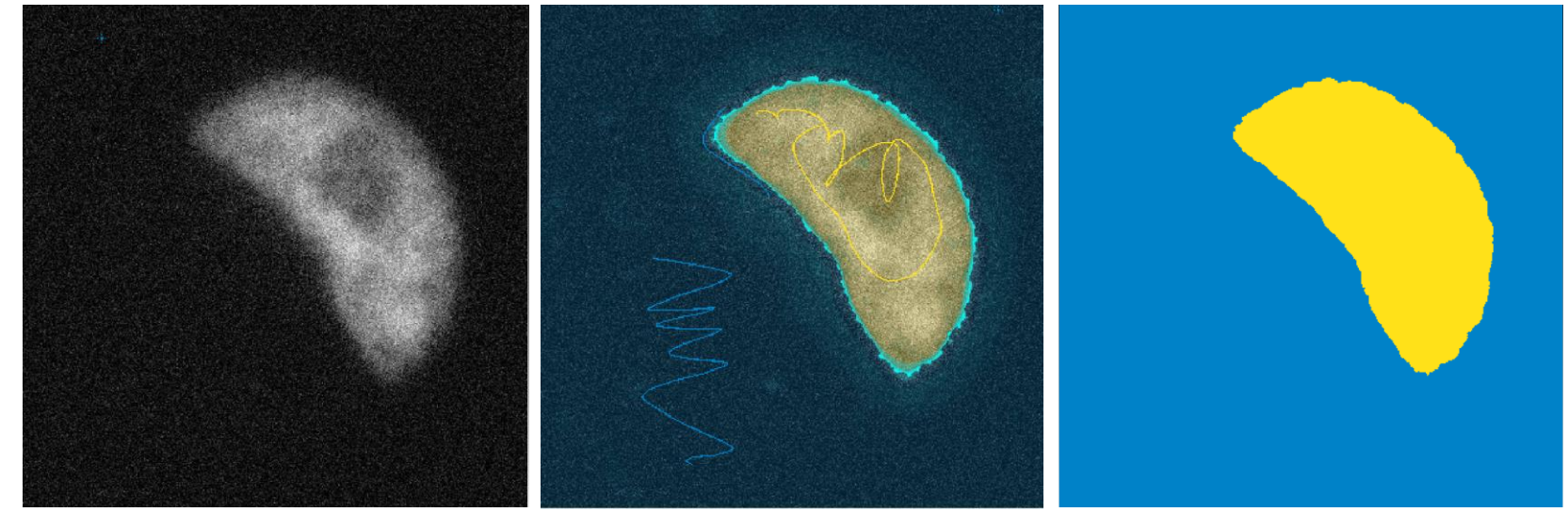

Click 4. Prediction export

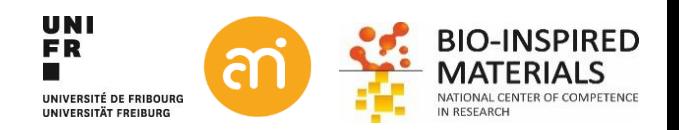

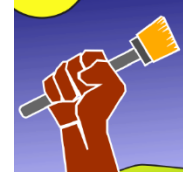

### **iLastik: 4. Save the data**

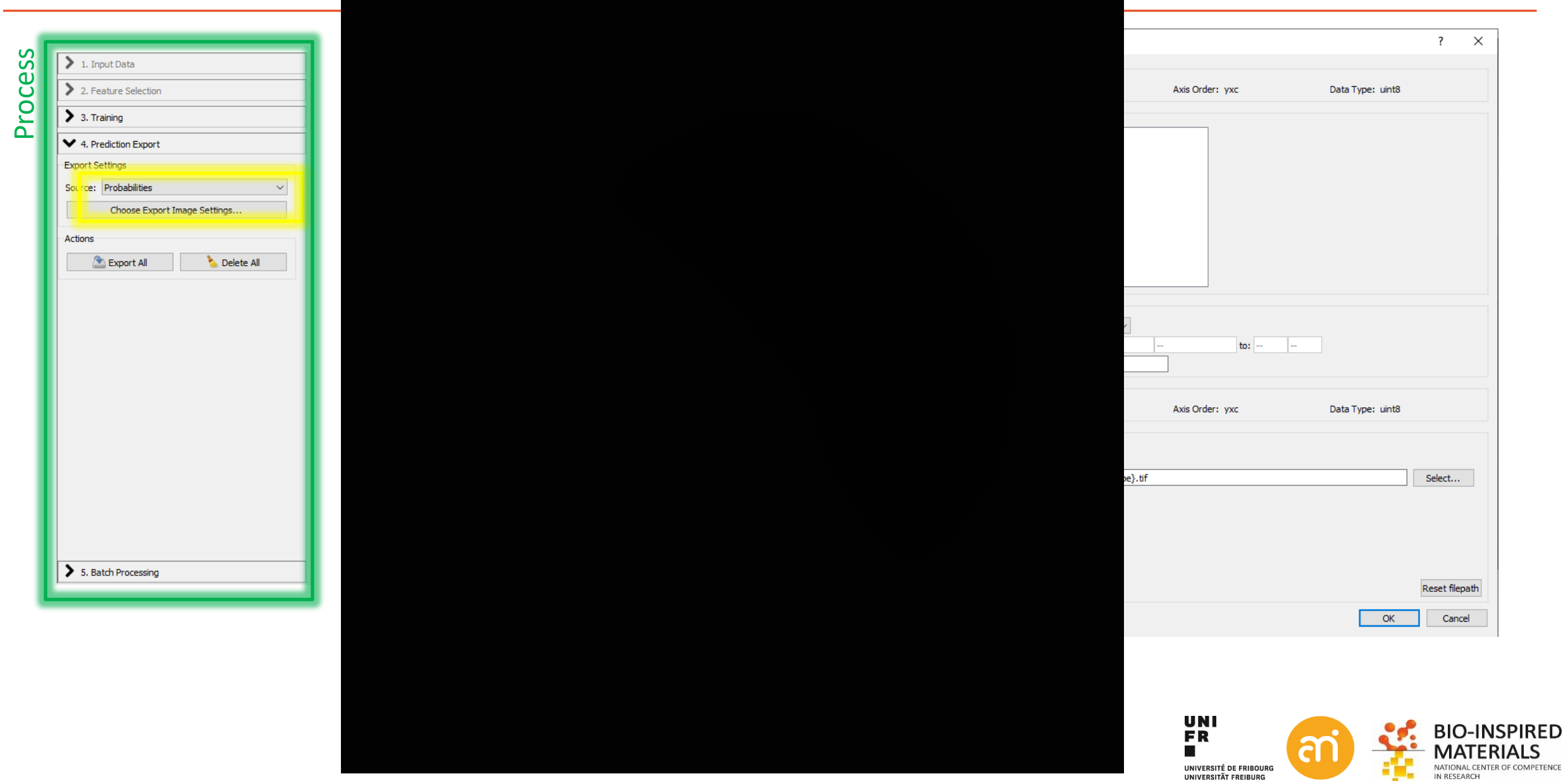

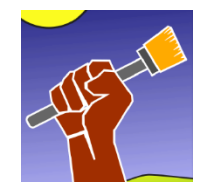

### **Ilastik output**

**EXCERCISE** 

Open the segmentation result. Find out why it is black and what you can do about it.

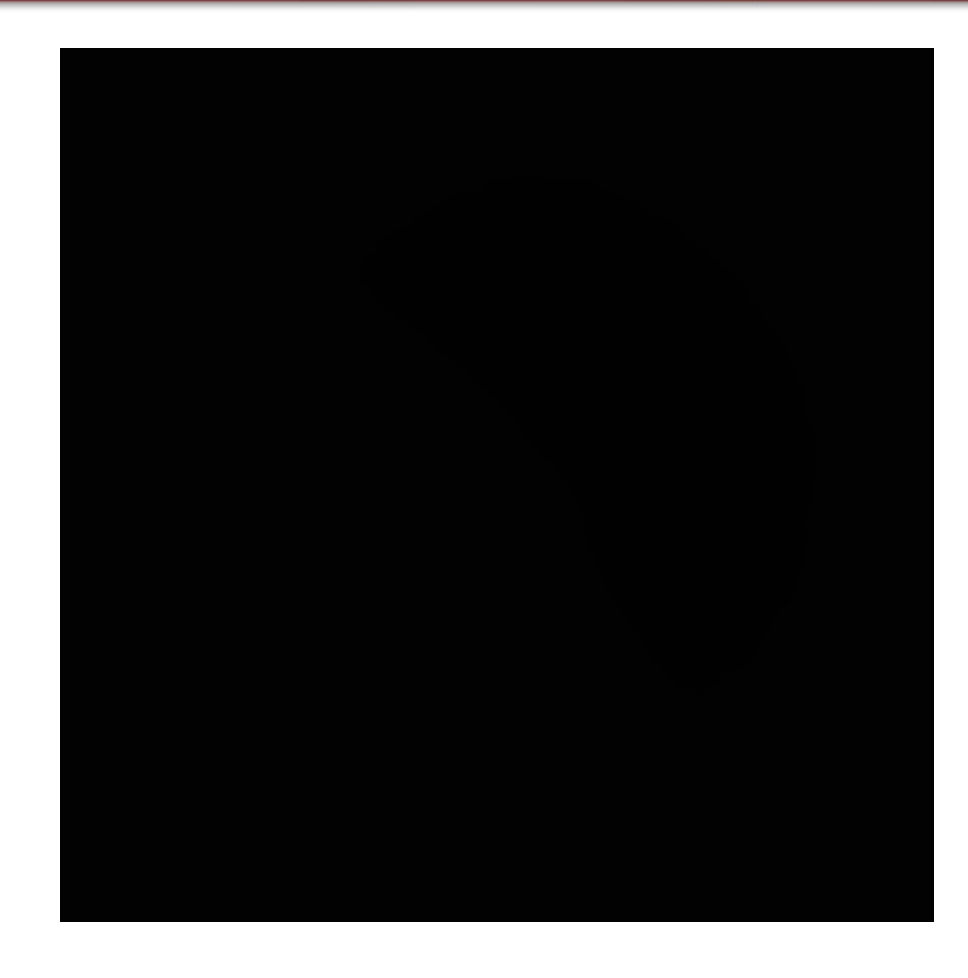

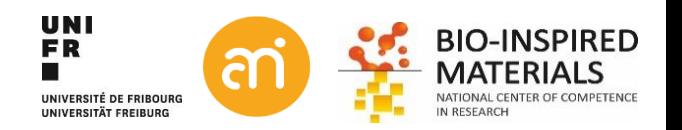

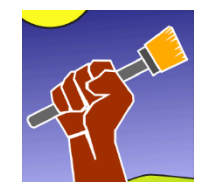

#### **Ilastik output**

**EXCERCISE** 

Open the segmentation result. Find out why it is black and what you can do about it.

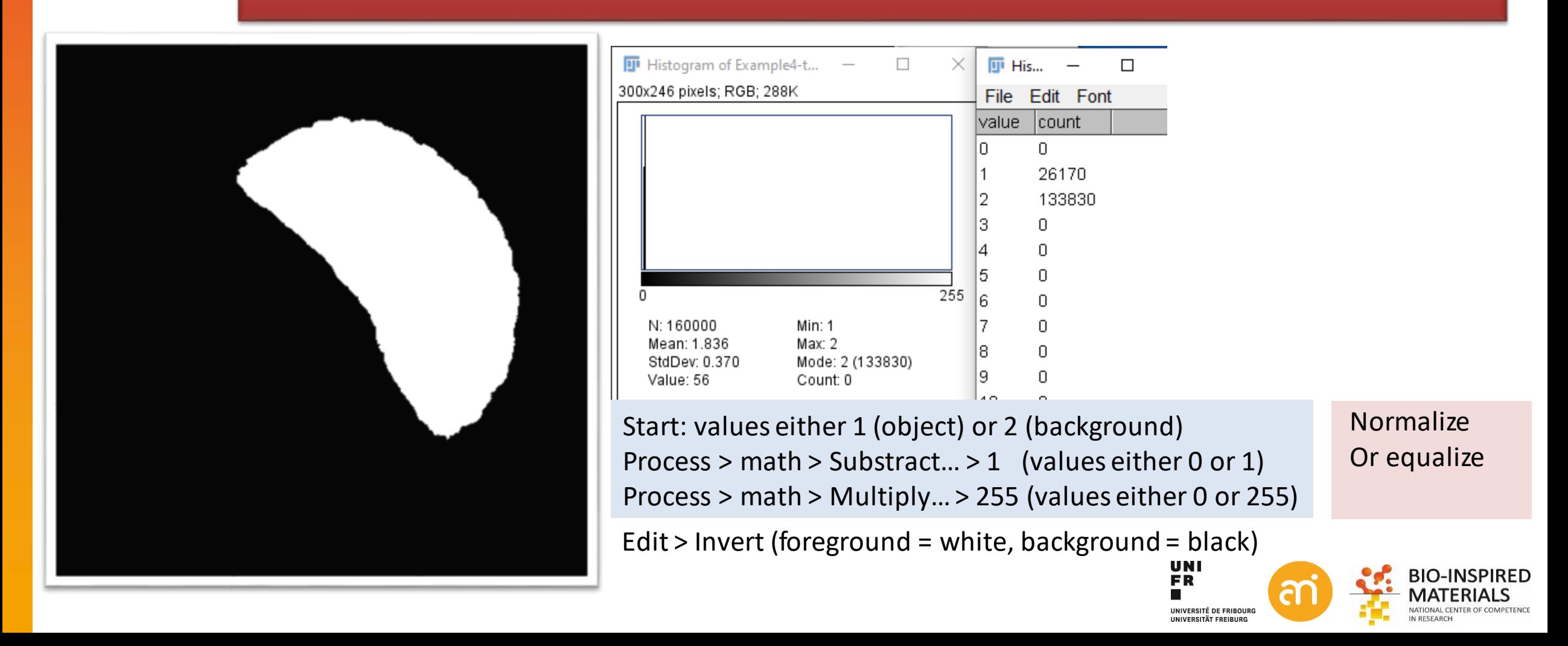

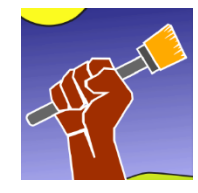

### **iLastik: 5. Batch processing**

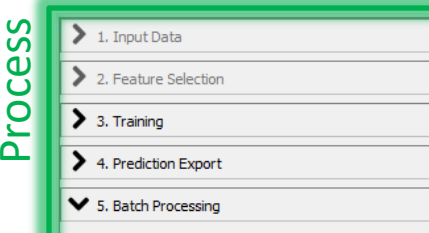

Select the input files for batch processing using the controls on the right. The results will be exported according to the same settings you chose in the interactive export page above.

Process all files

#### Select raw datafiles… Run «process all files» (can take a while)

#### Select Raw Data Files...

Z:\Teaching\ImageJ course\ImageJ basics\Thresholding\Example4 stack\iLastiktest00.tif Z:\Teaching\ImageJ course\ImageJ basics\Thresholding\Example4 stack\iLastiktest01.tif Z:\Teaching\ImageJ course\ImageJ basics\Thresholding\Example4 stack\iLastiktest02.tif Z:\Teaching\ImageJ course\ImageJ basics\Thresholding\Example4 stack\iLastiktest03.tif Z:\Teaching\ImageJ course\ImageJ basics\Thresholding\Example4 stack\iLastiktest04.tif Z:\Teaching\ImageJ course\ImageJ basics\Thresholding\Example4 stack\iLastiktest05.tif Z:\Teaching\ImageJ course\ImageJ basics\Thresholding\Example4 stack\iLastiktest06.tif Z:\Teaching\ImageJ course\ImageJ basics\Thresholding\Example4 stack\iLastiktest07.tif Z:\Teaching\ImageJ course\ImageJ basics\Thresholding\Example4 stack\iLastiktest08.tif Z:\Teaching\ImageJ course\ImageJ basics\Thresholding\Example4 stack\iLastiktest09.tif Z:\Teaching\ImageJ course\ImageJ basics\Thresholding\Example4 stack\iLastiktest10.tif Z:\Teaching\ImageJ course\ImageJ basics\Thresholding\Example4 stack\iLastiktest11.tif Z:\Teaching\ImageJ course\ImageJ basics\Thresholding\Example4 stack\iLastiktest12.tif Z:\Teaching\ImageJ course\ImageJ basics\Thresholding\Example4 stack\iLastiktest13.tif Z:\Teaching\ImageJ course\ImageJ basics\Thresholding\Example4 stack\iLastiktest14.tif Z:\Teaching\ImageJ course\ImageJ basics\Thresholding\Example4 stack\iLastiktest15.tif Z:\Teaching\ImageJ course\ImageJ basics\Thresholding\Example4 stack\iLastiktest16.tif Z:\Teaching\ImageJ course\ImageJ basics\Thresholding\Example4 stack\iLastiktest17.tif Z:\Teaching\ImageJ course\ImageJ basics\Thresholding\Example4 stack\iLastiktest18.tif Z:\Teaching\ImageJ course\ImageJ basics\Thresholding\Example4 stack\iLastiktest19.tif Z:\Teaching\ImageJ course\ImageJ basics\Thresholding\Example4 stack\iLastiktest20.tif Z:\Teaching\ImageJ course\ImageJ basics\Thresholding\Example4 stack\iLastiktest21.tif Z:\Teaching\ImageJ course\ImageJ basics\Thresholding\Example4 stack\iLastiktest22.tif Z:\Teaching\ImageJ course\ImageJ basics\Thresholding\Example4 stack\iLastiktest23.tif Z:\Teaching\ImageJ course\ImageJ basics\Thresholding\Example4 stack\iLastiktest24.tif

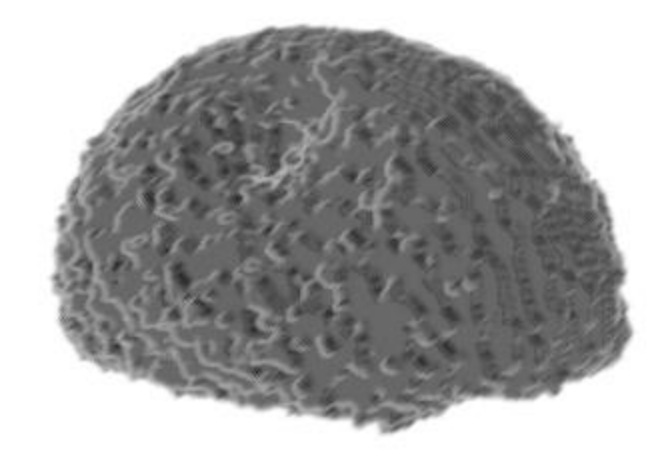

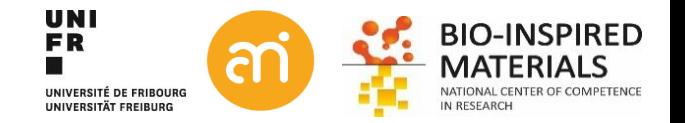

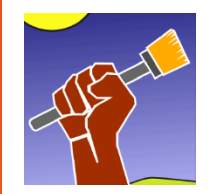

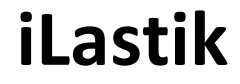

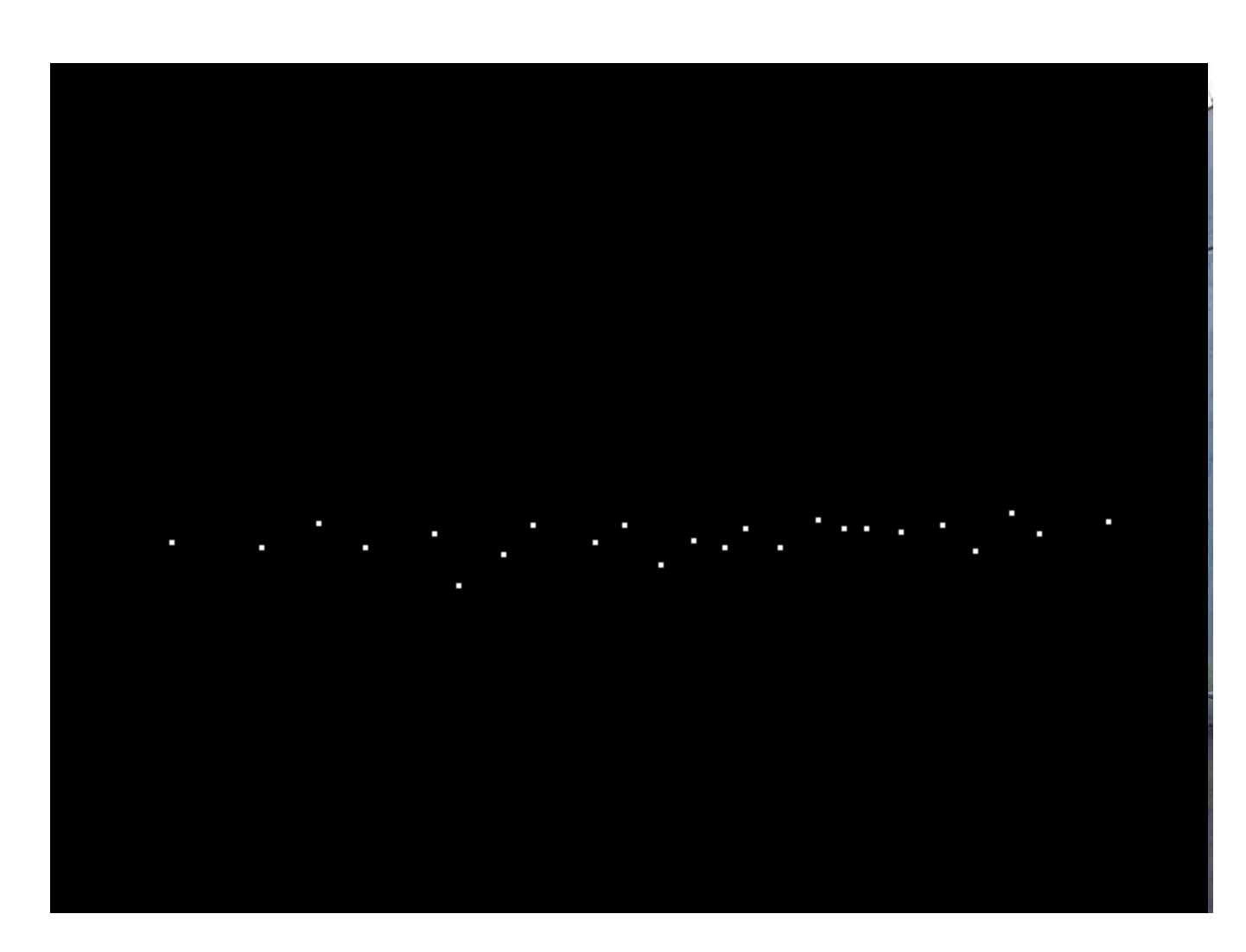

Value # of Pixels255 24

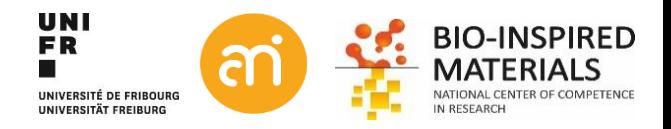

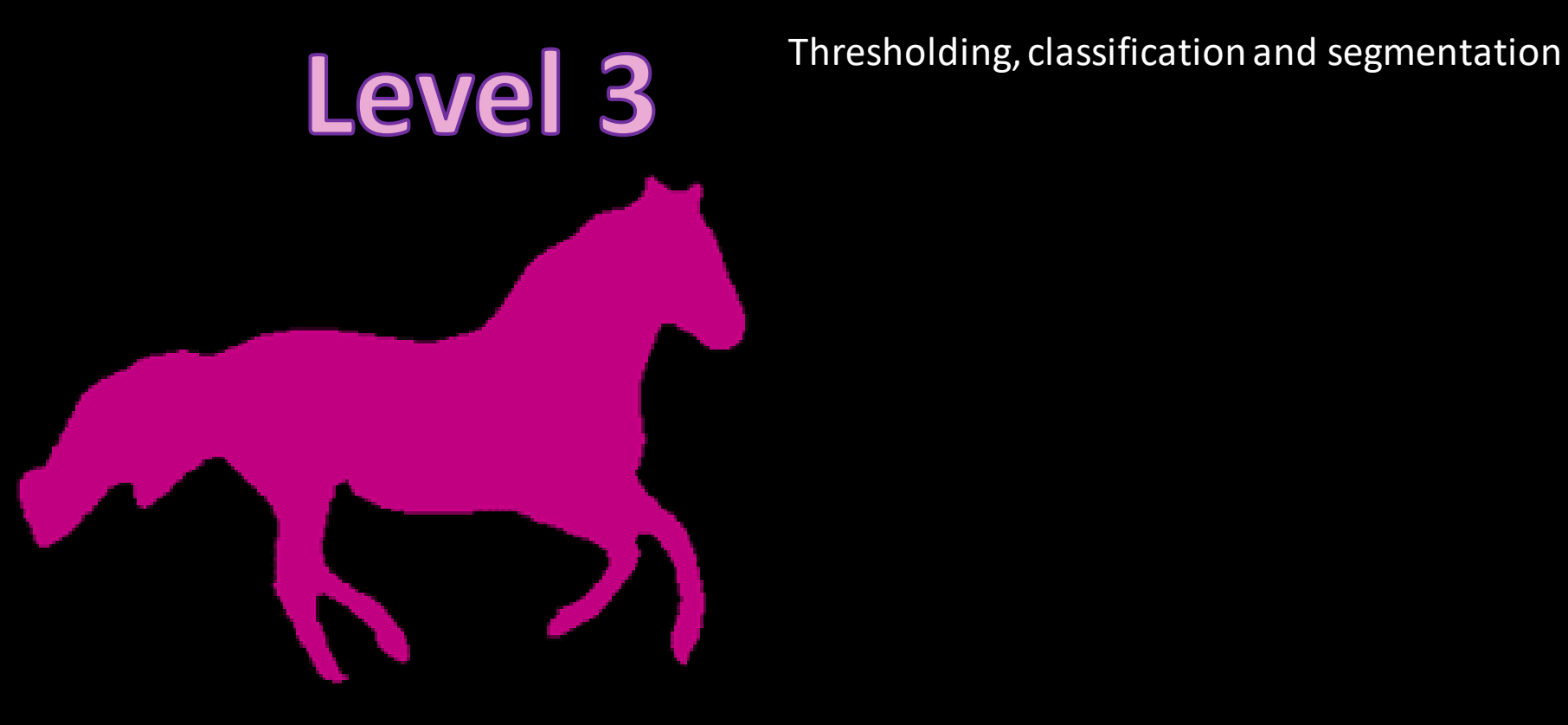

# **Deep learning**

### **Thresholding: human vs machine**

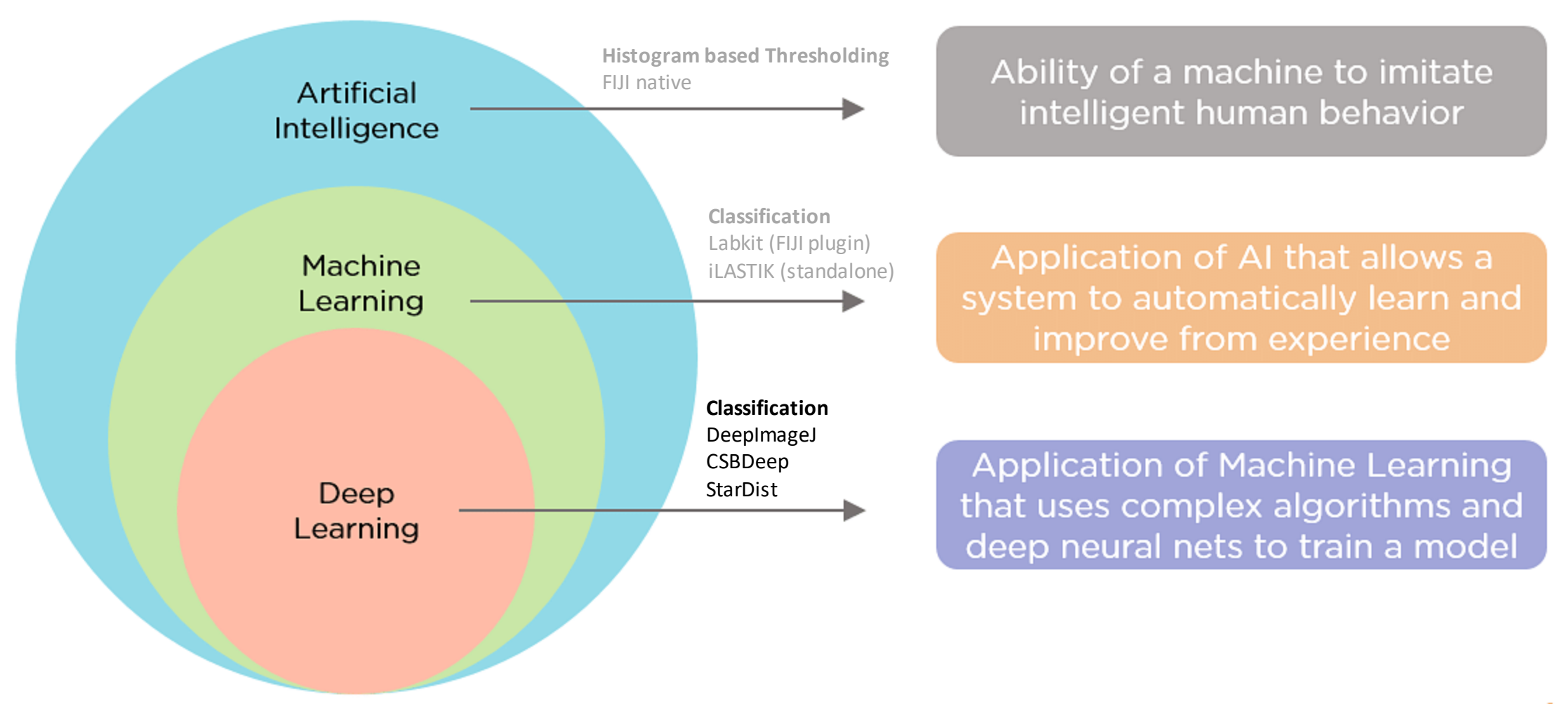

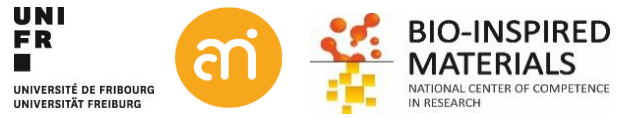

From the repositories, install deepImageJ Help > Update…

#### In the imageJ Updater > manage update sites. Tick **CSBDeep** and **DeepImageJ**

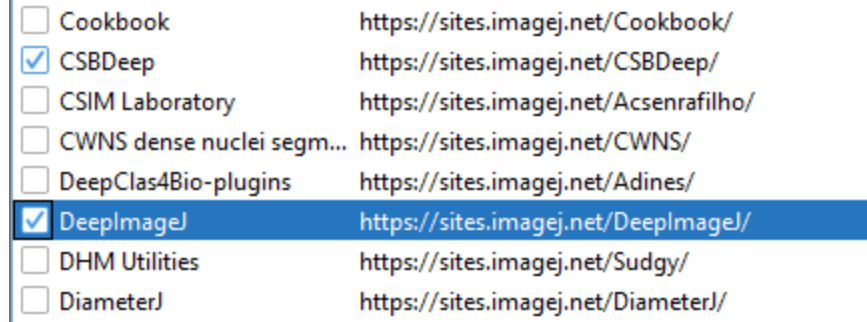

#### Click close Click apply changes Restart FIJI

Meanwhile, have a look at **www.bioimage.io**

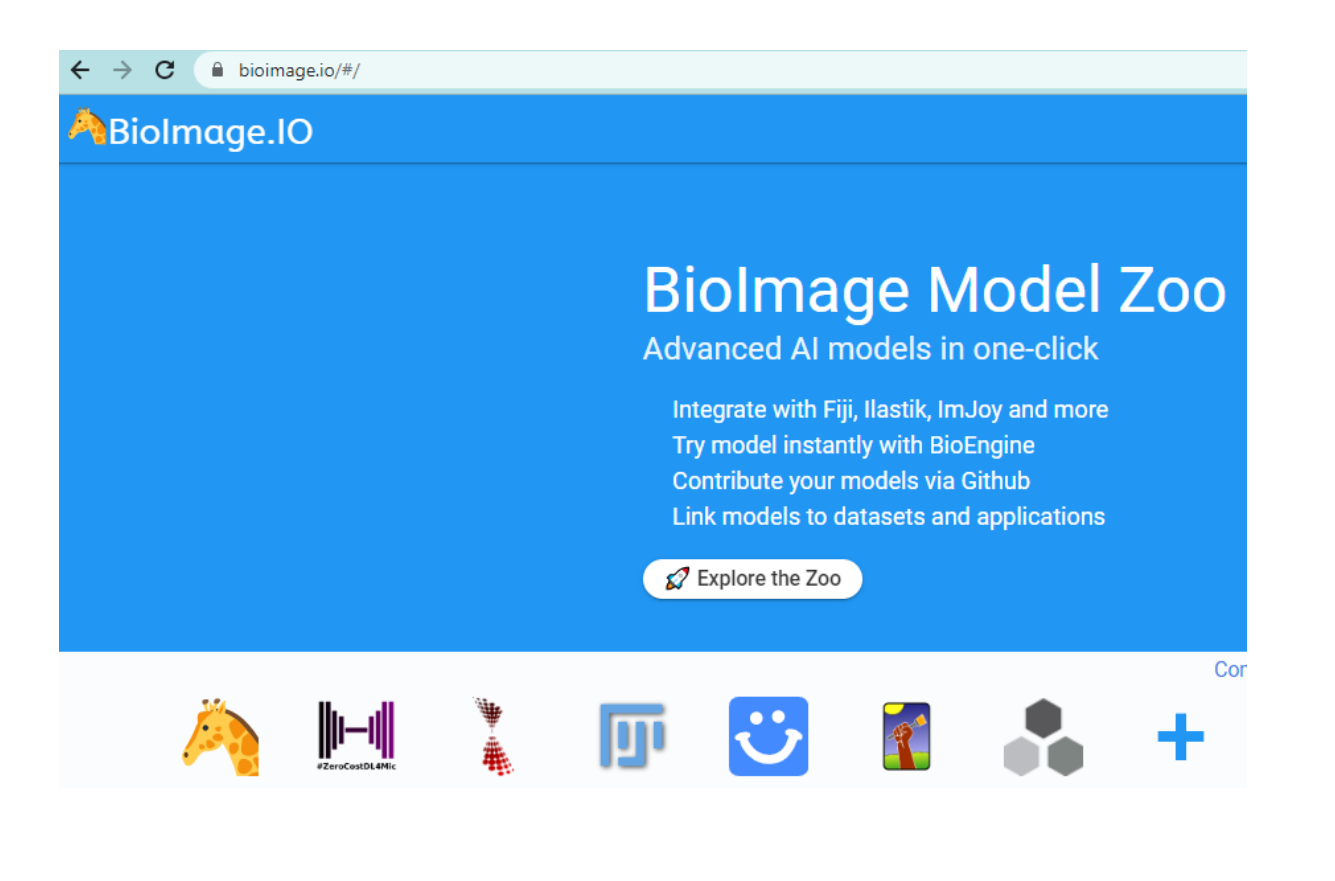

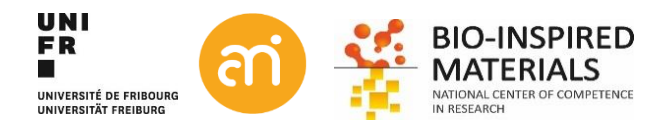

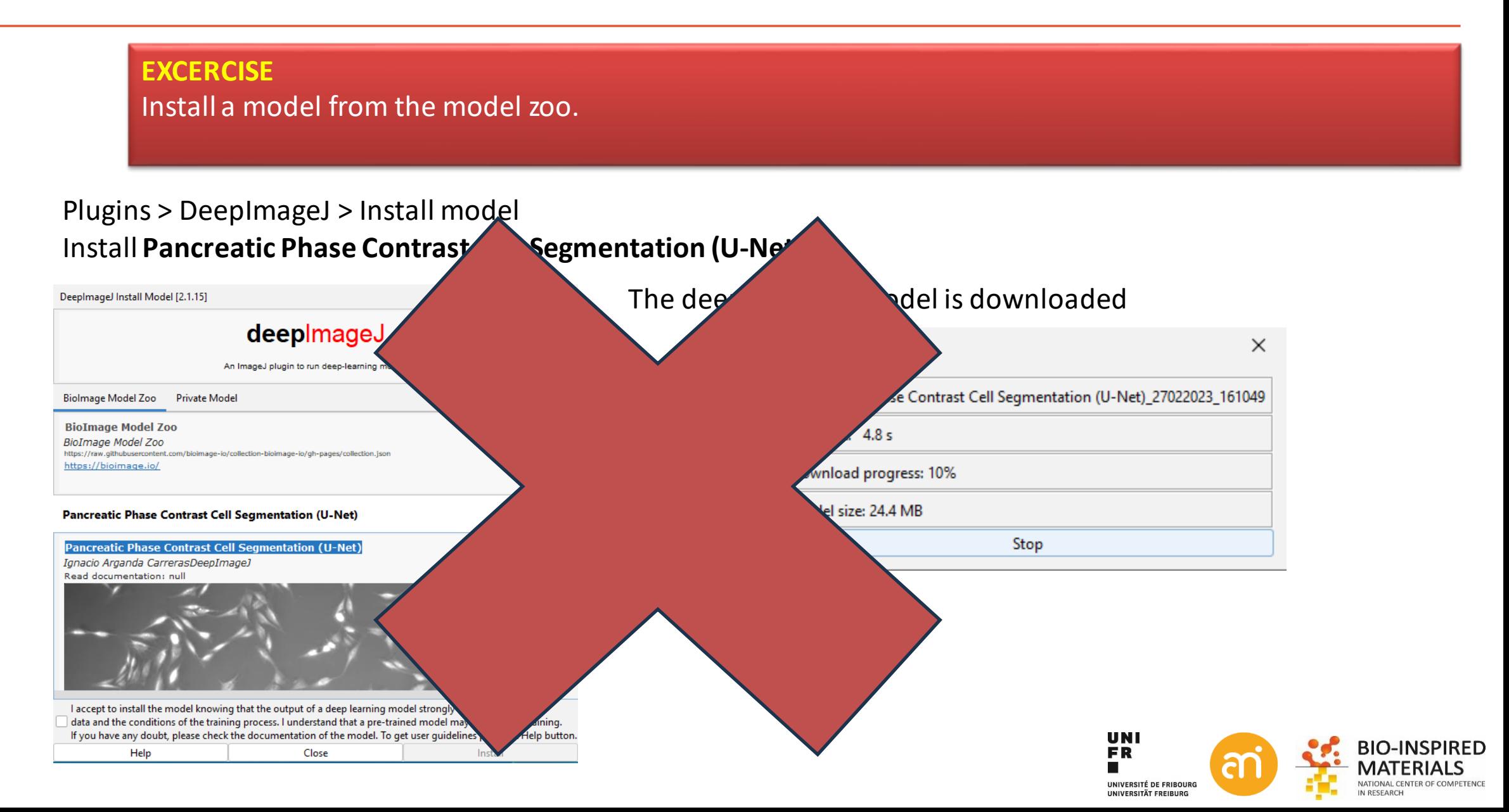

 $\blacksquare$ 

#### **EXCERCISE**

Open Example 6 (a pancreatic phase contrast cell culture) and run the deep learning model

On Bioimage.IO > Find the required model (Pancreatic Phase Contrast Cells (U-Net) > Click on the (blue) title

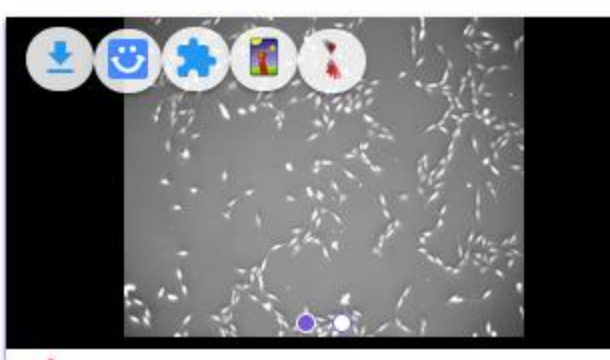

<sup>F</sup> Pancreatic Phase Contrast C... DeepImageJ compatible U-Net trained to segment phase contrast mi...

pancreatic-stem-cells deepimagej segmentation phase-contrast ...

downloads 39459 license BSD-2-Clause

Copy paste the zenodo link 10.5281/zenodo/... in a browser

#### Download the entire model (download all). You will receive a zip file

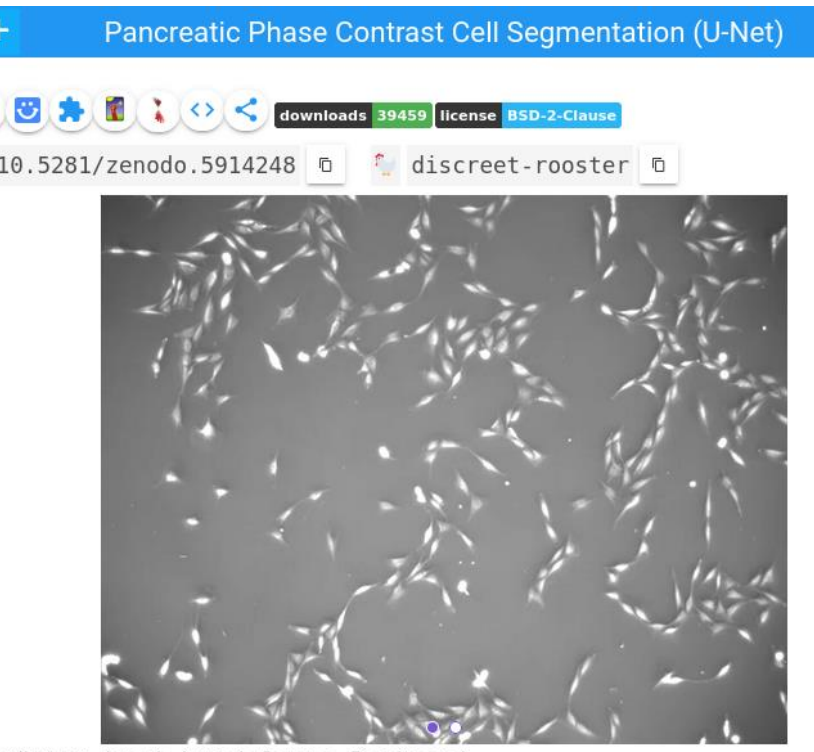

Contributors: Ignacio Arganda Carreras, DeepImage.

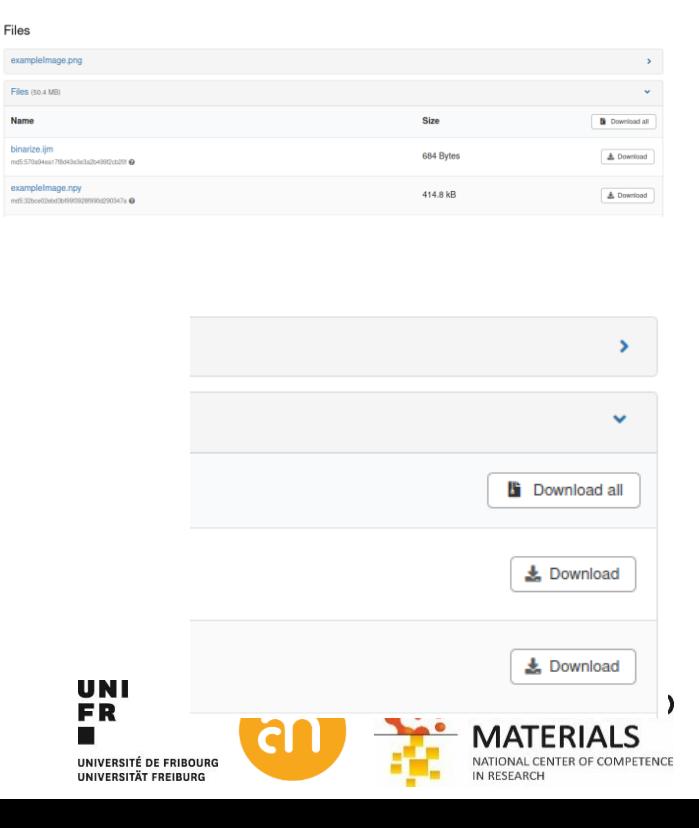

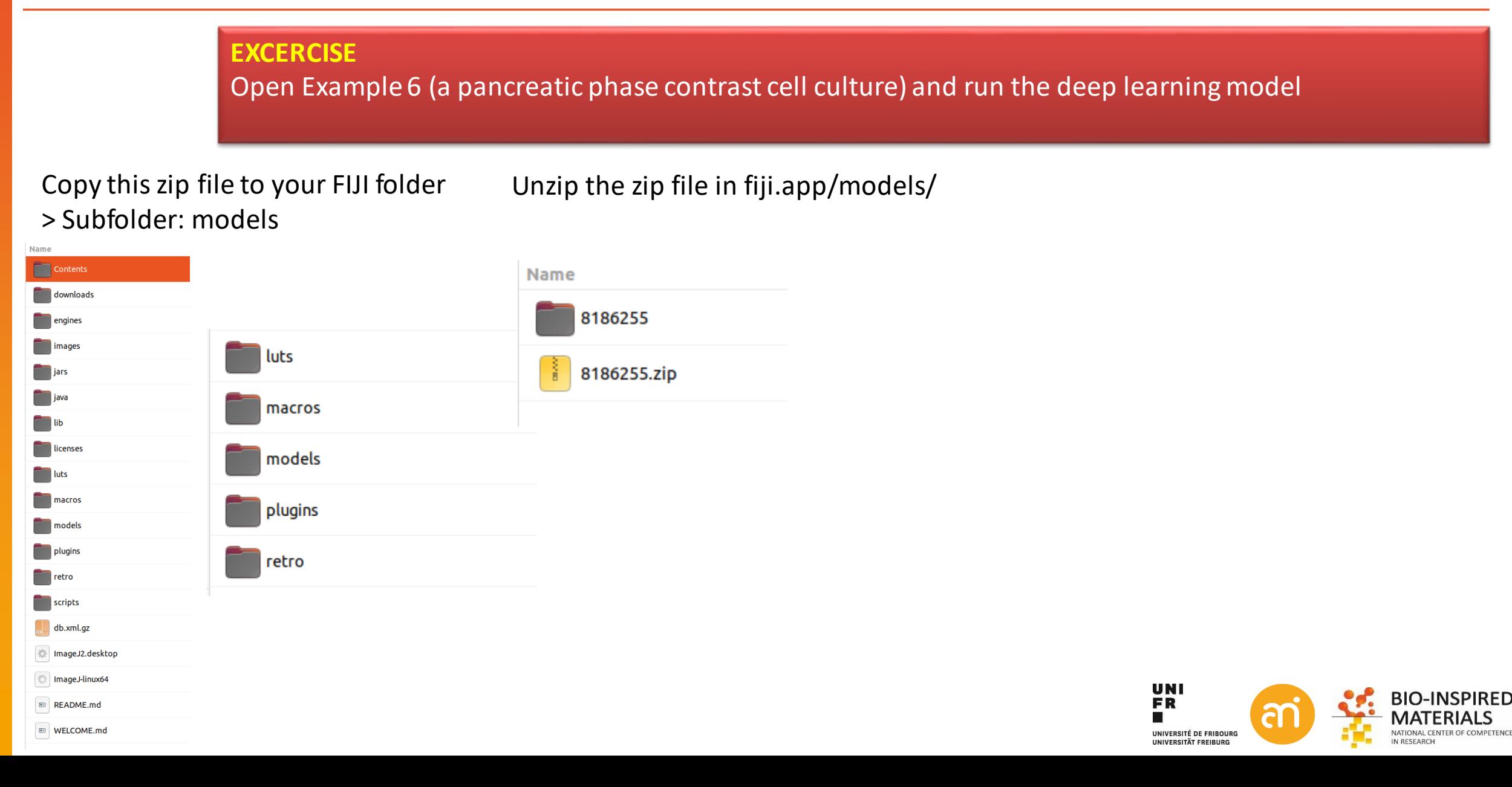

#### **EXCERCISE**

Open Example 6 (a pancreatic phase contrast cell culture) and run the deep learning model

#### Open Example 6.tif Now you can use the model by: Plugins > DeepImageJ > DeepImageJ run

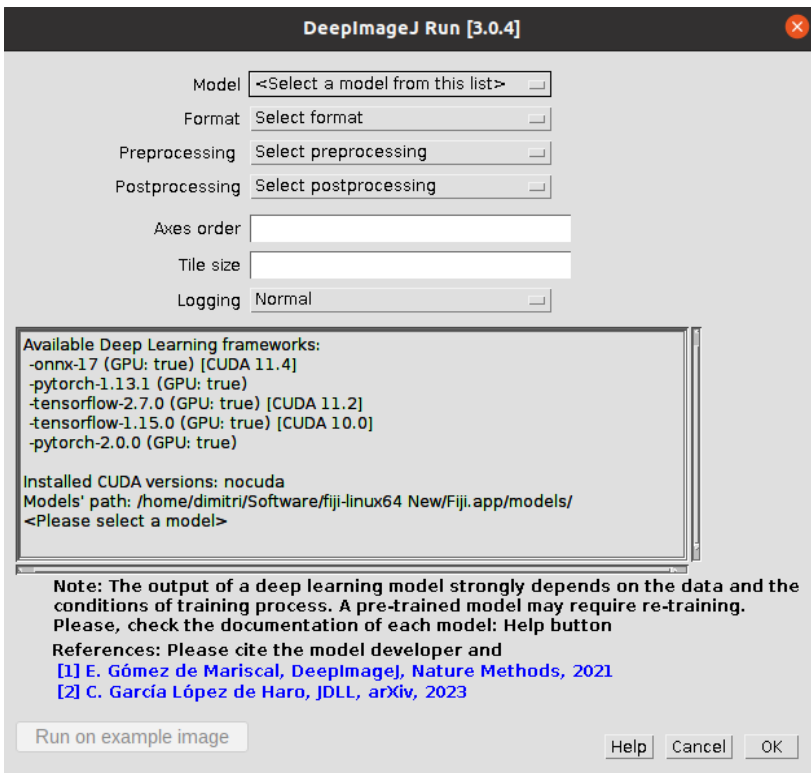

Model: choose Pancreatic phase contrast cellsegmentation (U-net) The rest: leave to the default

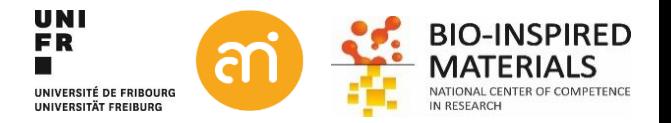

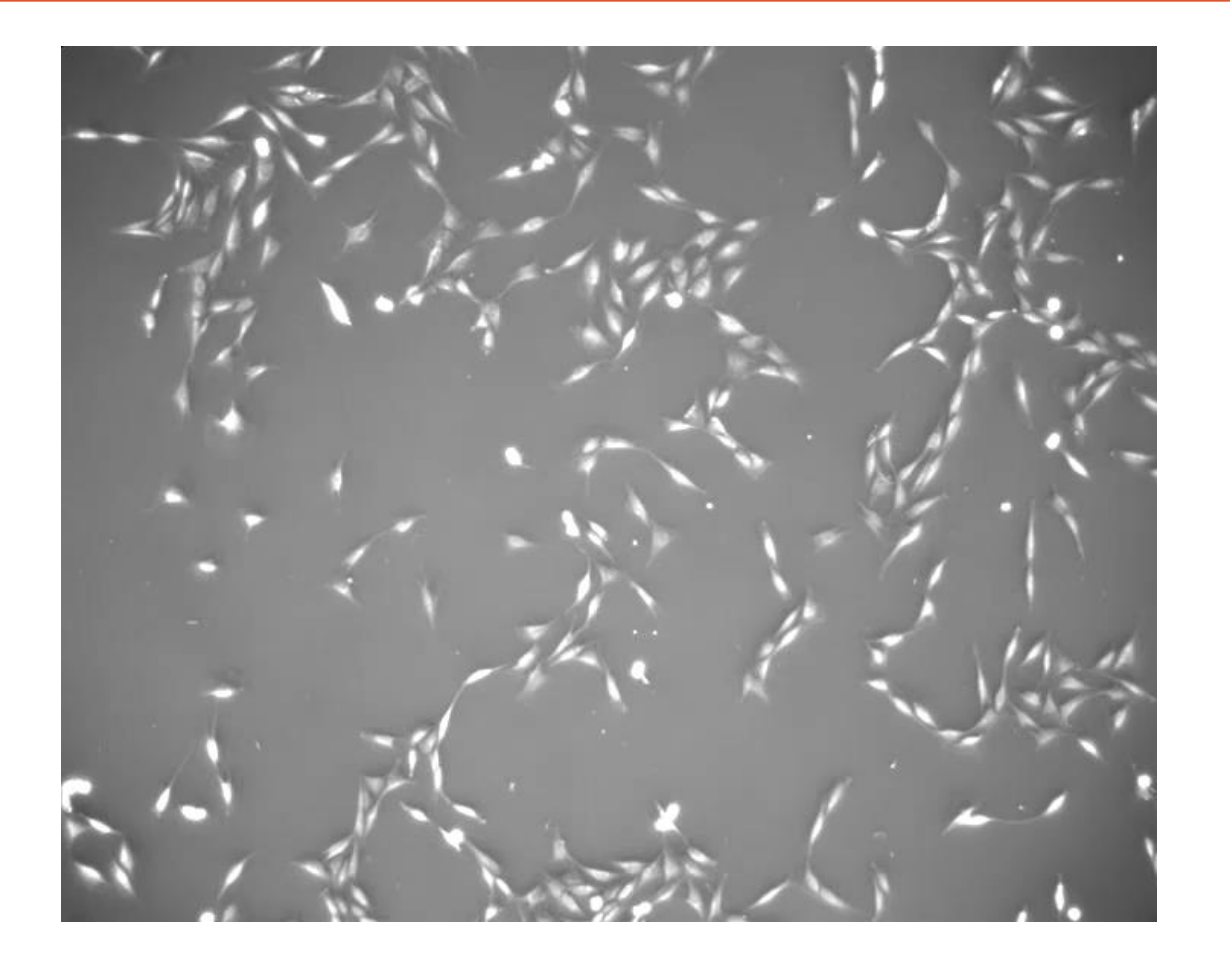

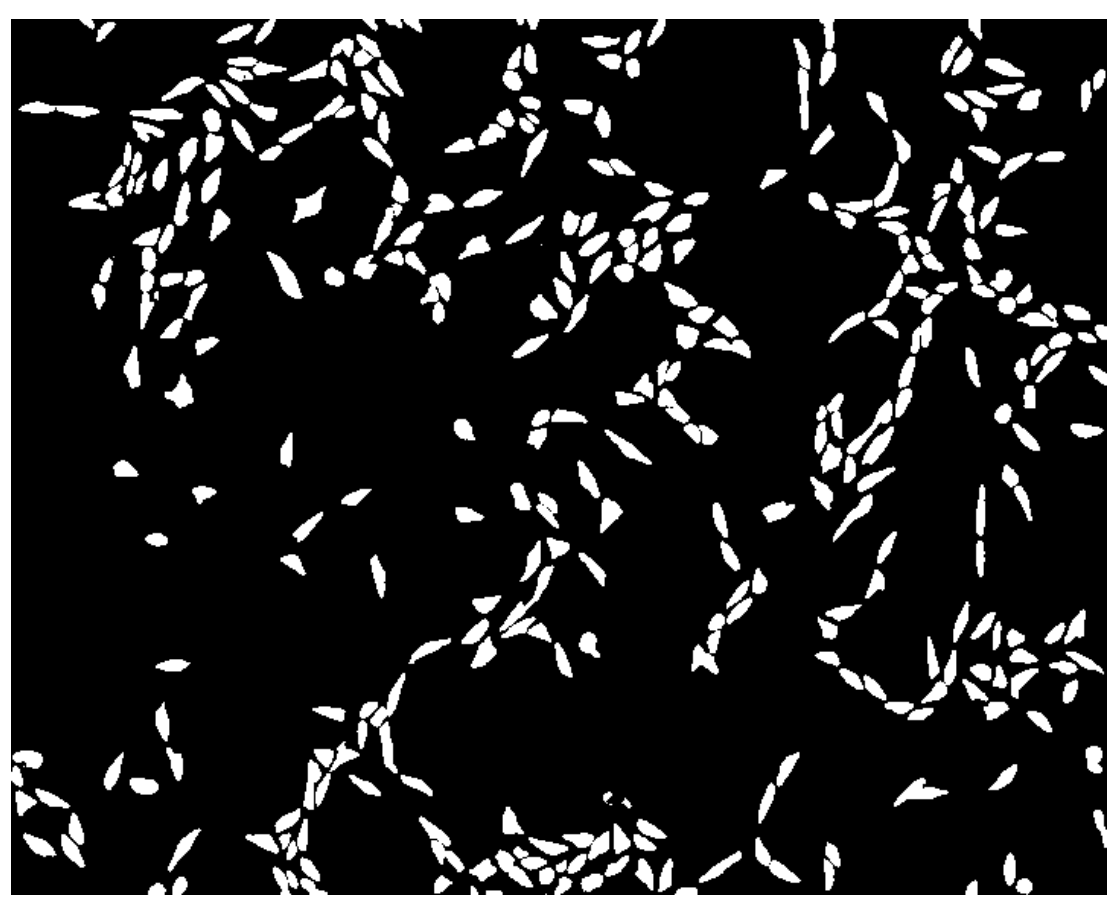

#### Works really well! **But only on data the model is trained on**

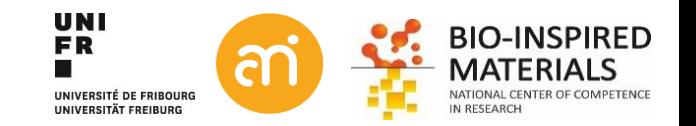

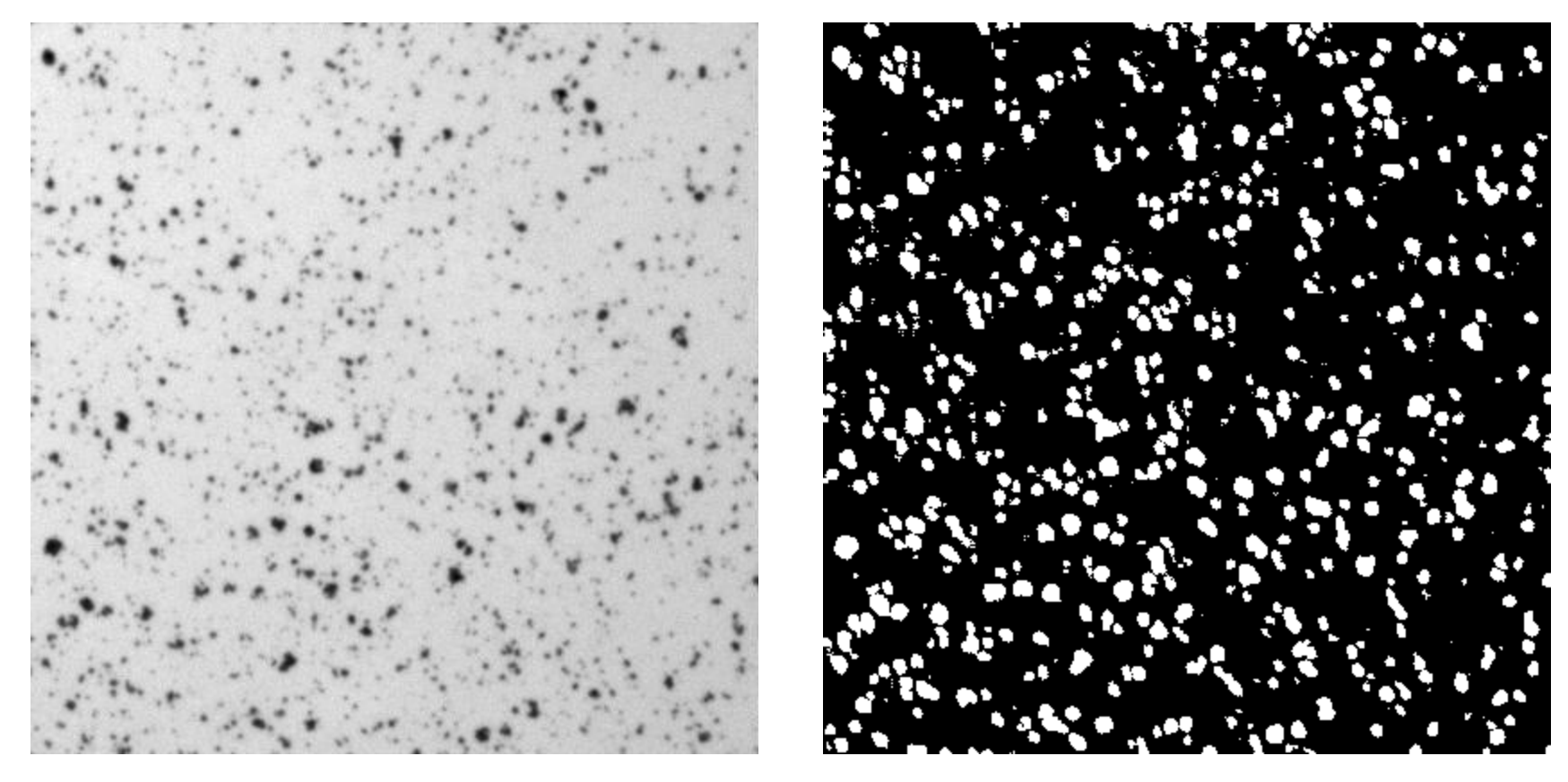

Works not sooo well! **Works only well on data the model is trained on**

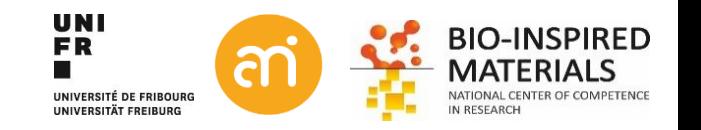

### **Deep Learning with CSBDeep**

How to train a model yourself? > Install CSBDeep

#### Plugins > CSBDeep > DenoiSeg > Train

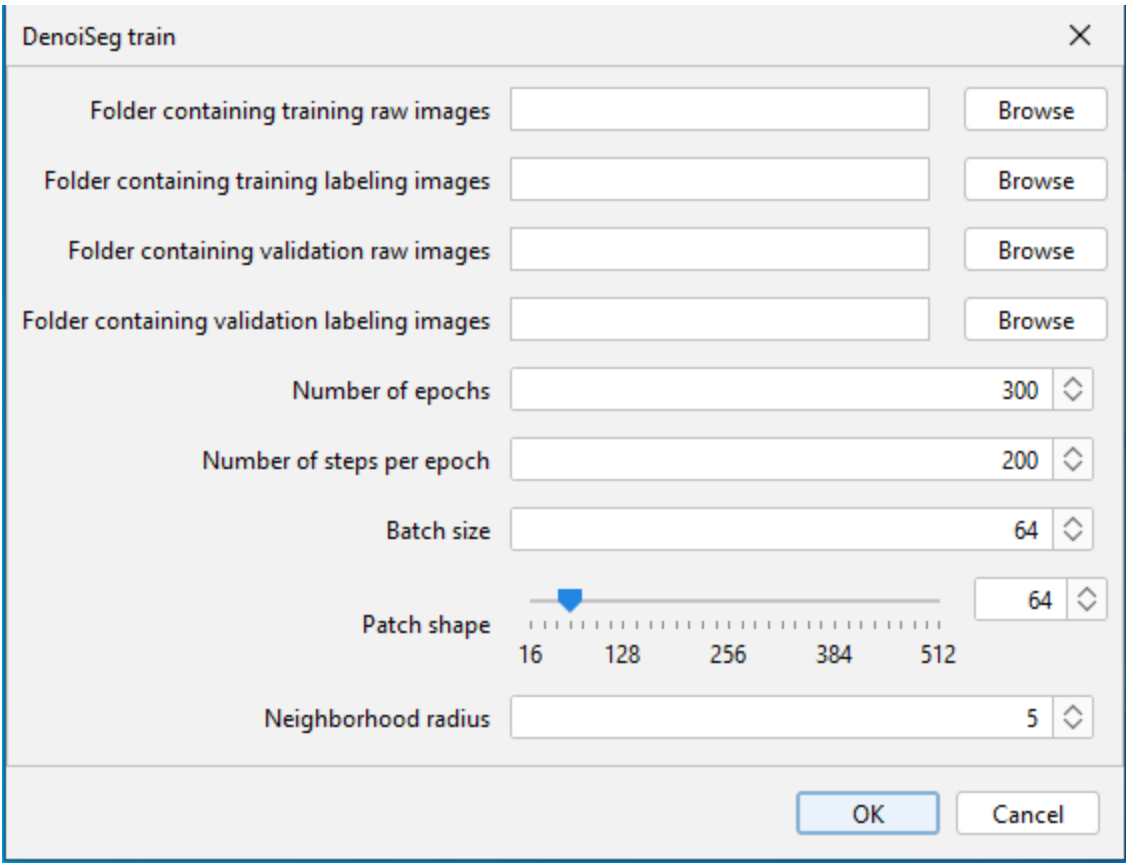

#### Training data:

- 1. Raw datasets
- 2. Masked (manually) segmented datasets (e.g. 100 2D images at 512x512 px)

Training: use about 80% of your dataset, 20% for validation (e.g. 80 images for training)

Number of Epochs: the more the better Steps per Epoch: the more the better Batch/Patch size: do not change

Then: wait...

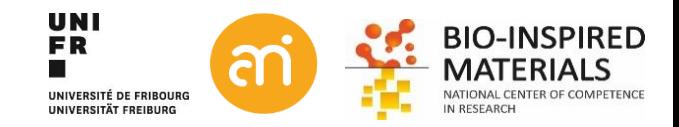

#### Training DenoiSegmodel: Plugins > CSBDeep > DenoiSeg > DenoiSeg Train  $\rightarrow$  Data in folder: Example 7

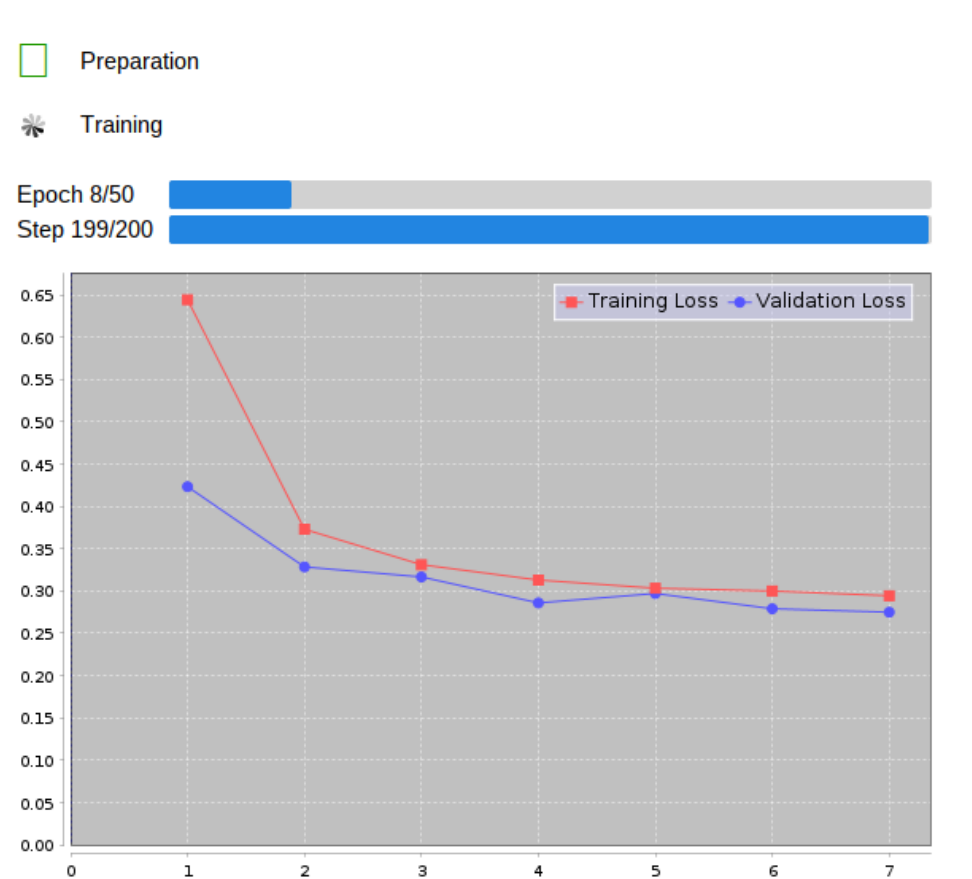

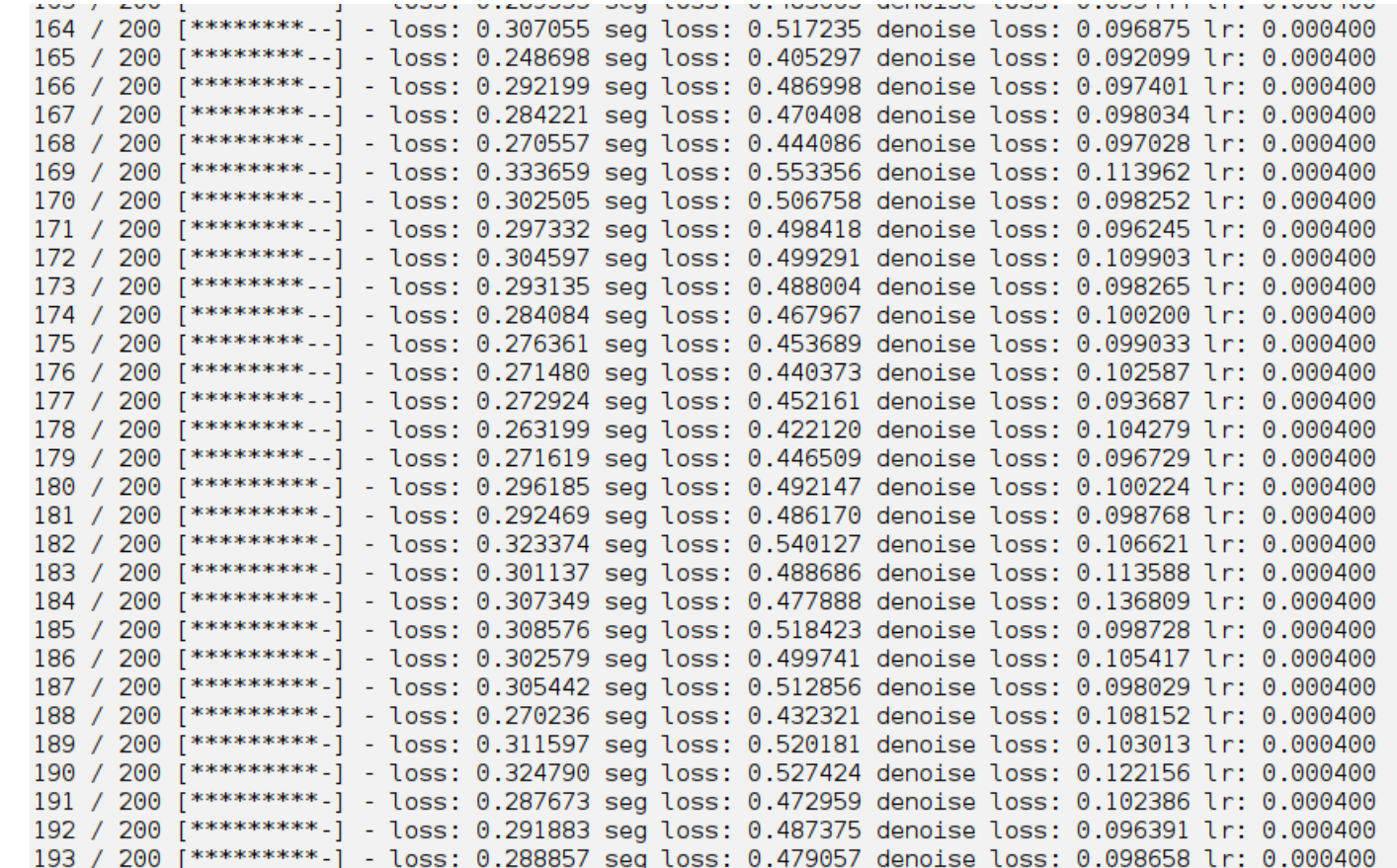

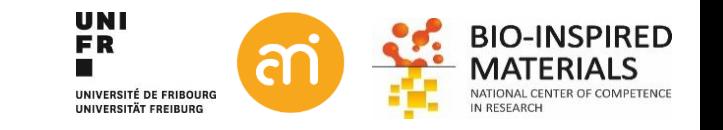
Training DenoiSegmodel: Plugins > CSBDeep > DenoiSeg > DenoiSeg Train > Data in folder: Example 7

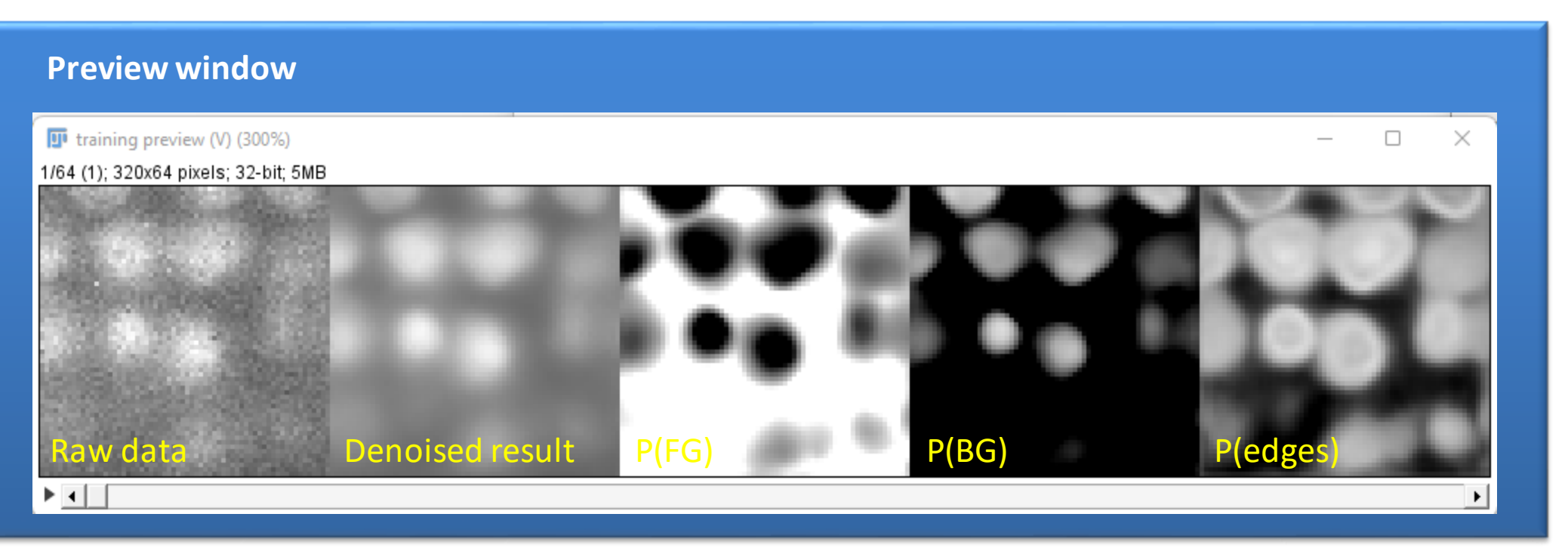

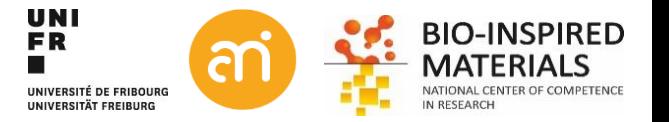

#### **Underfitting**

the model is unable to accurately model the training data, and hence generates large errors

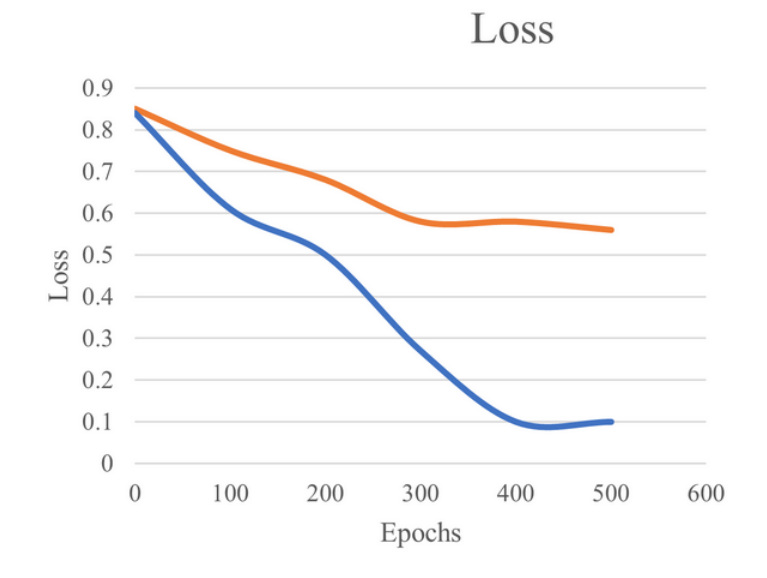

#### **Overfitting**

the model performs well on training data but poorly on the new data in the validation set.

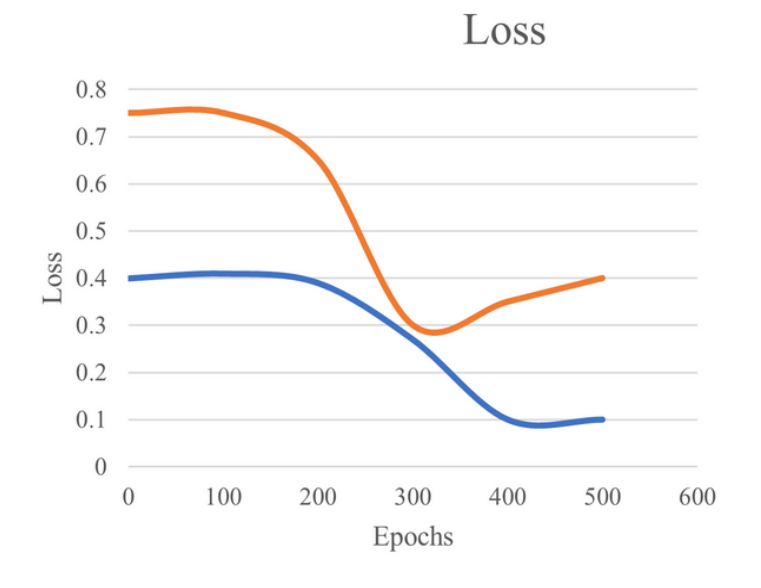

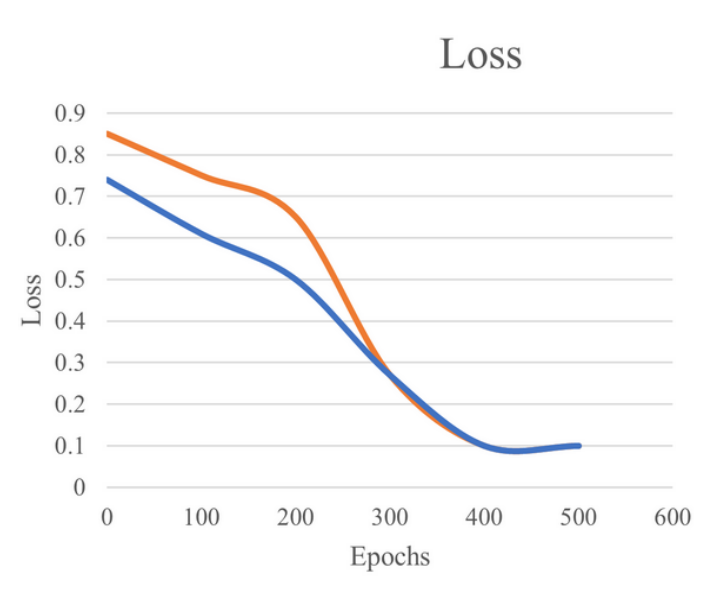

**Good fit**

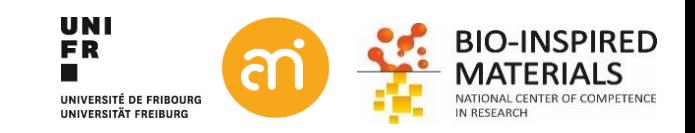

-Training Loss

Validation Loss

**EXCERCISE**  Use the trained model on data from Example 7

- Open a dataset from the trained images (e.g. Images > test > stack0027.tif)
- Duplicate 1 image
- Plugins > CSBDeep > DenoiSeg > DenoiSeg predict

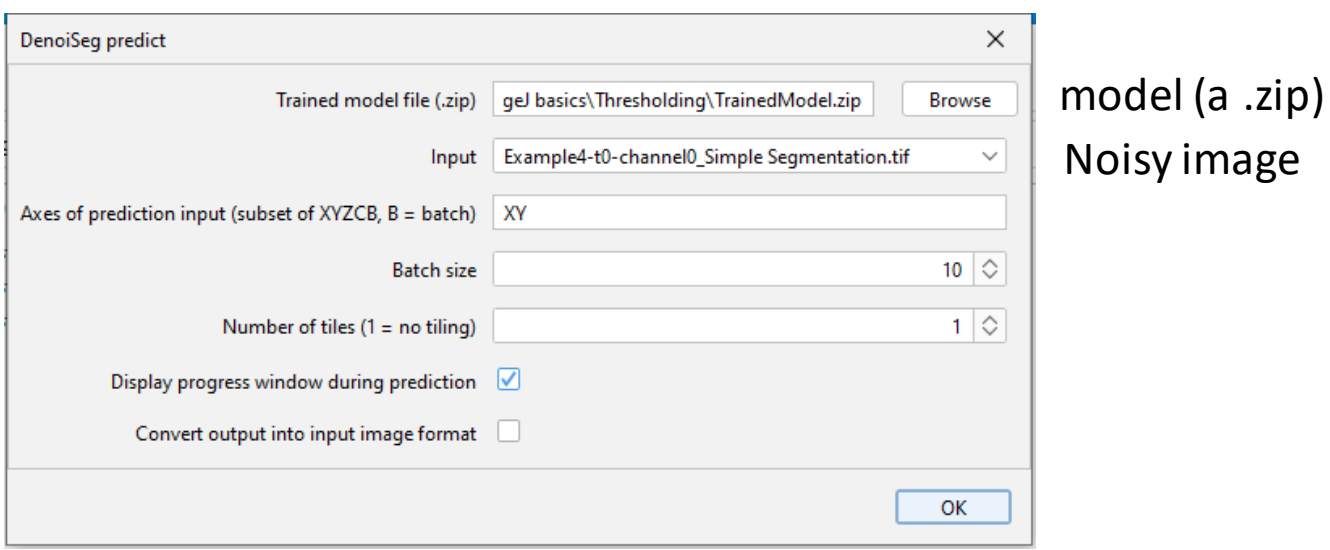

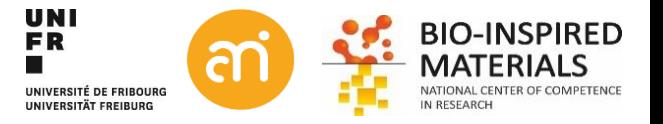

**EXCERCISE**  Use the trained model on data from Example 7

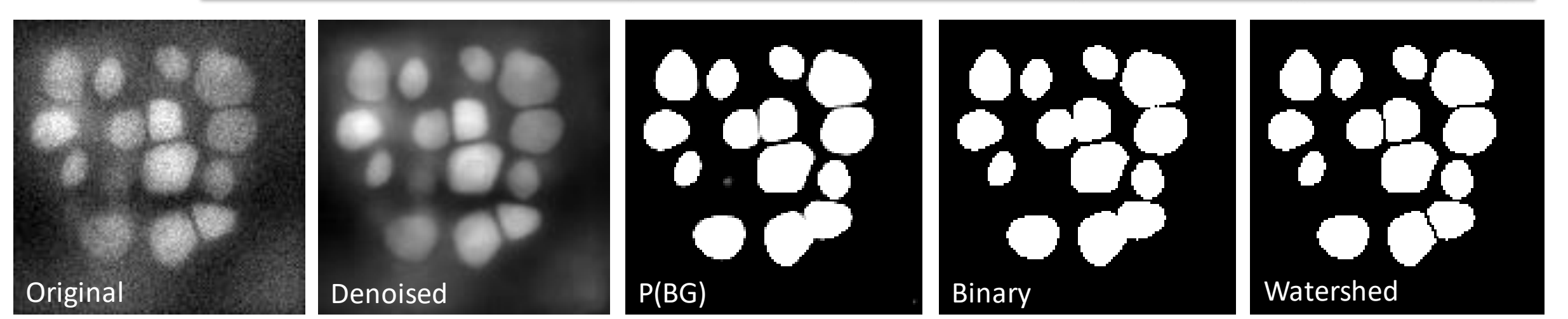

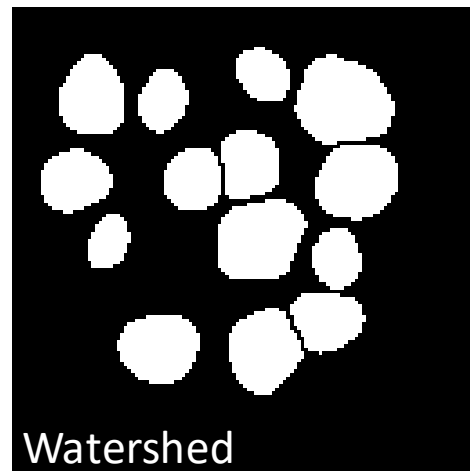

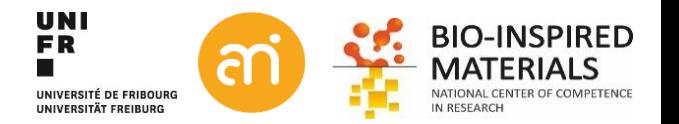

## **Deep Learning with StarDist**

Looks to work well for segmentation of fluorescence data (e.g. nuclei), but 2D Help > Update… > Manage update sites > Stardist Can be scripted

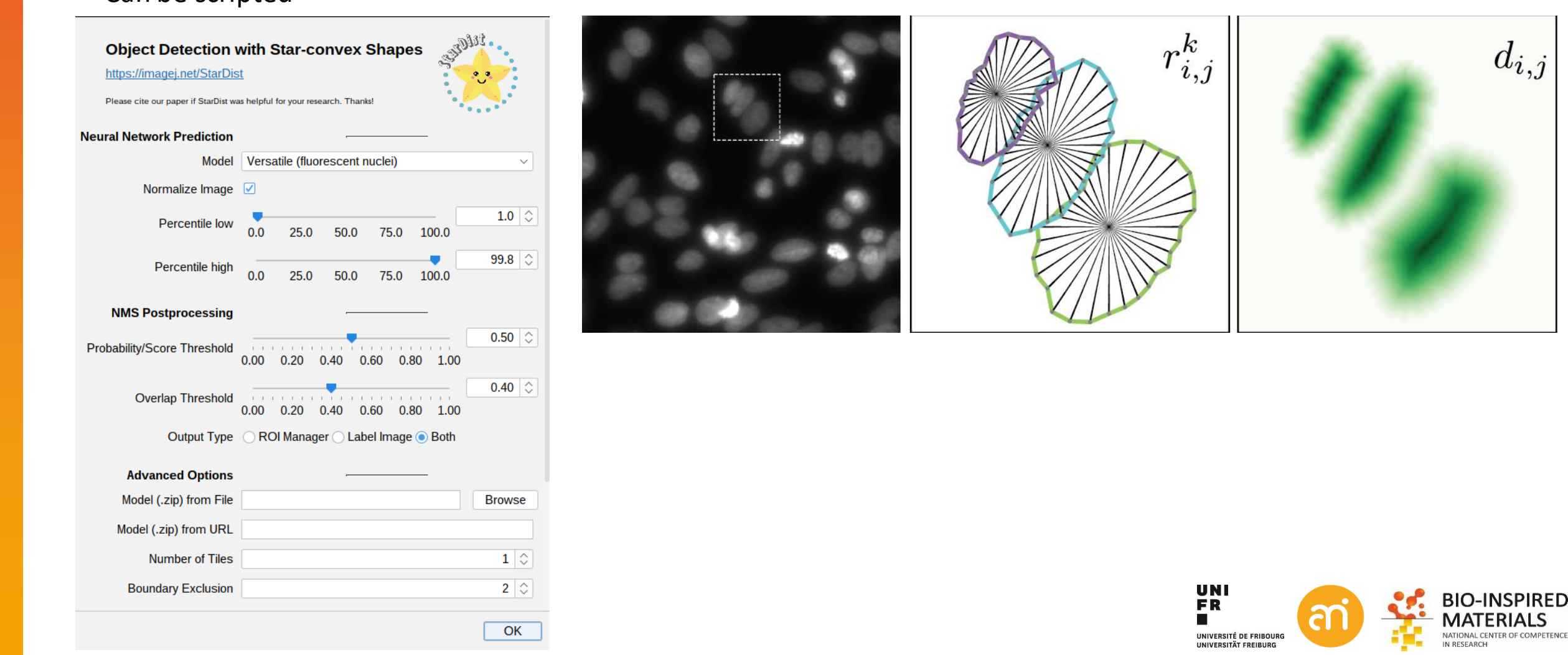

## **Deep Learning with StarDist**

Looks to work well for segmentation of fluorescence data (e.g. nuclei), but 2D Help > Update… > Manage update sites > Stardist Can be scripted

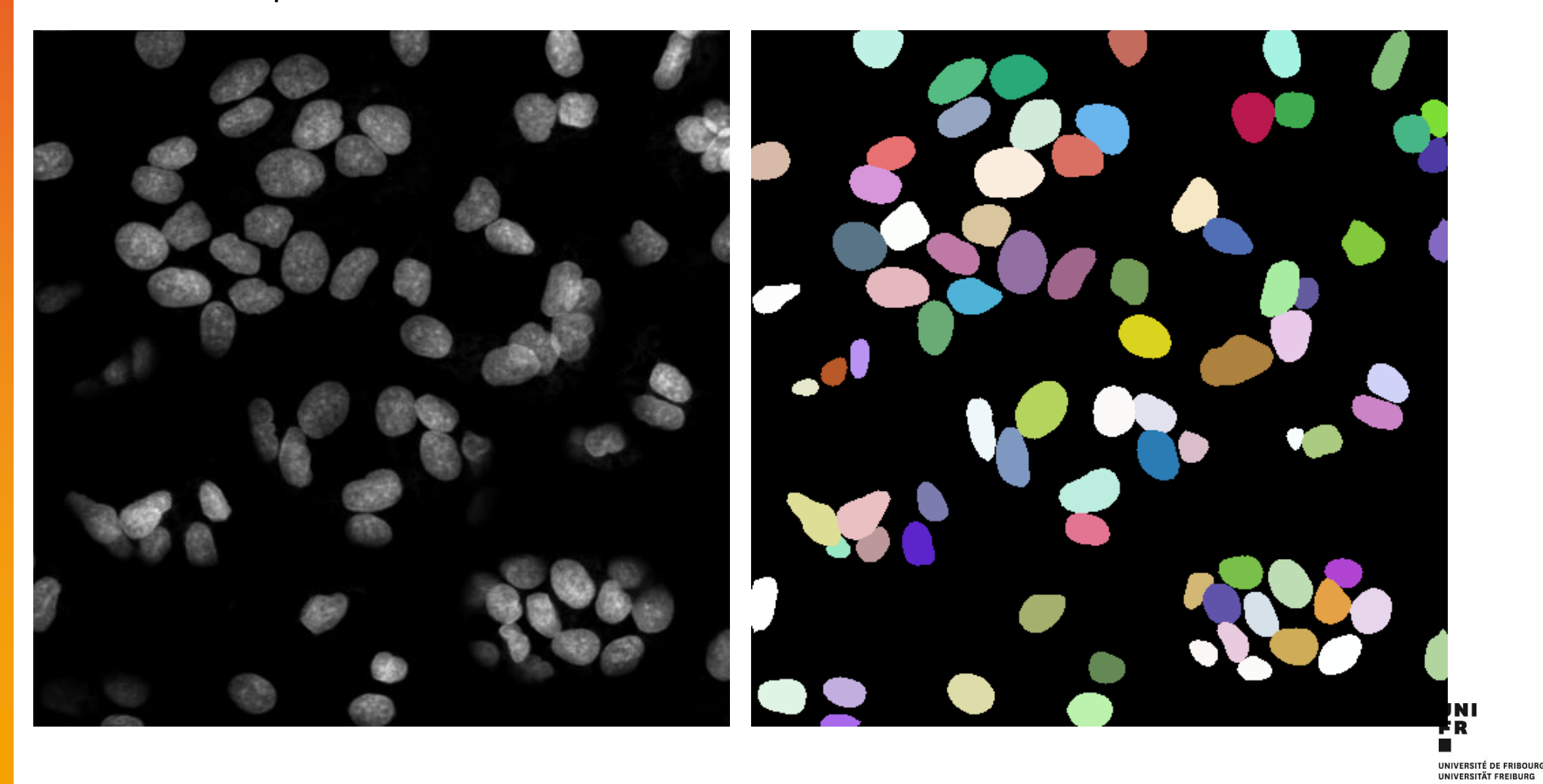

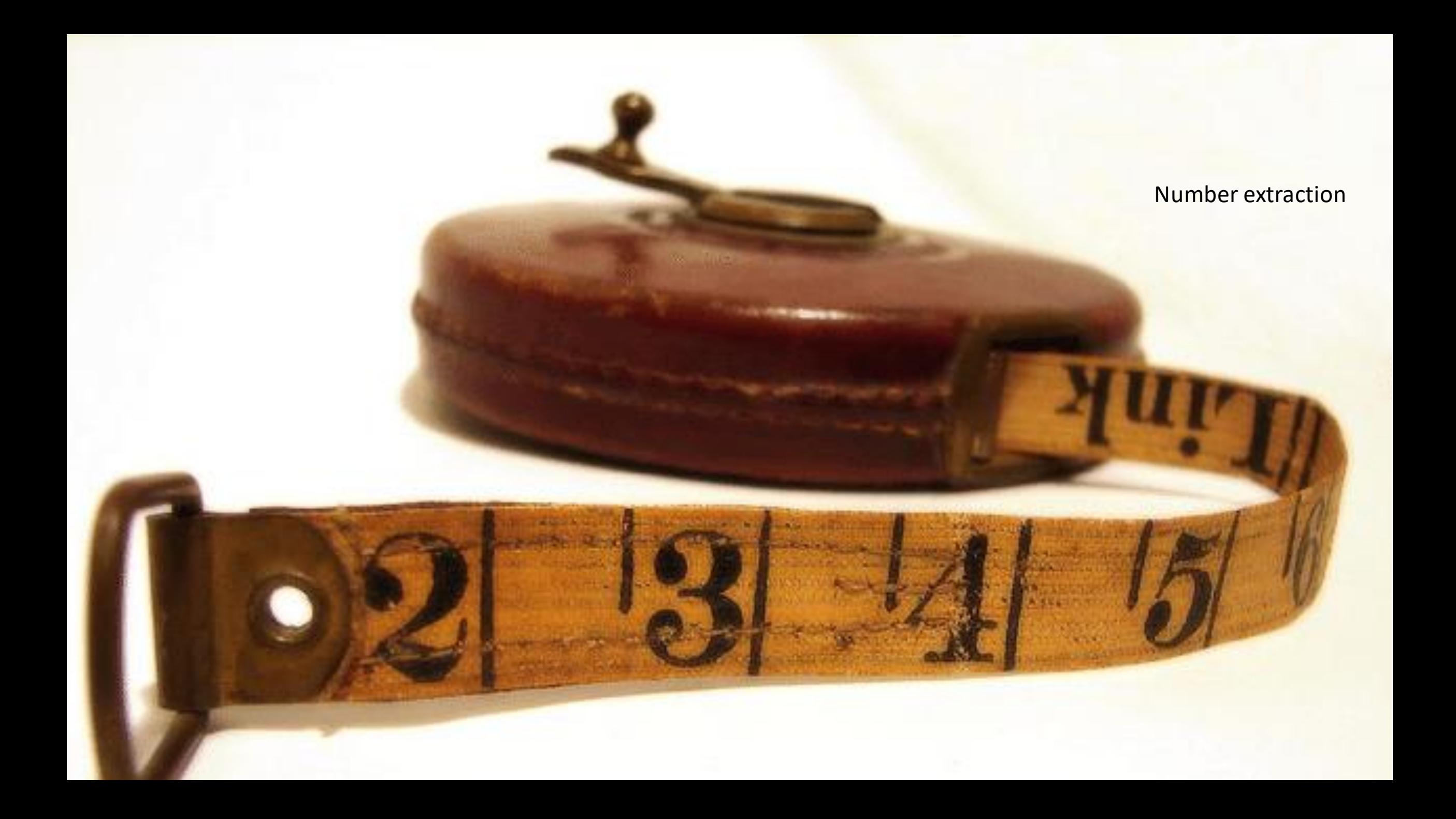

## **Blob analysis aka particle counting**

#### **Before you start:**

- Can you trust your binary image?
- Is the scale properly set? (Analyse > set scale)
- Is the foreground particle white (if not: invert: ctrl+i)
- What do you want to measure (Analyse > Set Measurements)

#### **Two step procedure:**

- 1. Binarization (=threshold)
- 2. Measurement: Analyze > Measure particles

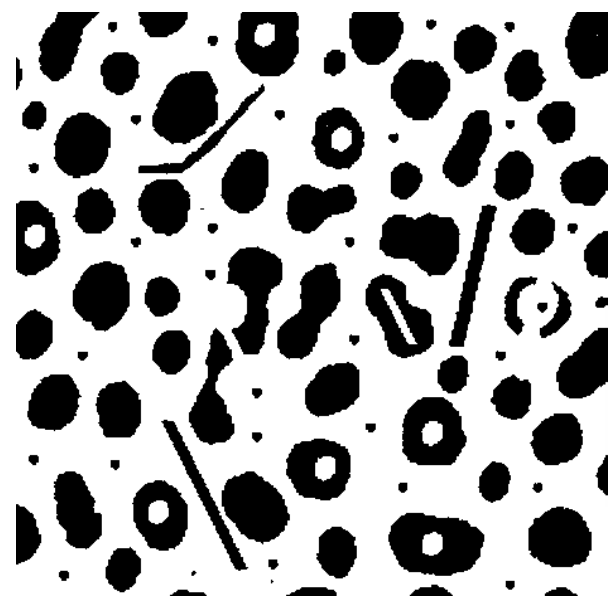

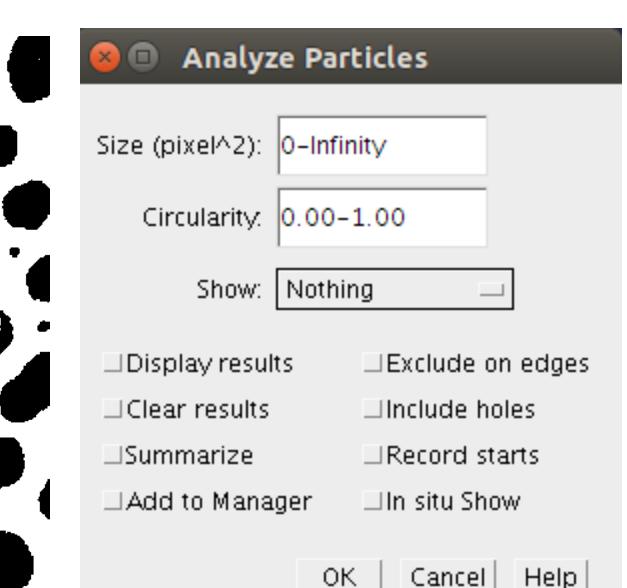

#### **Assumption** Your data is binary (or at least segmented)

**Set Measurements** 

#### RArea **W** Mean gray value **Standard deviation W**Modal gray value Min & max gray value  $\nabla$  Centroid  $\nabla$  Center of mass  $\nabla$  Perimeter Bounding rectangle  $\nabla$ Fit ellipse Shape descriptors **▼Feret's diameter ⊽Integrated density ▼**Median <del></del>ESkewness **V** Kurtosis  $\blacksquare$  Area fraction Stack position  $\Box$  Limit to threshold □Display label □Scientific notation  $\Box$ Invert Y coordinates □ Add to overlay  $\Box$ NaN empty cells Redirect to: None Decimal places  $(0-9)$ : 3 **IO-INSPIRED**  $He<sub>l</sub>$ Cancel **OK** UNIVERSITÉ DE ERIBOUR

UNIVERSITÄT EREIRURG

## **Size measurements: filters**

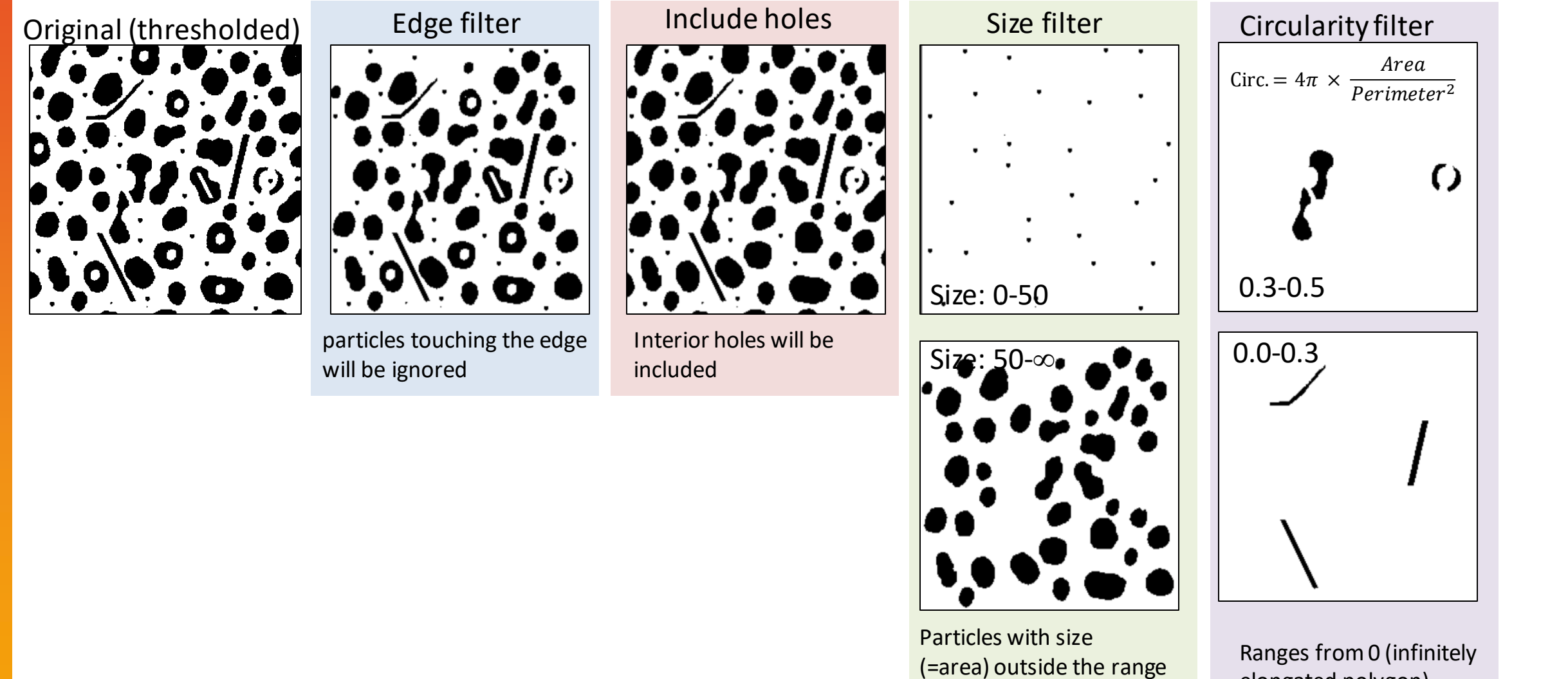

elongated polygon) to 1 (perfect circle).

UNIVERSITÉ DE FRIBOURG

UNIVERSITÄT FREIBURG

specified in this field are

ignored.

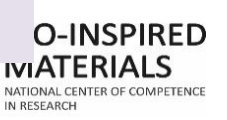

### **Size measurements: Outlines, masks and overlays**

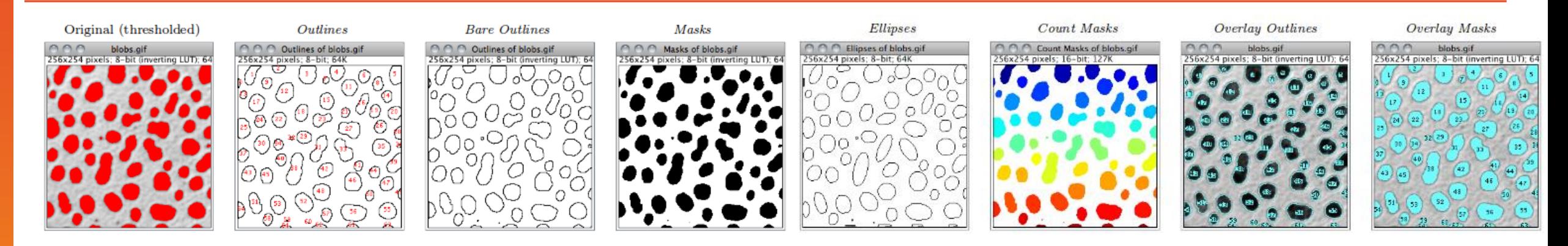

*Nothing*: Neither Outlines, masks nor Overlays will be displayed.

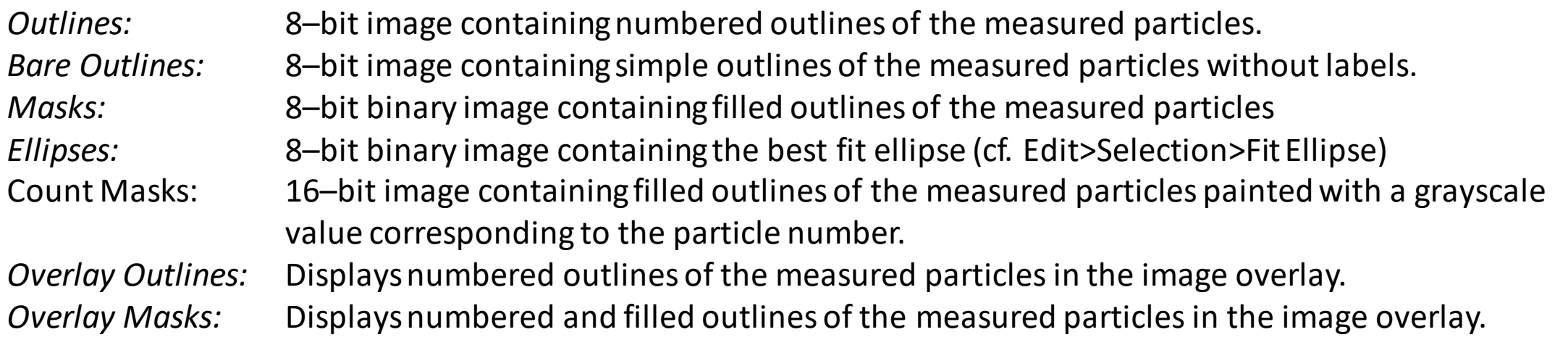

If *In situ Show* is checked, the original image will be replaced by this image.

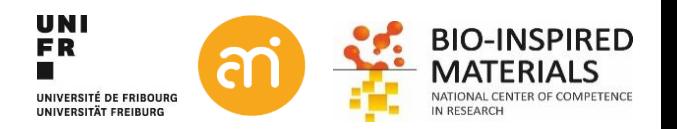

#### **Analyze Particles**

Circularity: 0.00-1.00

Show: Nothing

OK.

□Exclude on edges

Cancel | Help

 $\Box$ Include holes

 $\Box$ Record starts

 $\Box$ In situ Show

Size (pixel^2): 0-Infinity

 $\Box$ Display results

□ Add to Manager

 $\Box$ Clear results

**Summarize** 

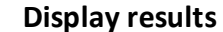

The measurements for each particle will be displayed in the Results Table.

#### **Clear Results**

If checked, any previous measurements listed in the Results Table will be cleared

#### **Summarize**

If checked, the particle count, total particle area, average particle size, area fraction and the mean of all parameters listed in the Set Measurements. . . dialog box will be displayed in a separate Summary table (useful for "stacks"). Note that while single images 'Summaries' are output to the same Summary table, stack Summaries are printed in dedicated tables (named Summary of [stack title]). Also, note that descriptive statistics on Results measurements can be obtained at any time using the Summarize command.

#### **Add to Manager**

If checked, the measured particles masks will be added to the ROI Manager. . .

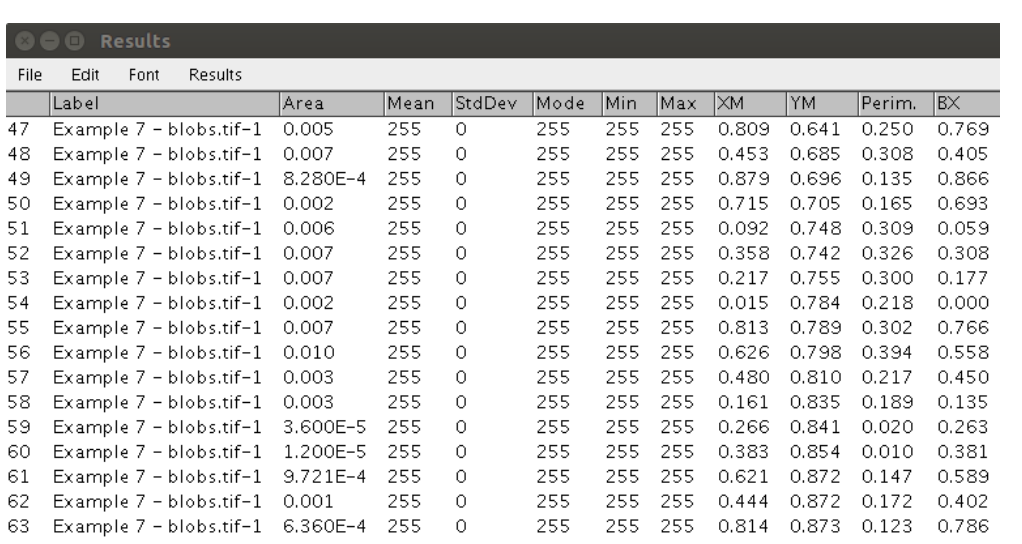

#### **Results table**

File > save as...

Saves the table as comma separated values (CSV) Which can be imported in Excel, R, Stata, ...

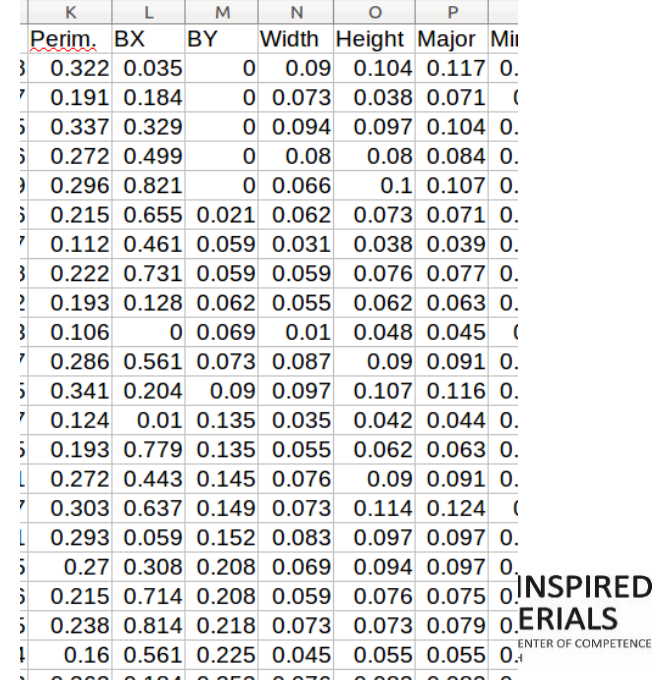

#### **EXERCISE**

Calculate the mean radius of the AuNP in Example 3 – AuNP. Try with and without performing a watershed before. Show a distribution of the feret.

- 1. Image > adjust > threshold (use Default)
- 2. Analyze > Measure particles
- 3. Analyze > Distribution

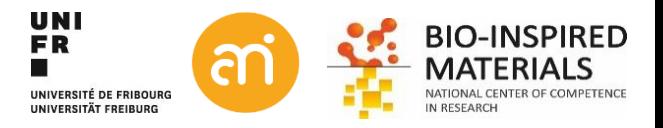

#### **EXERCISE**

Calculate the mean radius of the AuNP in Example 3 – AuNP. Try with and without performing a watershed before. Show a distribution of the feret.

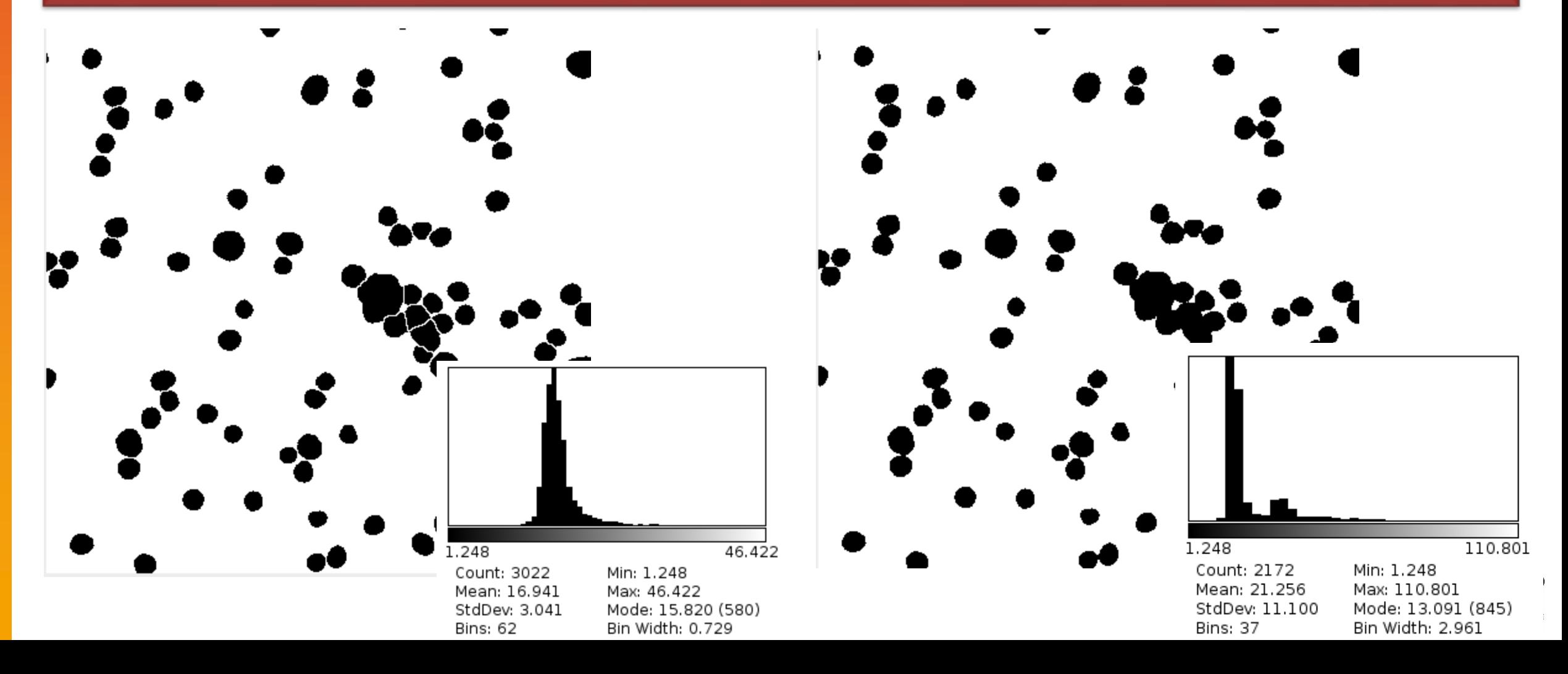

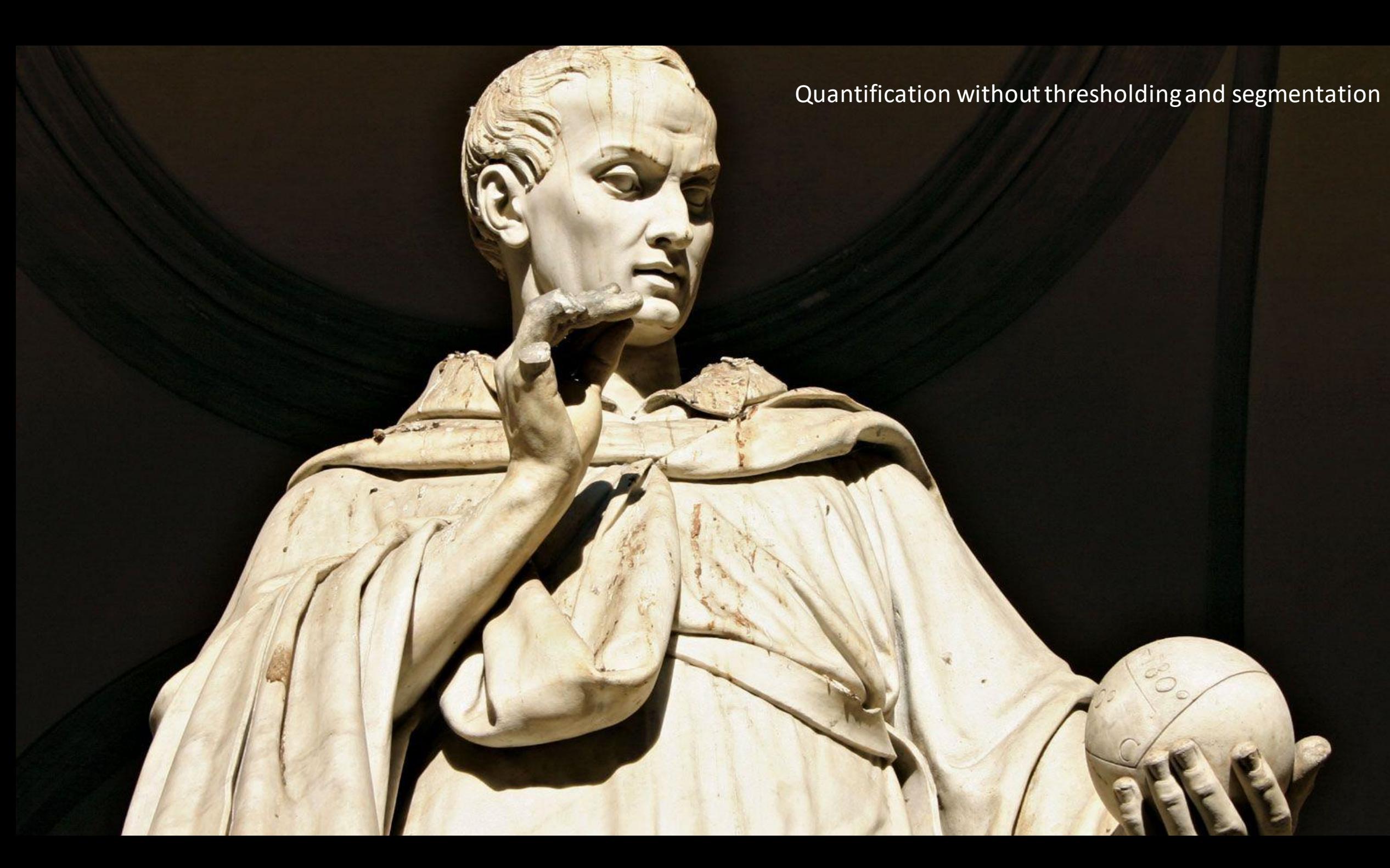

## Volume estimation with Cavalieri

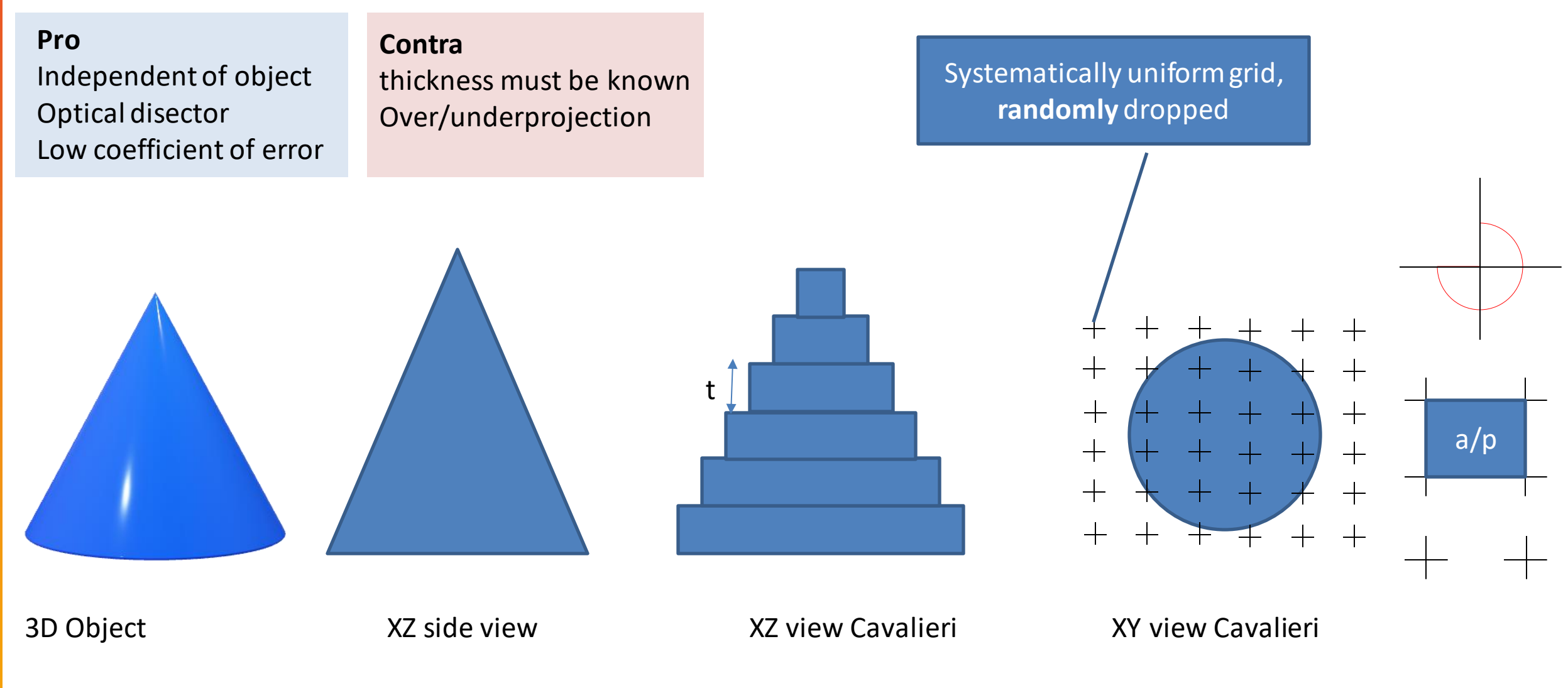

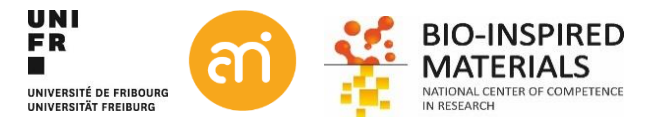

#### Volume estimation with Cavalieri

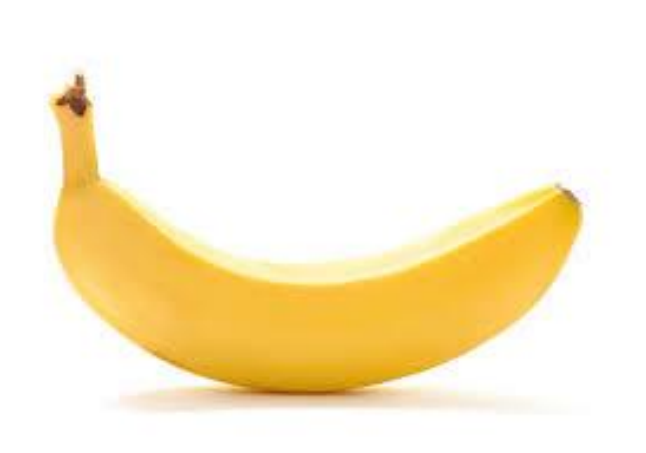

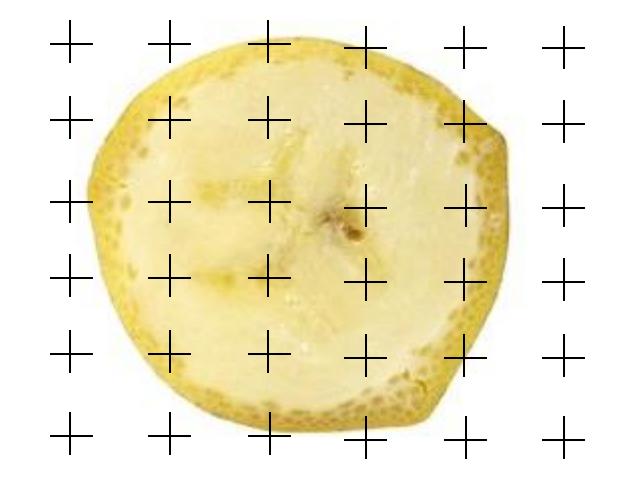

 $a/p = 1$  cm<sup>2</sup> Thickness: 2 cm Repeat i times (with  $i =$  number of banana pieces)

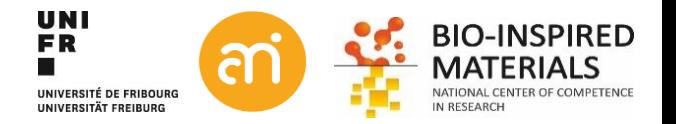

#### Volume estimation with Cavalieri

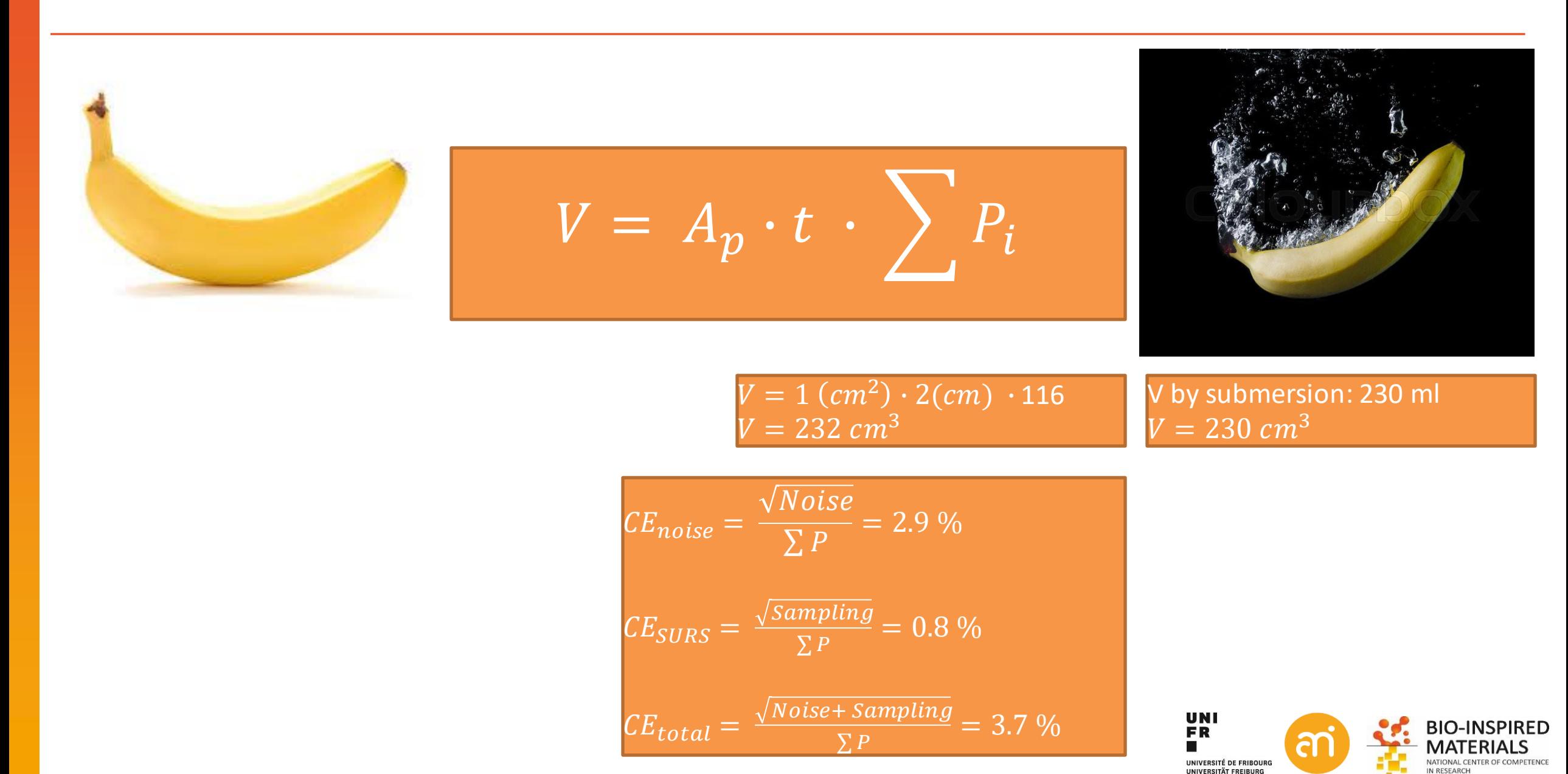

### Volume estimation with Cavalieri: Holmes effect

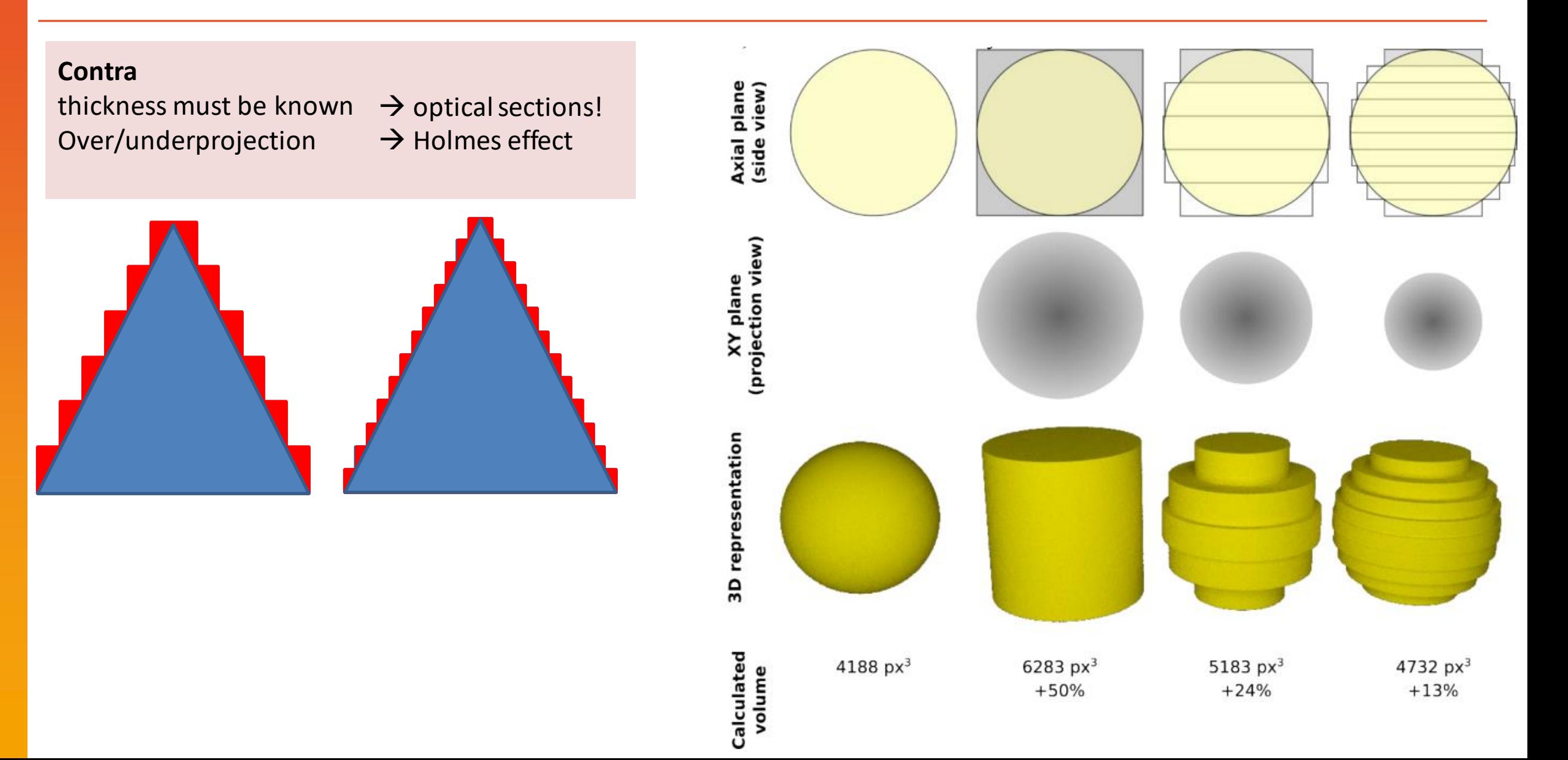

#### **EXERCISE**

Open Example 8. Reduce the number of slices by factor 10. Then throw a random grid over the stack and do a Cavalieri estimation of the volume

- 1. Open Example 8
- 2. Reduce the Z stack by factor 10
- 3. For fun (and to make it no longer a binary image): add noise (e.g. with an SD of 50)
- 3. Throw a random grid over the Image, A/p of roughly 150 pixel^2
- 4. Count the number of crosses that fall onto the object, on all slices

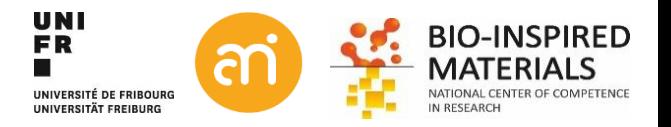

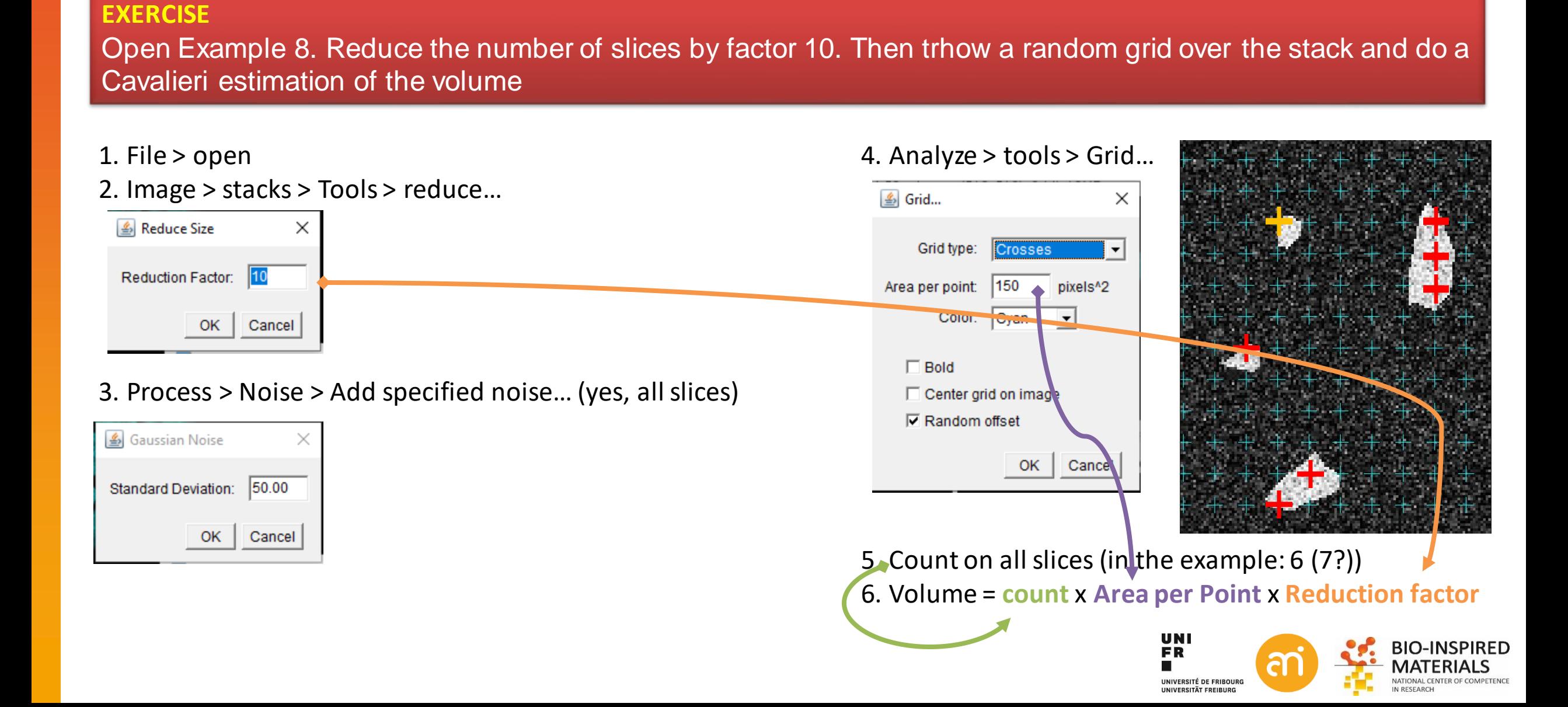

## Surface estimation with Buffon's needle

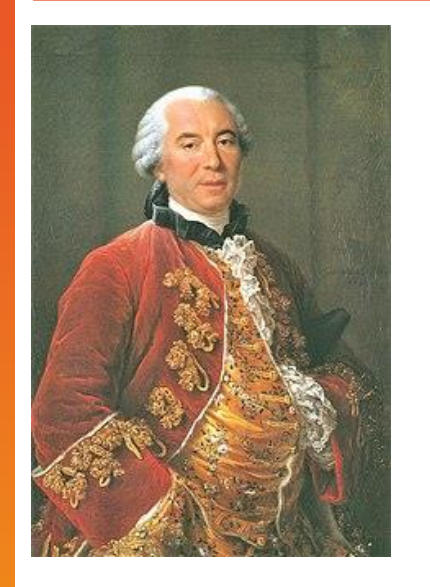

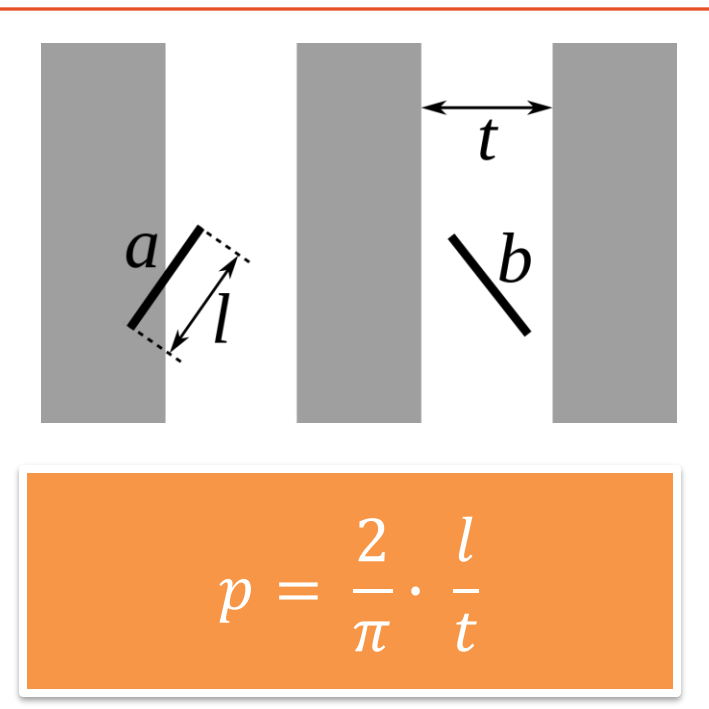

#### Ants estimate area using Buffon's needle

#### Eamonn B. Mallon<sup>\*</sup> and Nigel R. Franks

Centre for Mathematical Biology, and Department of Biology and Biochemistry, University of Bath, Bath BA2 7AY, UK

We show for the first time, to our knowledge, that ants can measure the size of potential nest sites. Nest size assessment is by individual scouts. Such scouts always make more than one visit to a potential nest before initiating an emigration of their nest mates and they deploy individual-specific trails within the potential new nest on their first visit. We test three alternative hypotheses for the way in which scouts might measure nests. Experiments indicated that individual scouts use the intersection frequency between their own paths to assess nest areas. These results are consistent with ants using a 'Buffon's needle algorithm' to assess nest areas.

Keywords: ants; colony emigration; individual-specific pheromones; Leptothorax; nest sites; rules of thumb

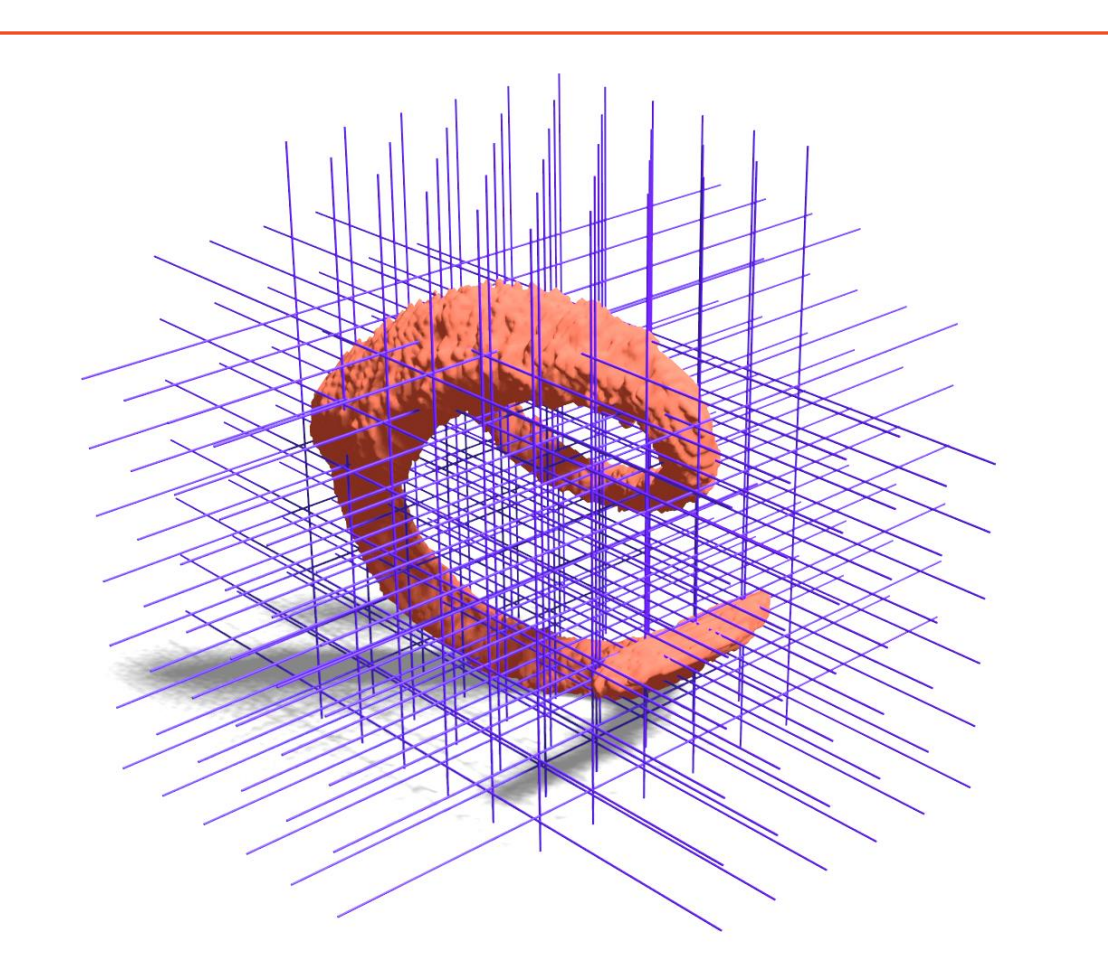

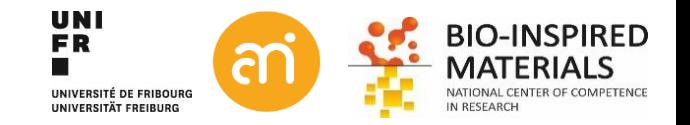

# Surface estimation with Buffon's needle

t

 $\overline{l}$ 

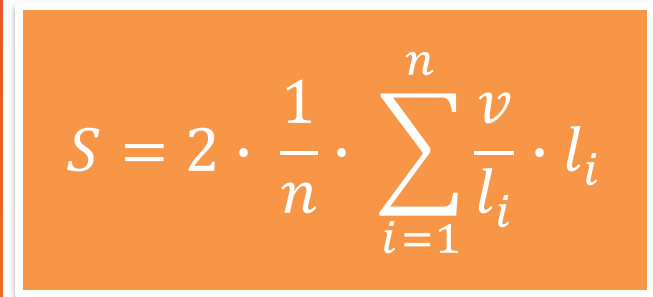

n = 3 (number of dimensions)  $l_i$ = number of intersections  $\stackrel{\cdot}{\nu}$  $l_i$ = Area per volume

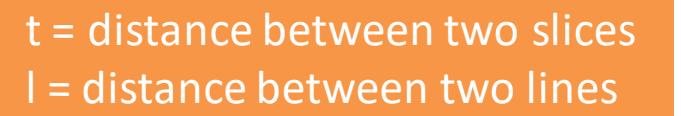

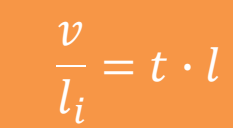

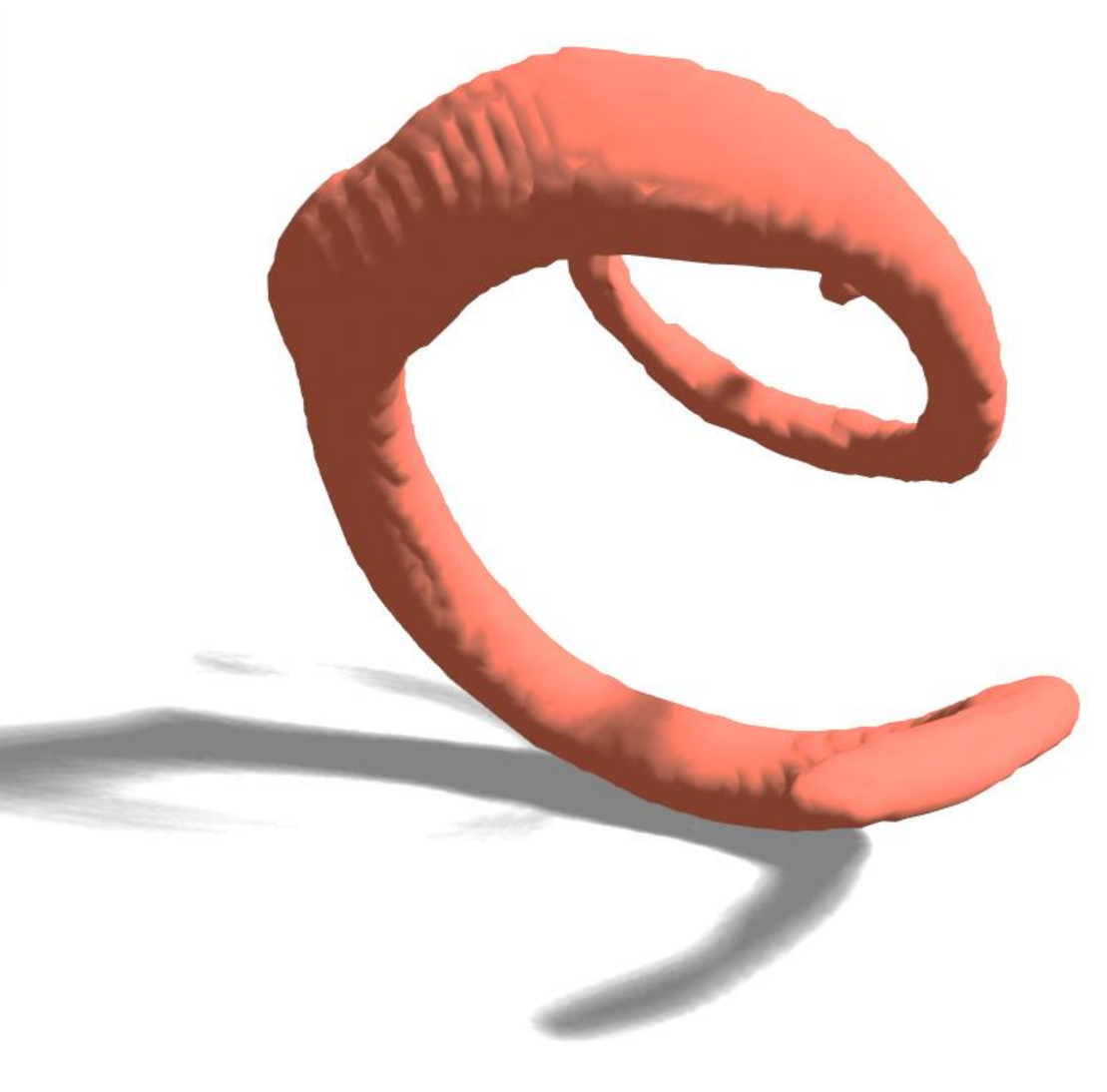

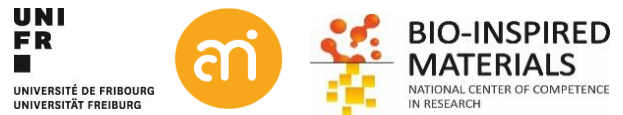

# Surface estimation with Buffon's needle

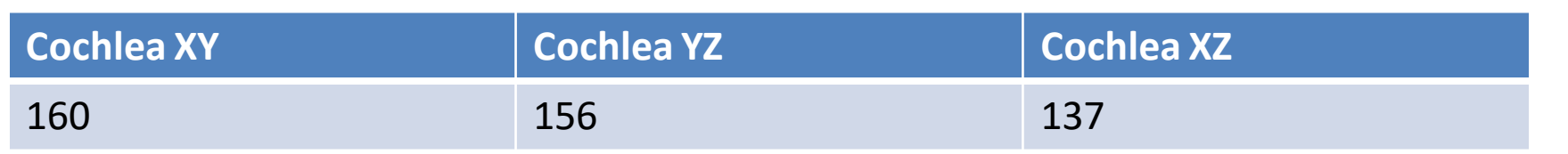

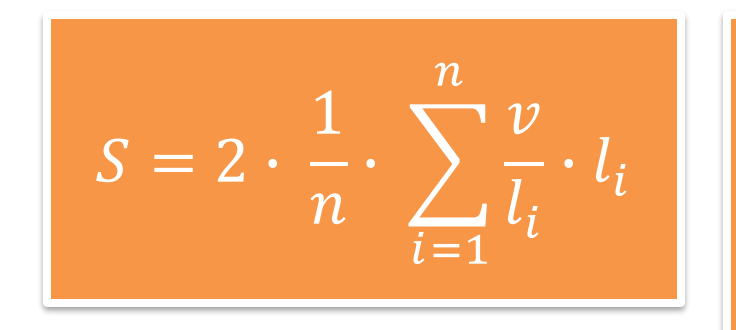

n = 3 (number of dimensions)  $\sum l_i = 453$  $\overline{v}$  $l_i$  $= 100$  $\rightarrow$  10 (distance between the grid lines).  $\rightarrow$  10 (reducing factor, distance between adjacent slices, in pixels)  $S =$ 2  $\frac{2}{3} \cdot 453 \cdot 100 = 30\,200\,px^2$ 

By software:  $S = 32,450,px^2$ 

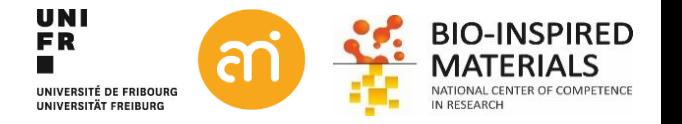

### Number estimation with the disector

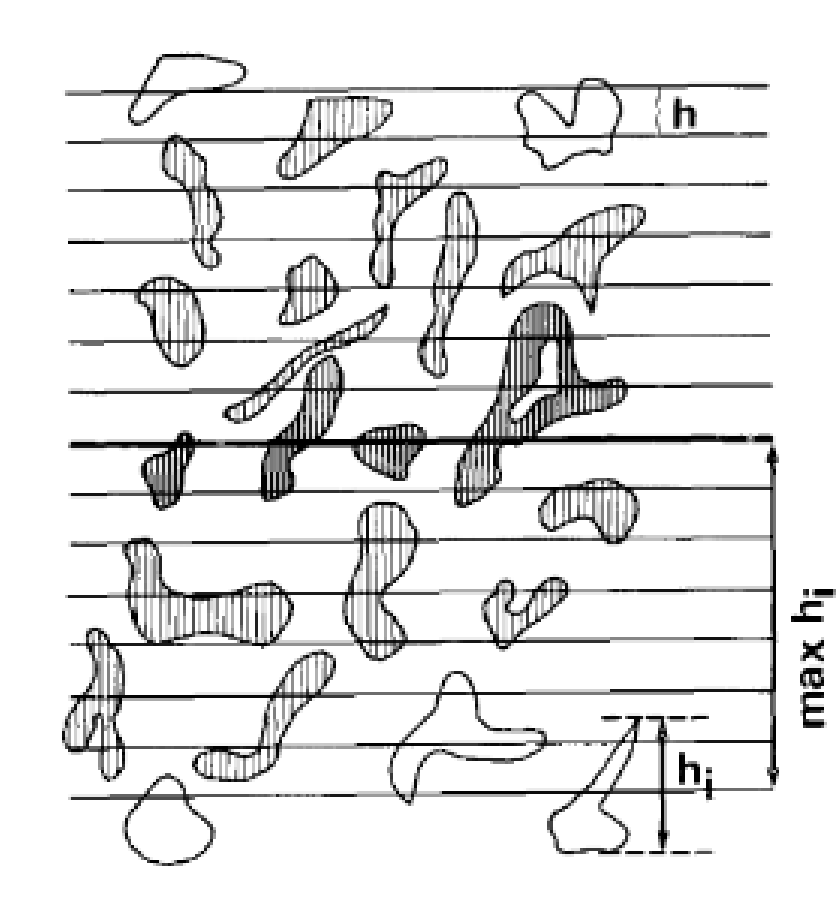

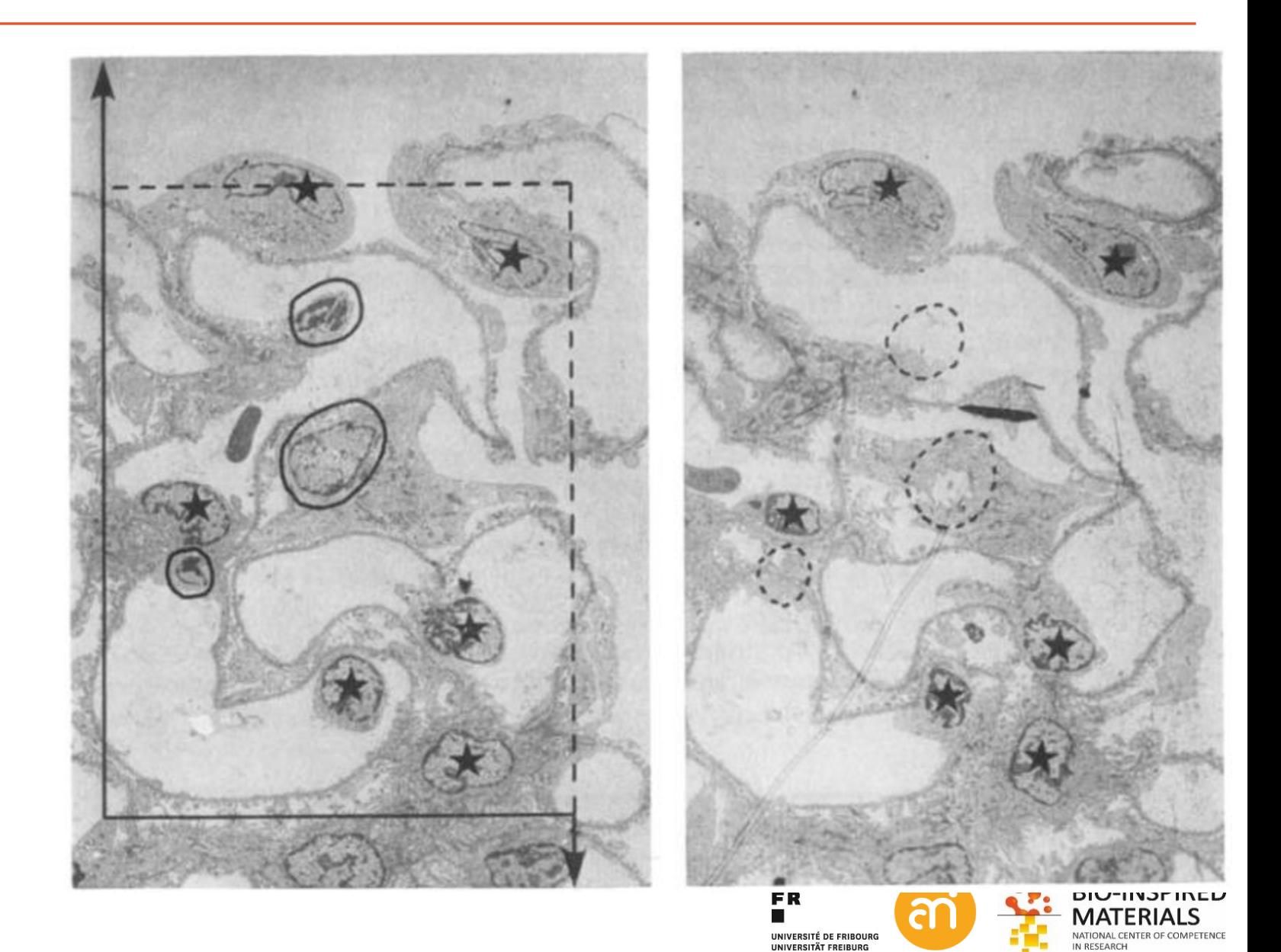

## Stereology

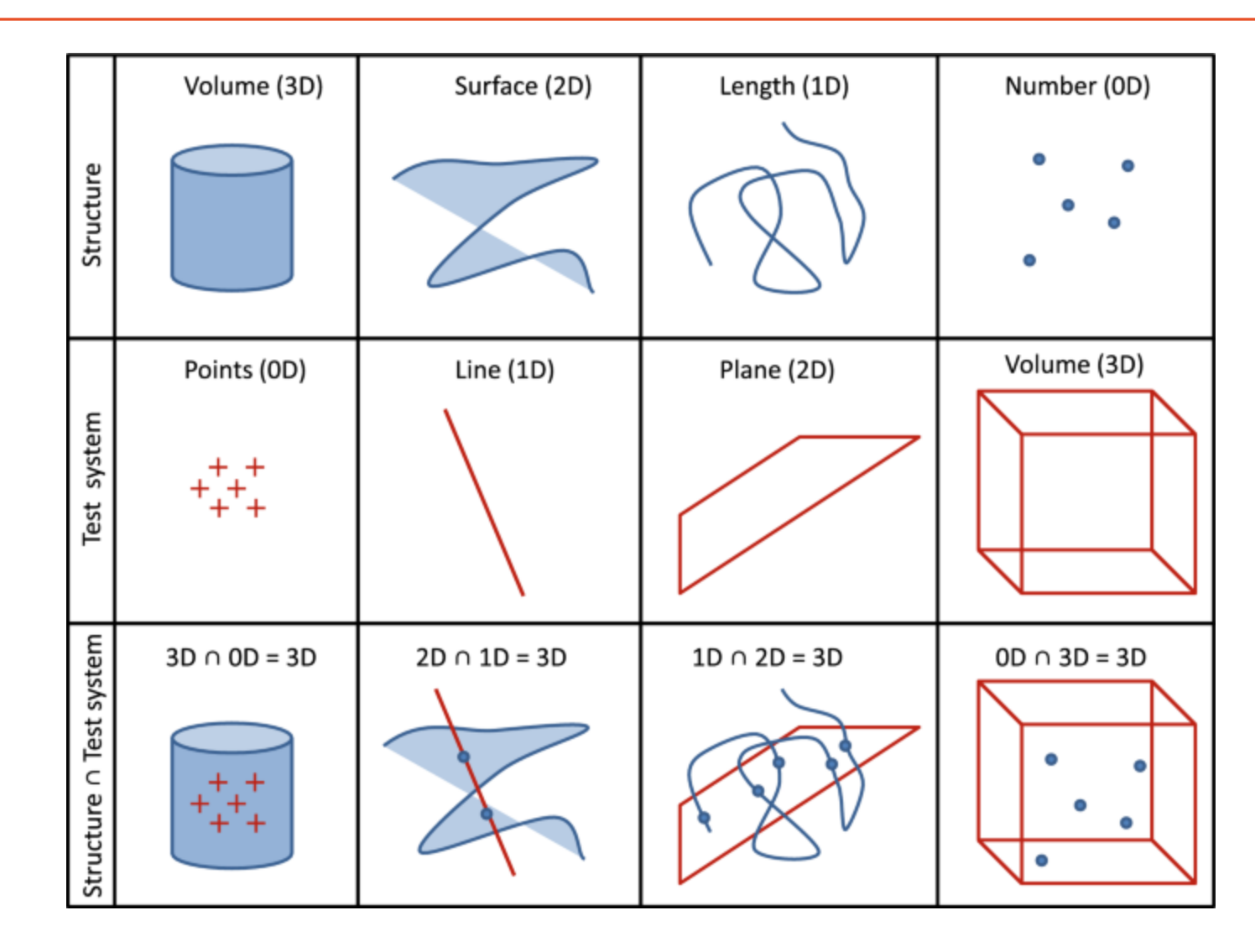

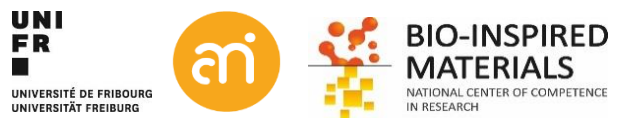

✓ Congratulations, You finished Part III, Thresholding, segmentation and (particle) size analysis

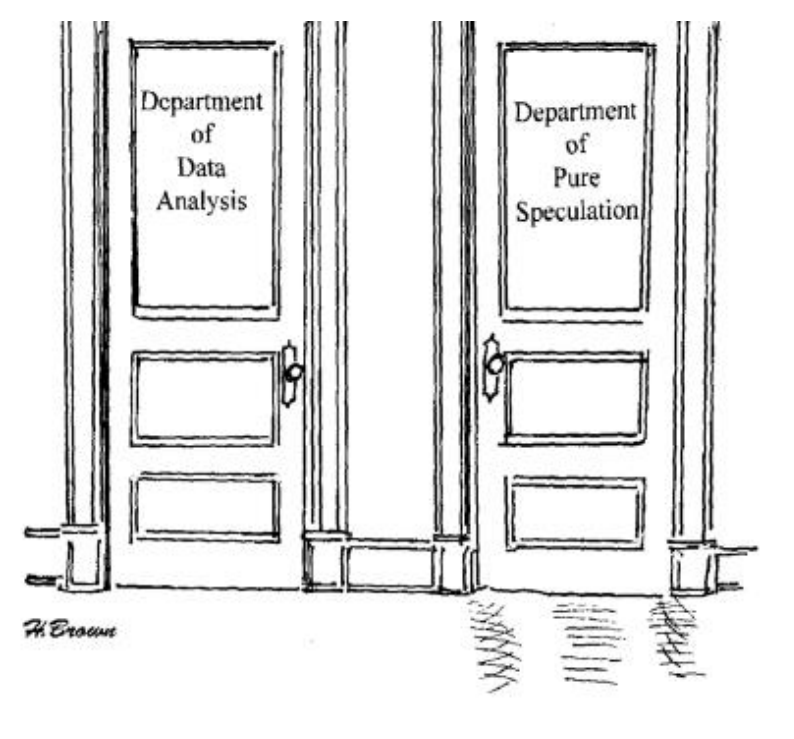

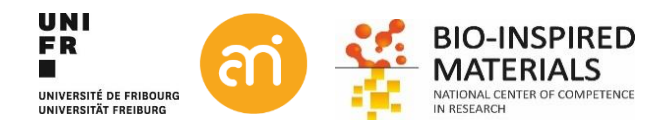